## QPR ProcessAnalyzer How the product works

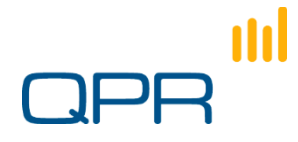

QPR - Quality. Processes. Results.

#### Agenda

#### **Material for ~6-8 hours training with hands-on exercises**

- **Preliminaries** 
	- − Introductions
	- − Making sure that the environment works
- **Introduction to Automatic Business Process Discovery (ABPD)** 
	- − Why ABPD: application areas
	- − How: the analysis process
	- − Focus: the scope of this training
- **Architecture of QPR ProcessAnalyzer**
- **Starting QPR ProcessAnalyzer** 
	- − Basic concepts
	- − Data: format and import
- **Discovery and Filtering** 
	- − Flowchart and Path
	- − Creating Filters
- Analysis
	- − Profiling
	- − Influence
	- − Bottleneck analysis
	- − Drill-in: cases and events
- Keeping on track with things (1)
	- − Filter management
	- − Bookmarks
- **EXECUTE:** Distributing the results

m

- − Web interface
- Keeping on track with things  $(2)$ 
	- − Models and Projects, Export
	- − User management and user rights
- **Enrichment advanced example** 
	- − Export cases
	- − Import new case attribute
- **Exercises & Further Information**

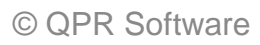

## **Introduction**

**Automatic Business Process Discovery and QPR ProcessAnalyzer** 

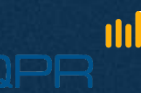

#### Traditional world meets automated discovery

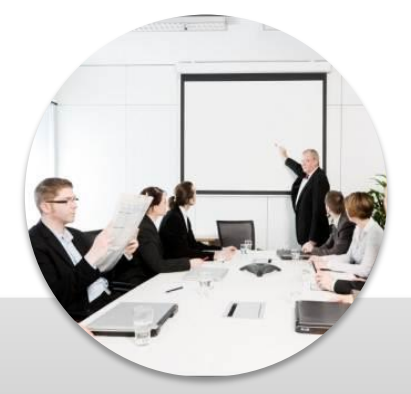

Workshops

Subjective 'as-wish' Time consuming Vulnerable to human interpretation

#### Traditional world Automated discovery

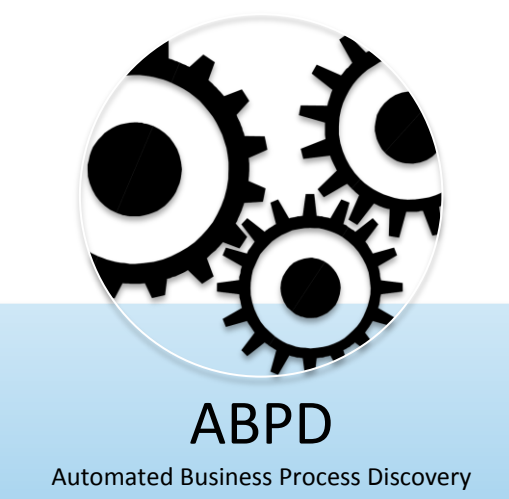

Exact 'as-is' process flowchart Instant process insight Captures process metrics Uses facts stored in IT systems

 $\mathcal{A}$  becomes speed as a quality to process discovery and optimization  $\mathcal{A}$ Combine both for optimized result

#### Automated Business Process Discovery

- Automated Business Process Discovery (ABPD) is a method for analyzing  $\bigodot$ and visually representing processes based on data stored in log files
	- Automatically draws process charts and shows process variations
	- **Shows resource use over time and in different process steps**
	- **Visualizes flows using advanced techniques**
	- **Shows congestions and bottlenecks**
	- **Allows drill-down to individual cases**

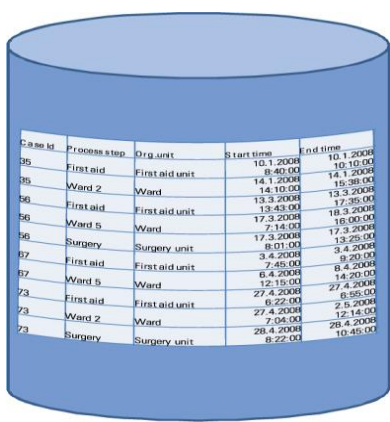

m

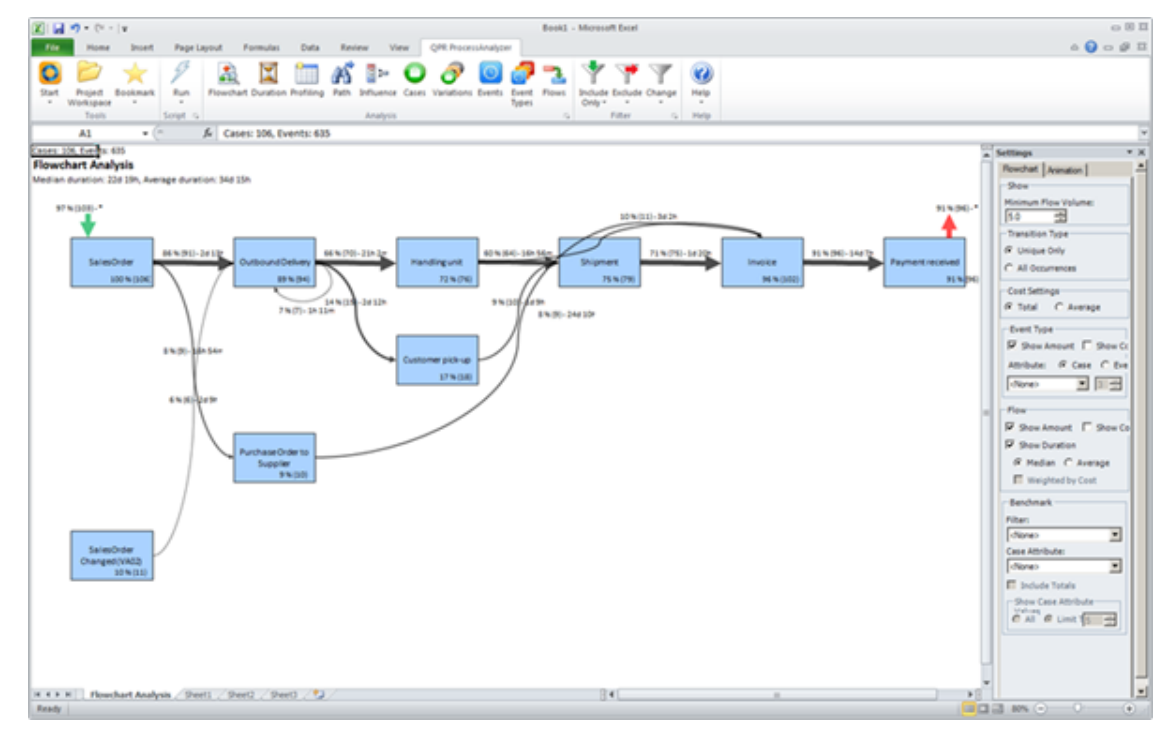

#### Application areas

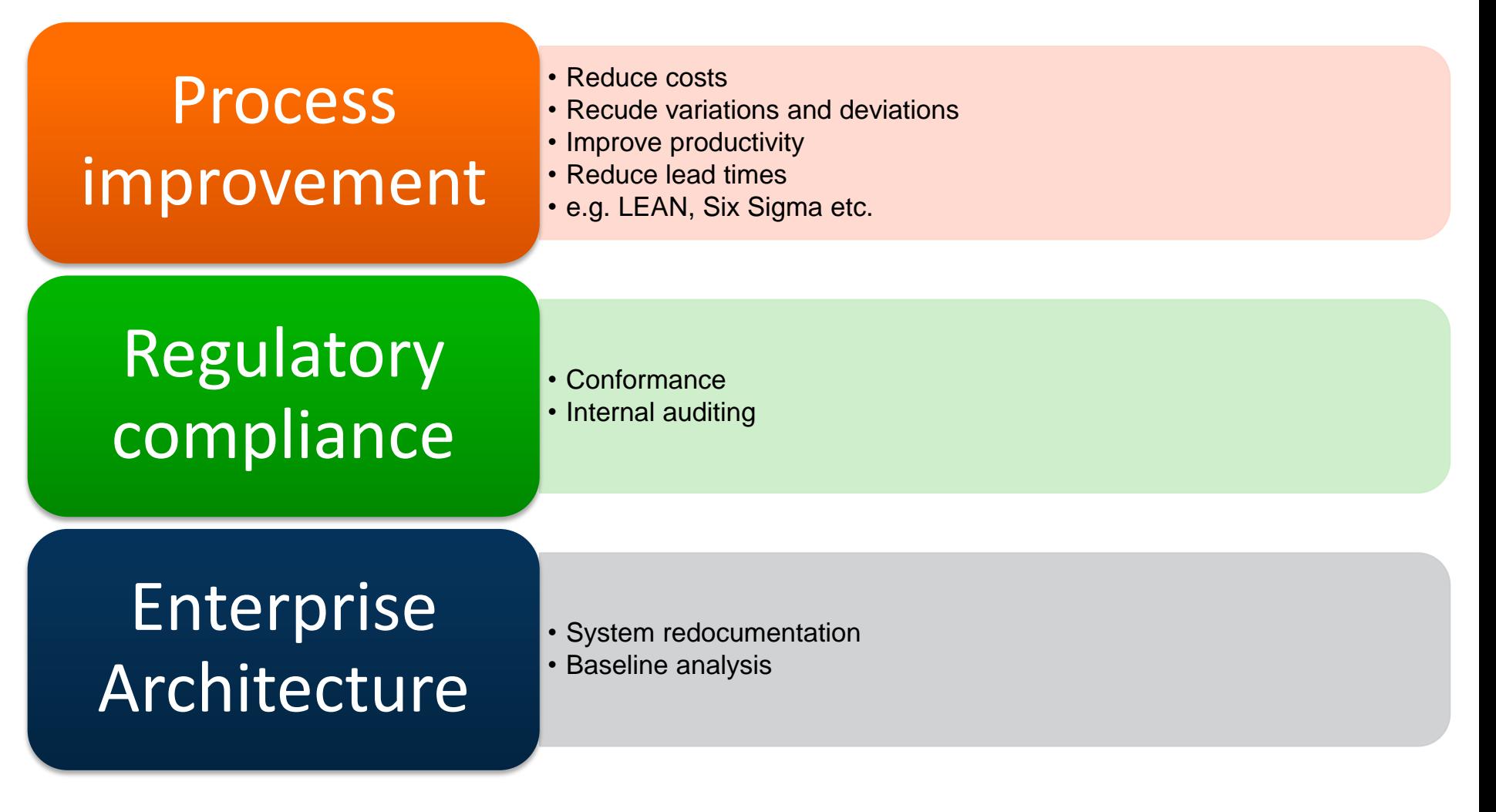

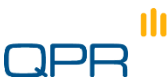

#### Deliverables and benefits

**JPR** 

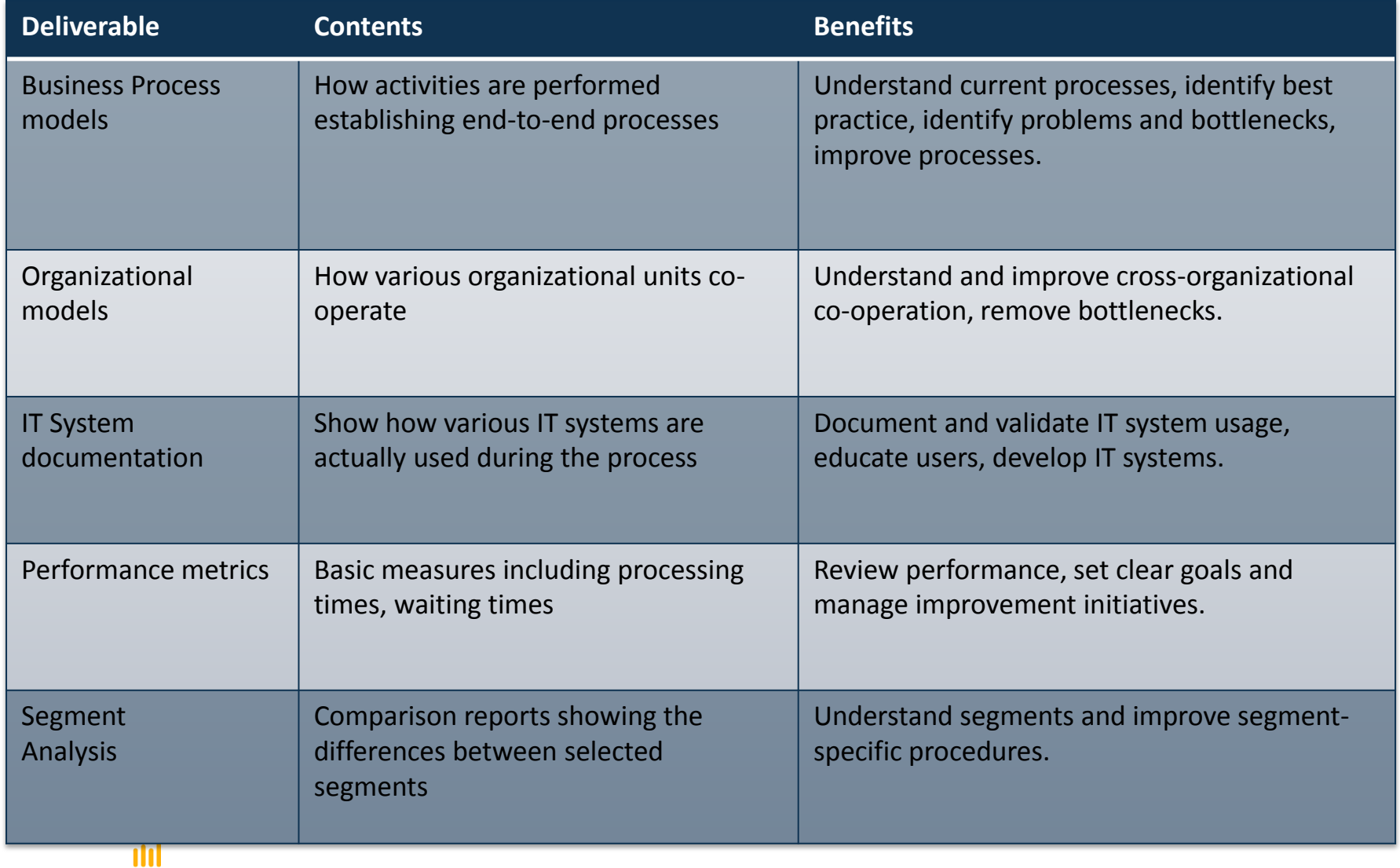

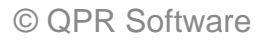

#### Supports fact-based communication and process management

- QPR ProcessAnalyzer provides
	- *quantitative facts about the process* compared with opinions or qualitative assessments
- Use the information in:
	- Coaching the organization
	- **Finding targets for development**

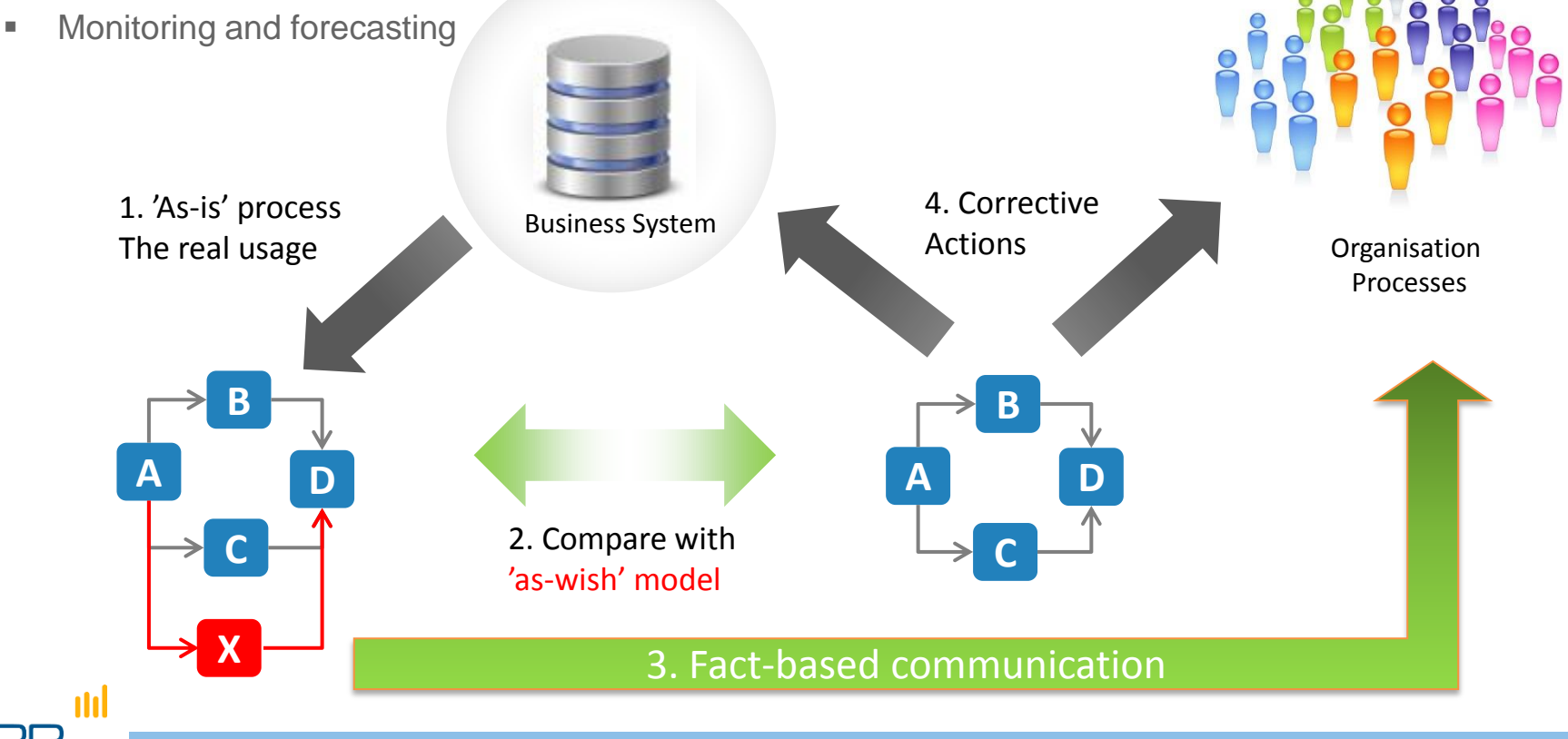

# **Focus of the training**

**QPR ProcessAnalyzer and Business Process Management** 

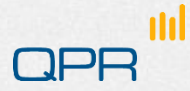

#### QPR ProcessAnalyzer and the analytical BPM cycle

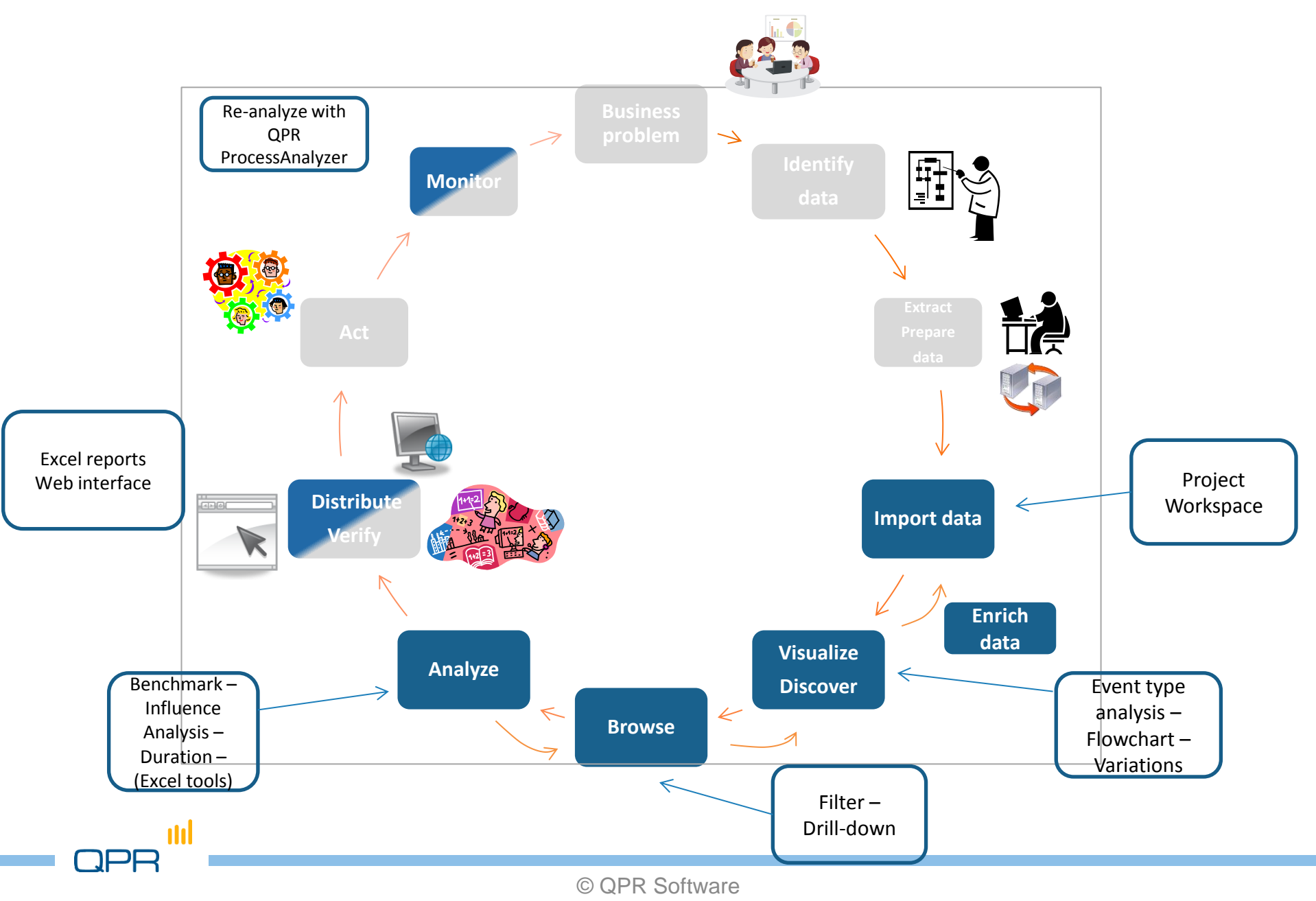

#### Focus of the training

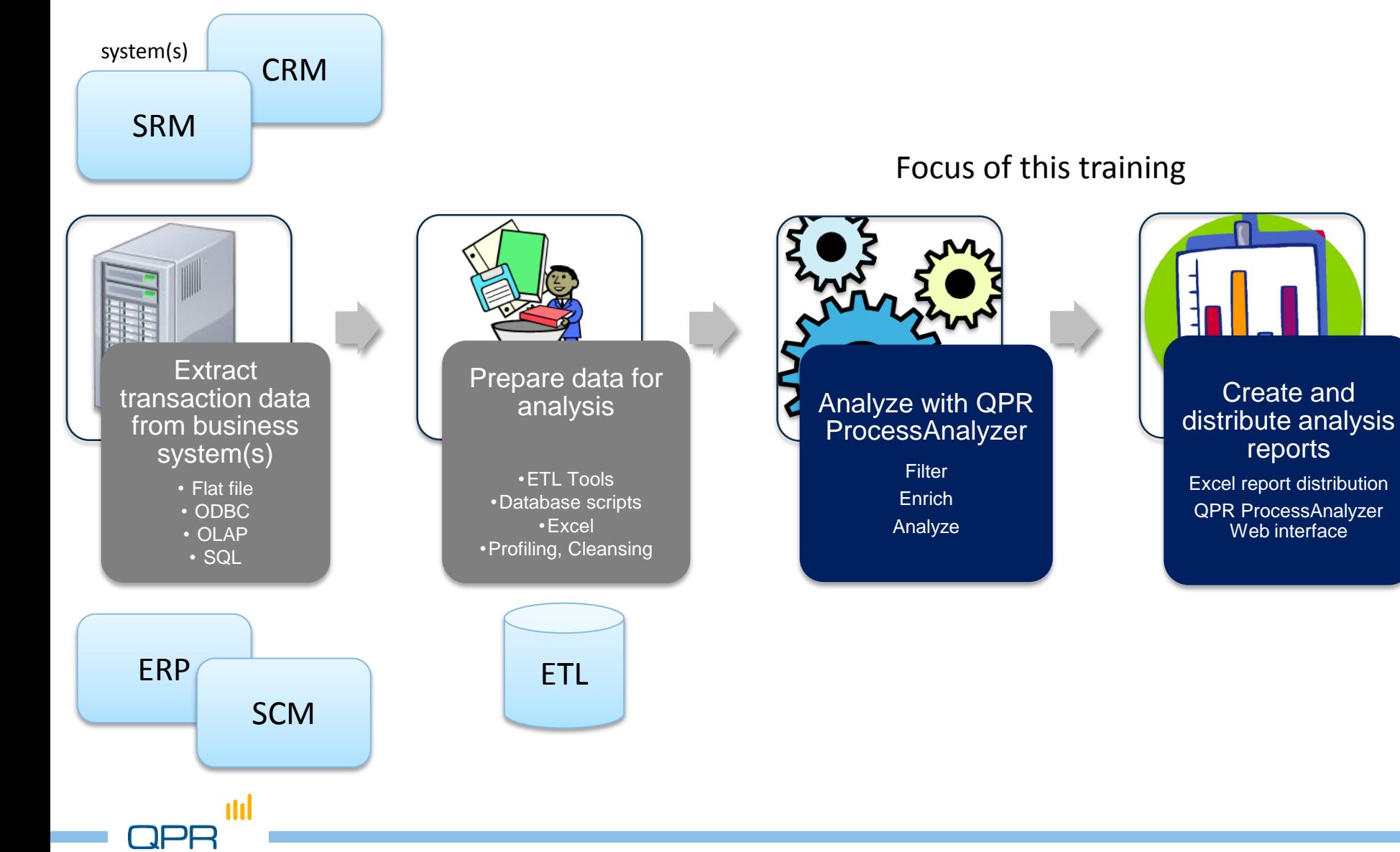

reports

Web interface

### Steps in more detail

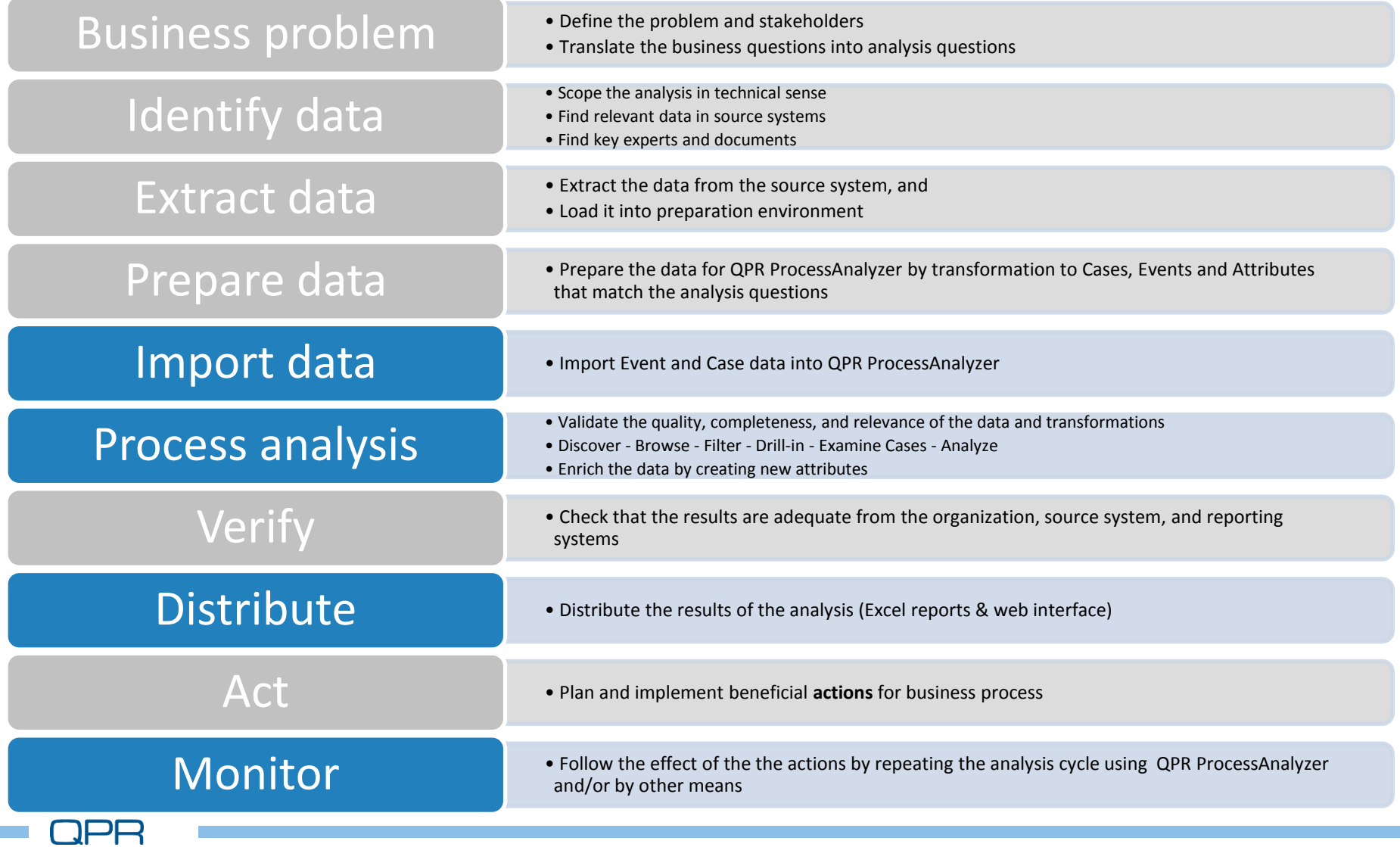

### Summary

- Helicopter-view **discovery**
	- The **actual process visualized** based on your data
	- See relevant **metrics in process context**

#### **Process details and analysis**

- Interactive browsing, filtering, selection
- Viewpoints into bottlenecks, variations and deviations
- Drill-down, case-based reasoning
- **P** Fact-based **communication** means
	- Discovery of the problem areas of the process, based on the data  $\rightarrow$  **no longer speculative**
	- **Distribute the results to organization**

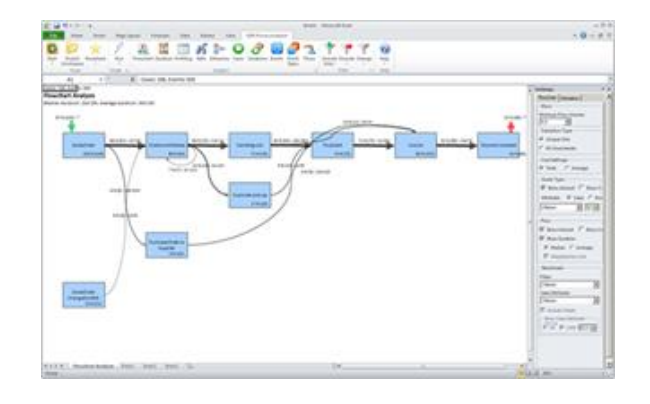

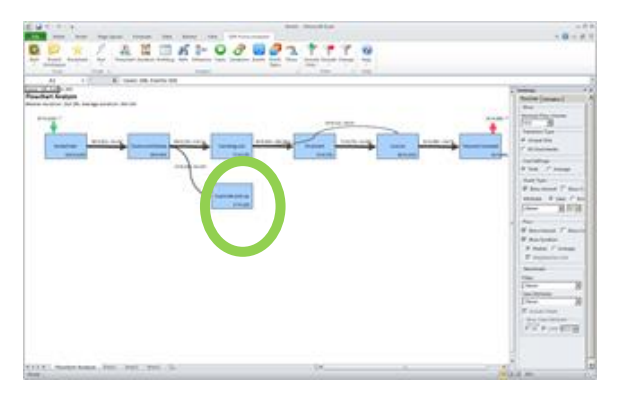

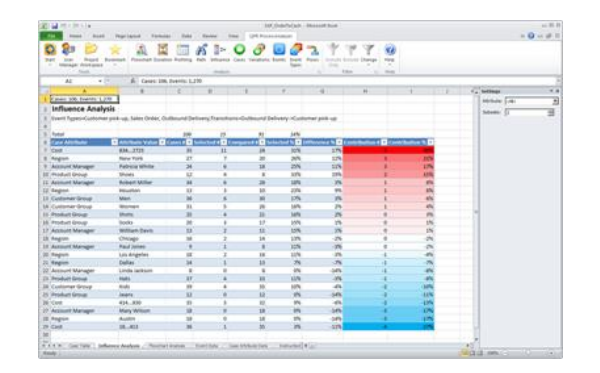

### **QPR ProcessAnalyzer in** practice

**Example of Order-to-Cash analytics** 

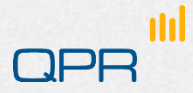

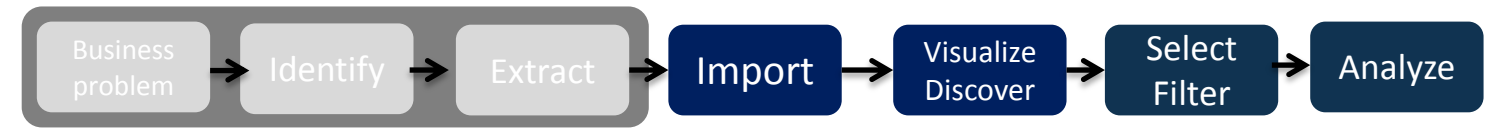

#### Scoping: Order-to-Cash process

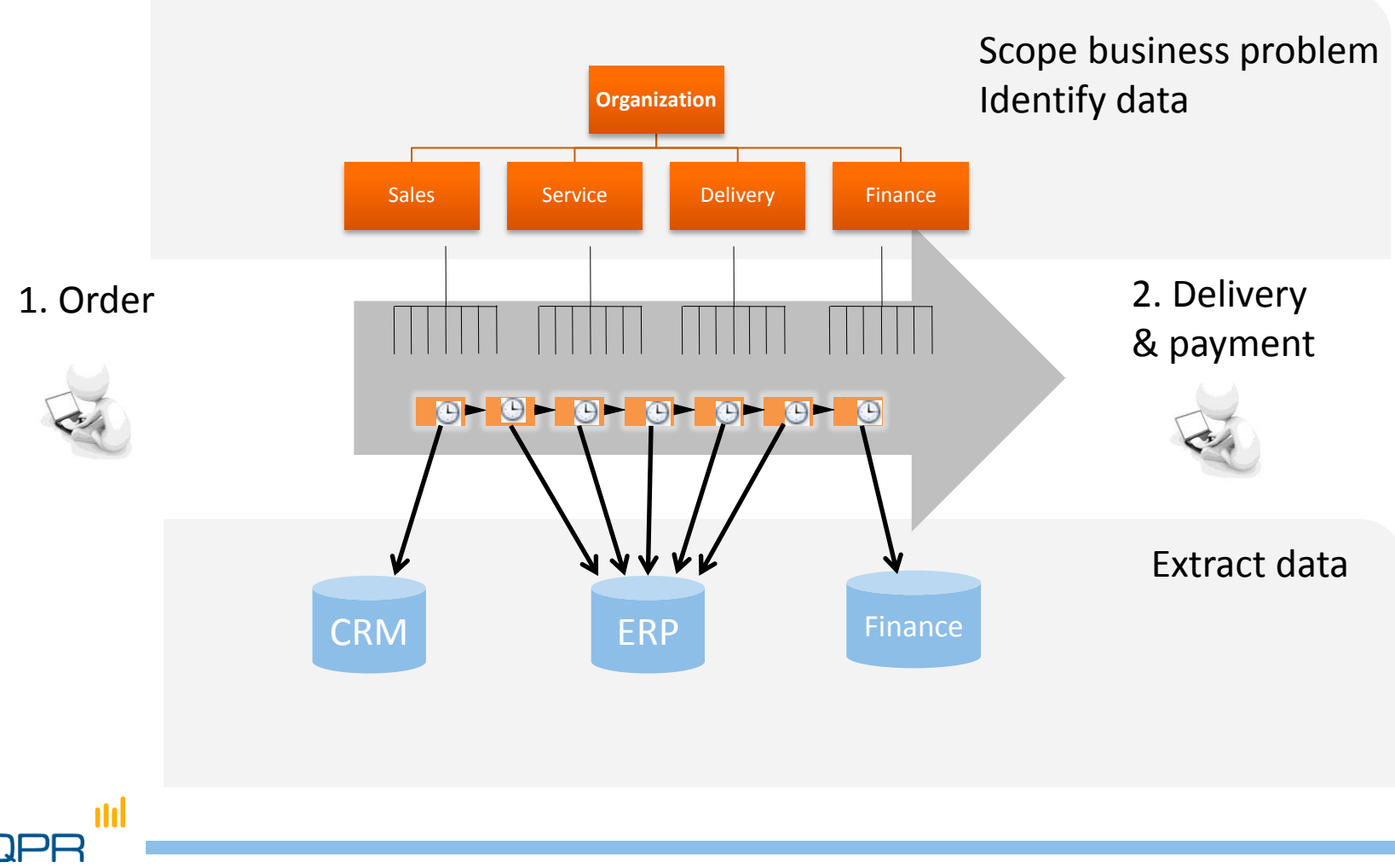

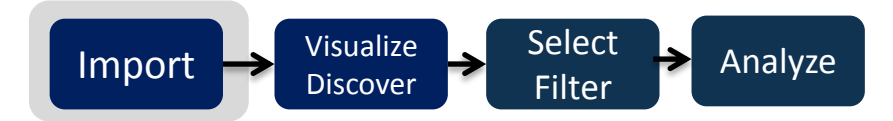

#### Import data

nd

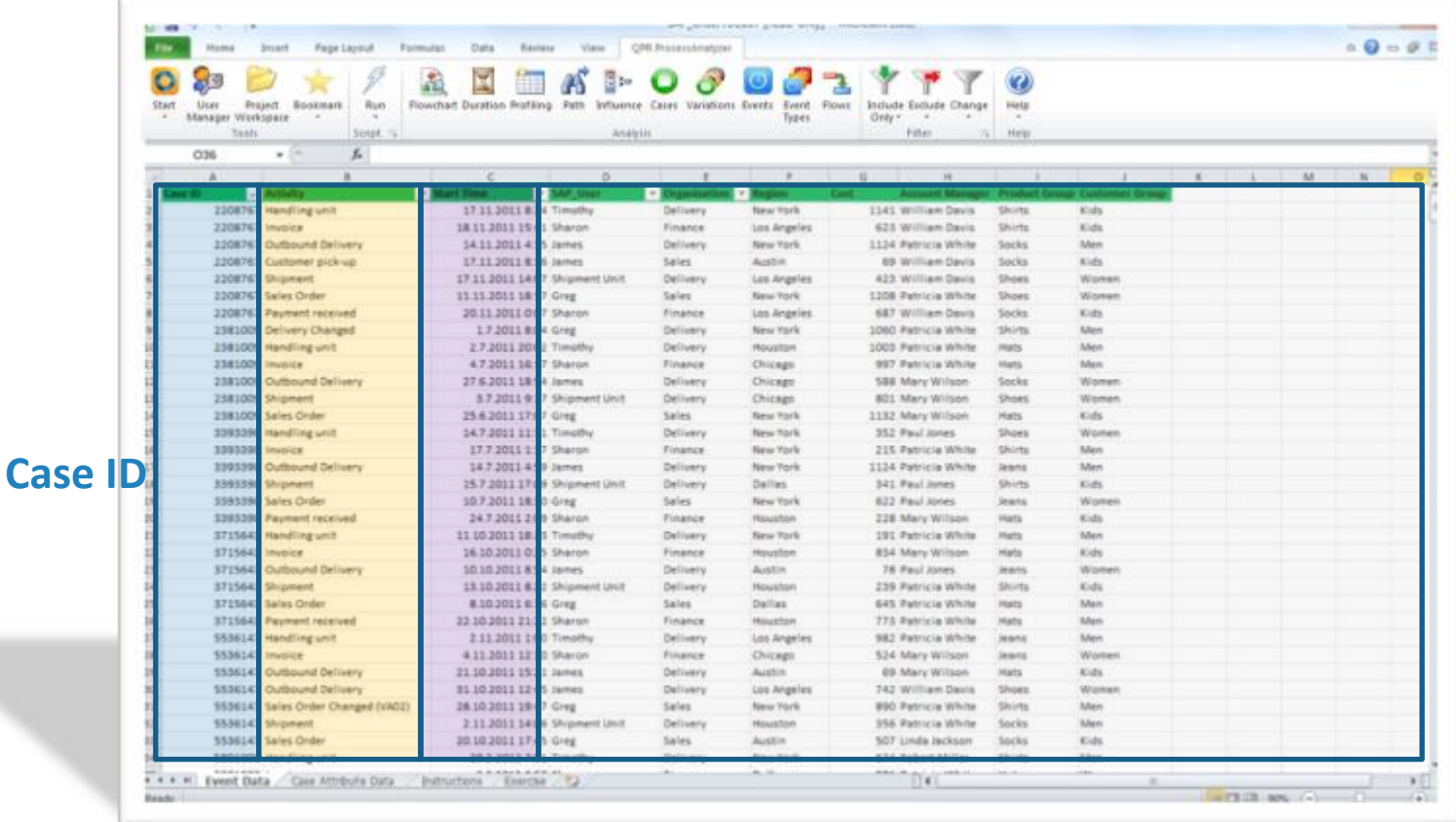

**Event type** (activity name)

**Timestamp Optional: attributes, e.g. product group, organization unit, site, resources**

Note: MS Excel can show up to 1 million rows.

 $\left| \bigcap_{i \in \mathcal{I}} \mathcal{L}_i \right|$  Visualize **Discover** Filter

Select

Analyze

#### Visualize – Discover - Select

n

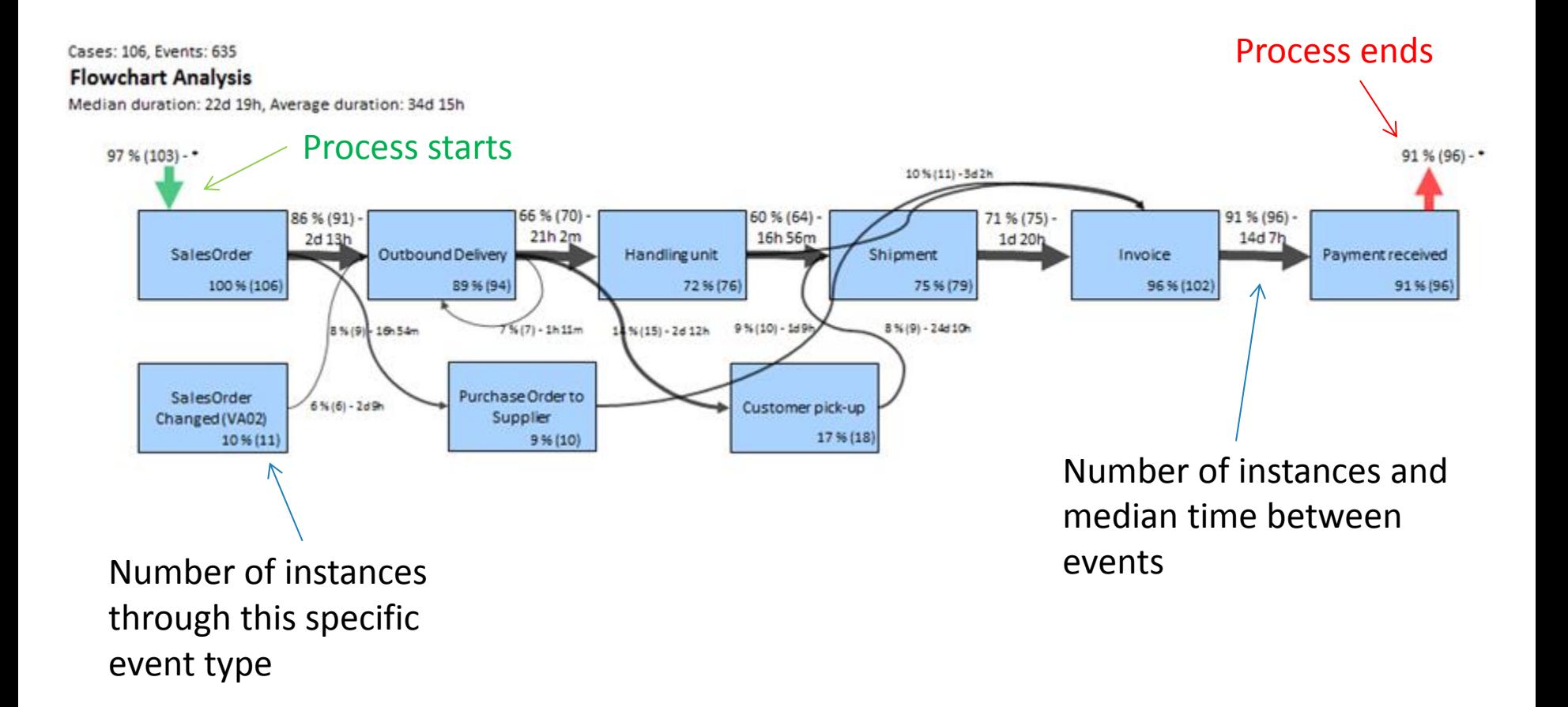

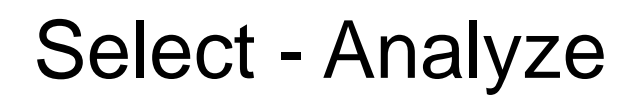

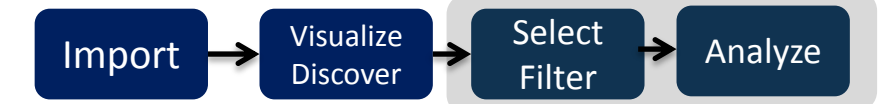

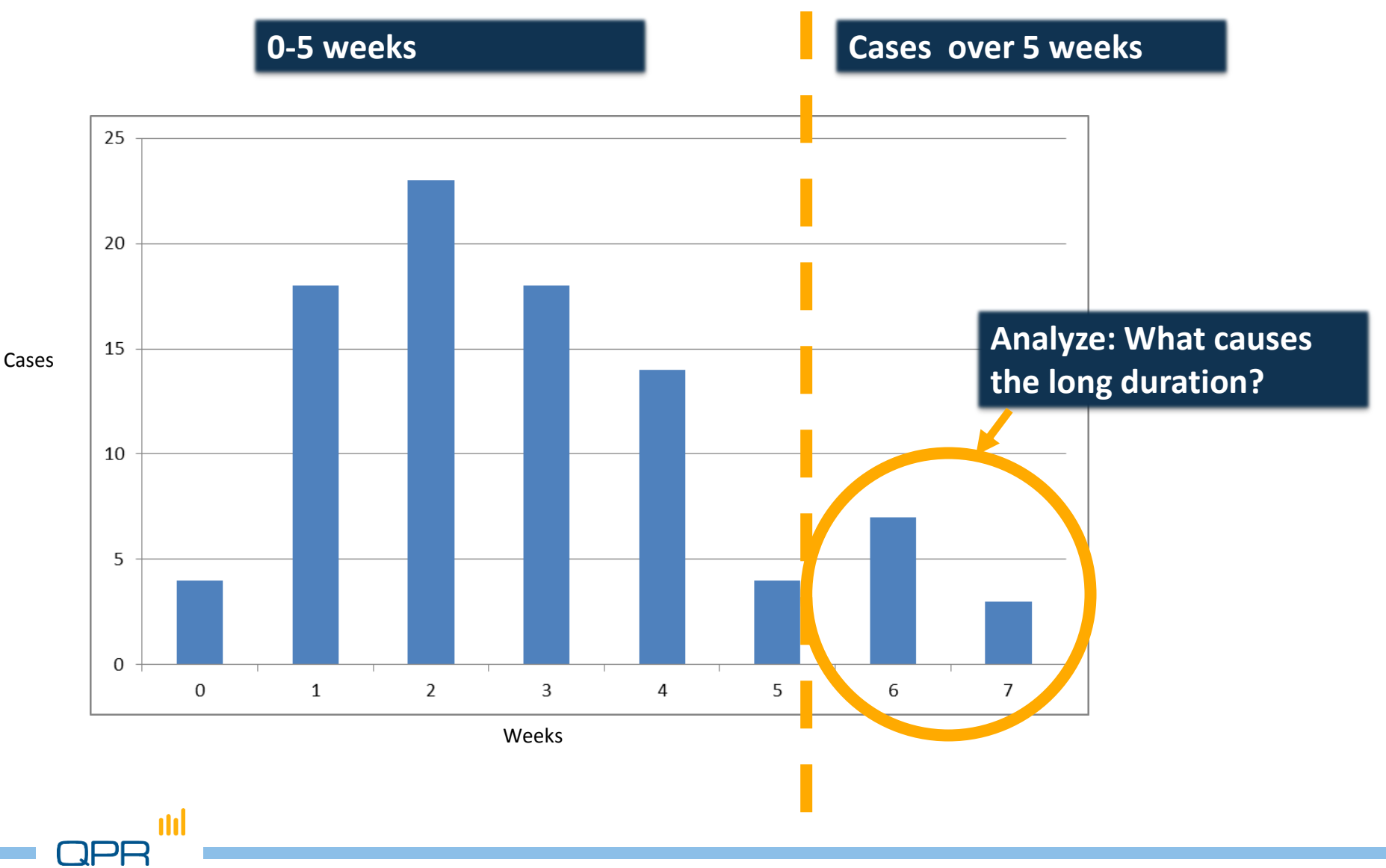

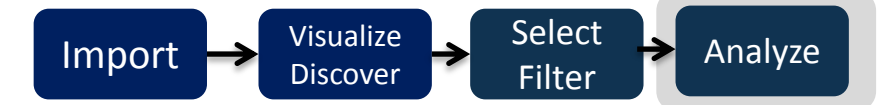

#### Root causes

ilil

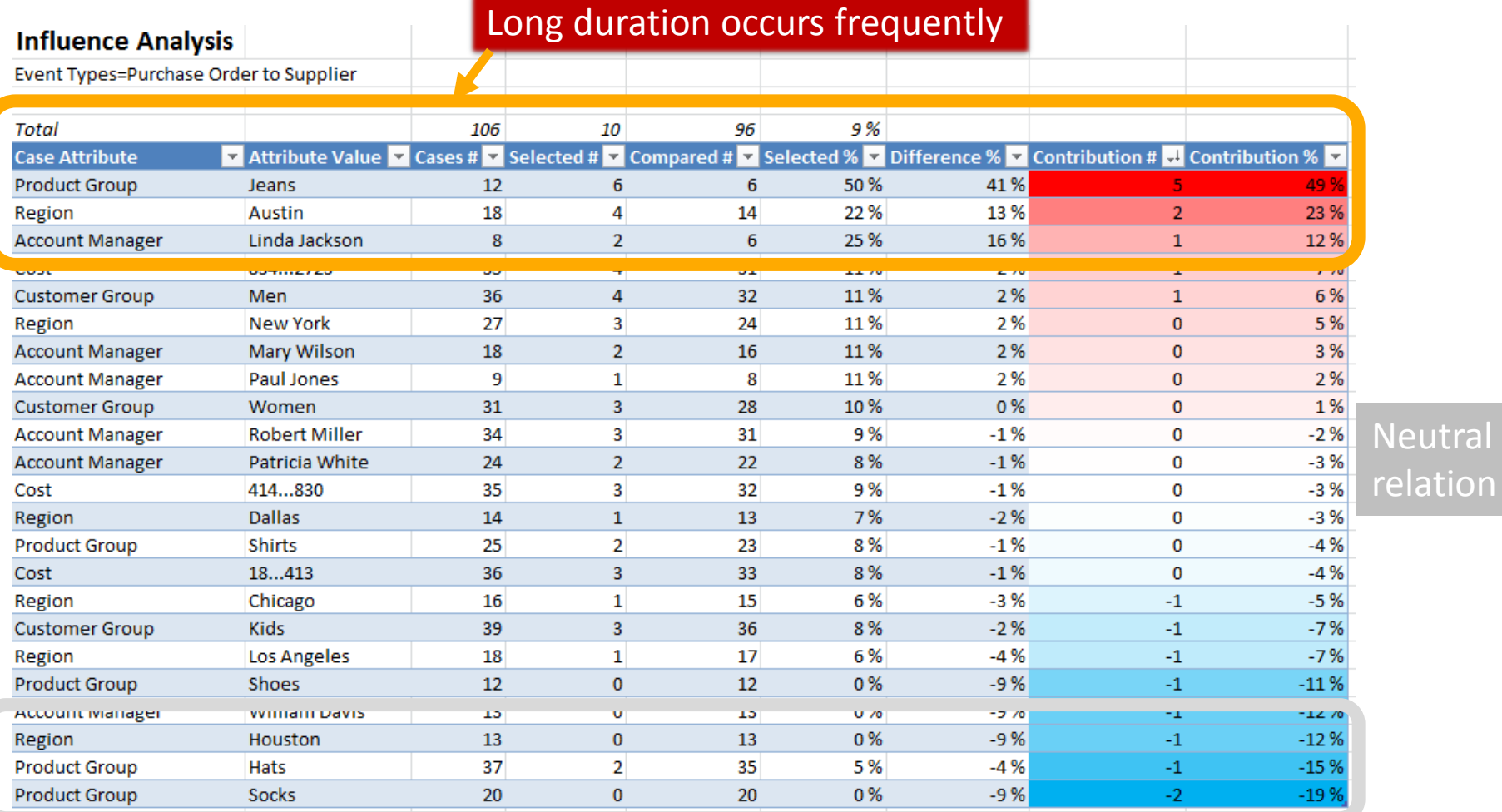

#### Long duration occurs infrequently

## **Architecture**

- **QPR ProcessAnalyzer Xpress**  $\bullet$
- **QPR ProcessAnalyzer Database**  $\bullet$
- **QPR ProcessAnalyzer Pro**  $\bullet$

#### QPR ProcessAnalyzer product options

#### **QPR ProcessAnalyzer Xpress**

**The stand-alone version** 

#### **QPR ProcessAnalyzer Pro**

Uses a QPR ProcessAnalyzer web service

#### **QPR ProcessAnalyzer Database**

Uses a direct database connection to an MS SQL Server

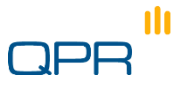

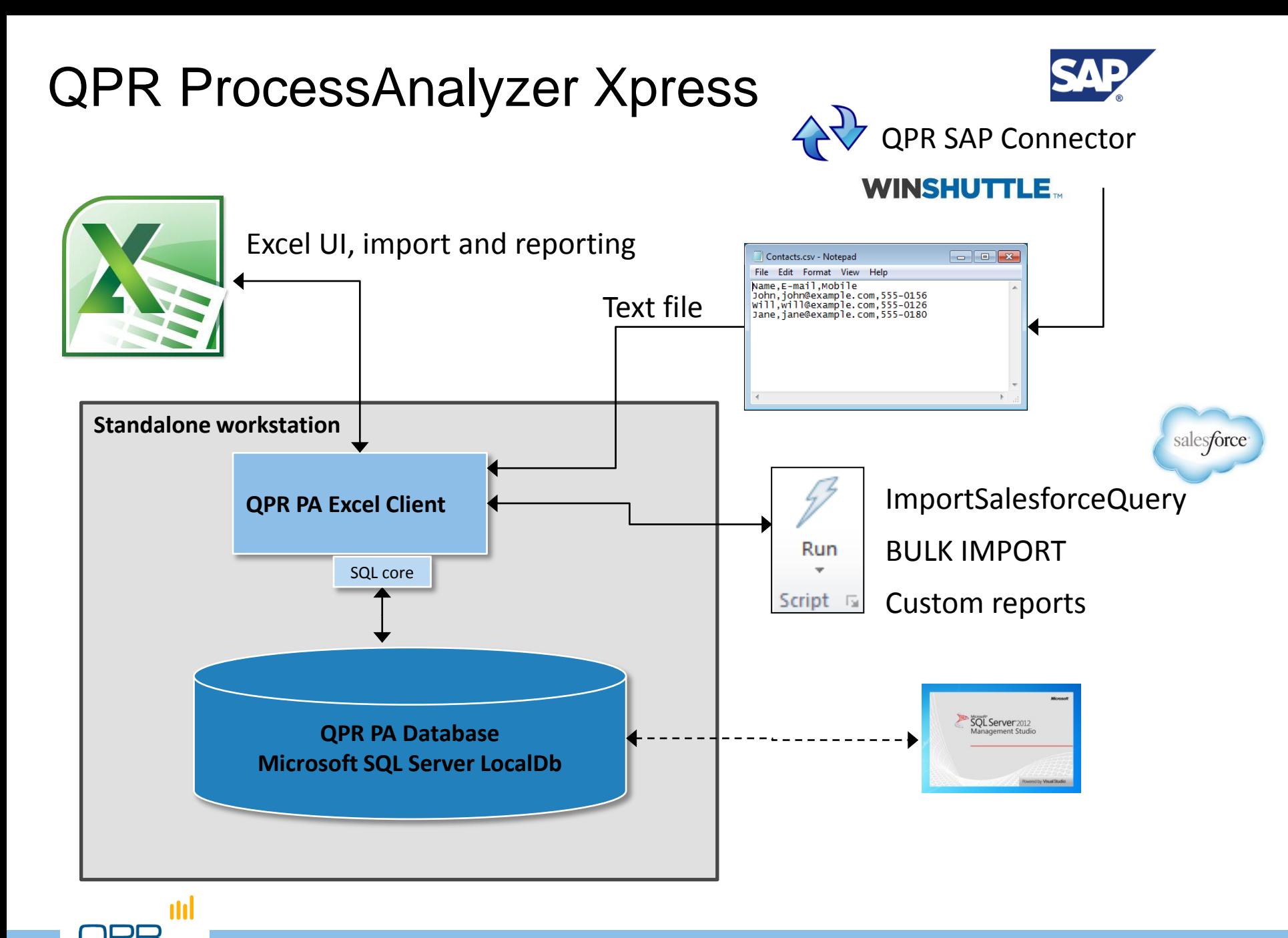

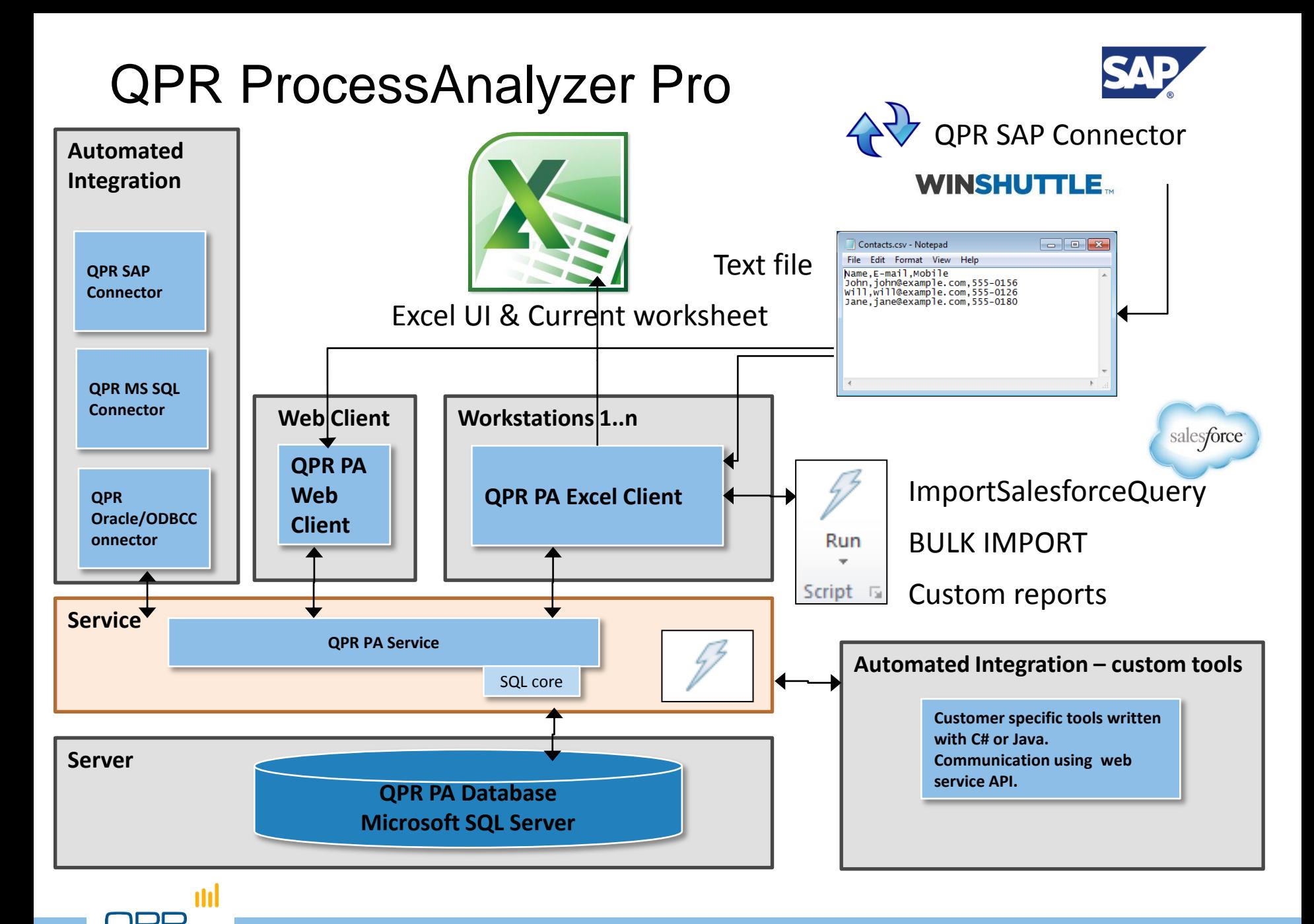

<sup>©</sup> QPR Software

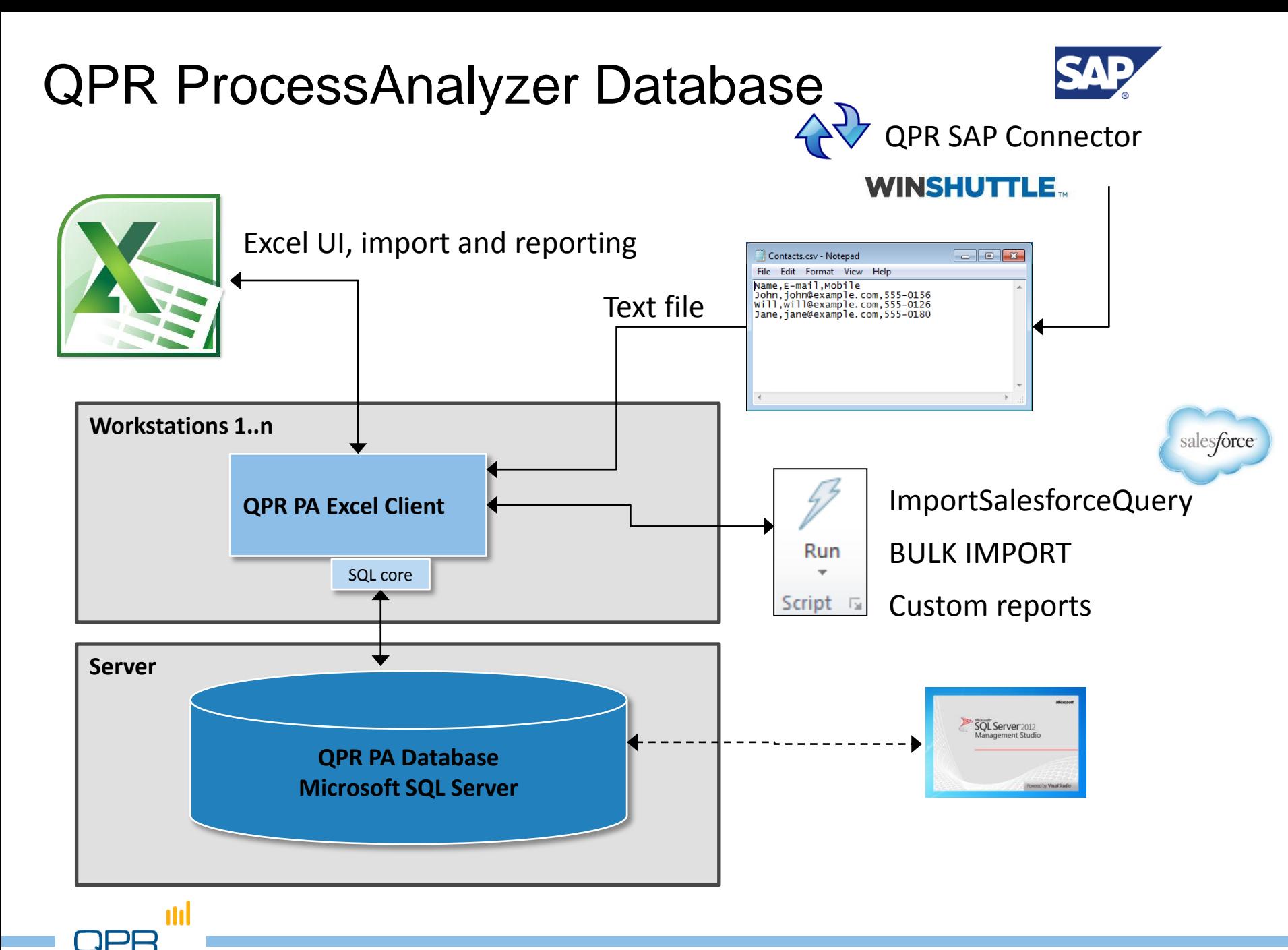

# Getting started

**Starting QPR ProcessAnalyzer** Loading the data **Creating a model** 

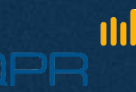

#### Explore, ask, analyze, show!

- **O** QPR ProcessAnalyzer is an interactive ABPD tool for "making questions and finding answers" on process data by
	- **exploring (discovering, visualizing, and browsing)** the process in a holistic, visual way
	- **making analysis** on process features and causal relations
	- **drilling into details**
- **Analysts' business is to** 
	- obtain appropriate data in right format
	- find out and state the relevant "questions for data"
	- **find the answers by using QPR ProcessAnalyzer**
	- come up with more questions and findings
	- help stakeholders and other experts to understand the results

#### Functions needed to get started

n

Log in / out WIKI (user manual) View session information and operation log Demo data Version information Select project / process model example a select project in the Select project of product activation Import data from Excel sheets to ProcessAnalyzer Run Flowchart Duration Profiling Path Variations Events Event Flows Help Use Project Bookmark Influence Cases Include Exclude Change Manager Workspace Types Only \* Tools Script Analysis Help Change password User management

### **Start**

- Excel add-in starts from the tab (1)
- Select "Start" to give your credentials either as a Pro (= the cloud service) or Xpress user (= the standalone version)
- If you use the Xpress version, product activation is first required
- For logging out, select Start > Logout

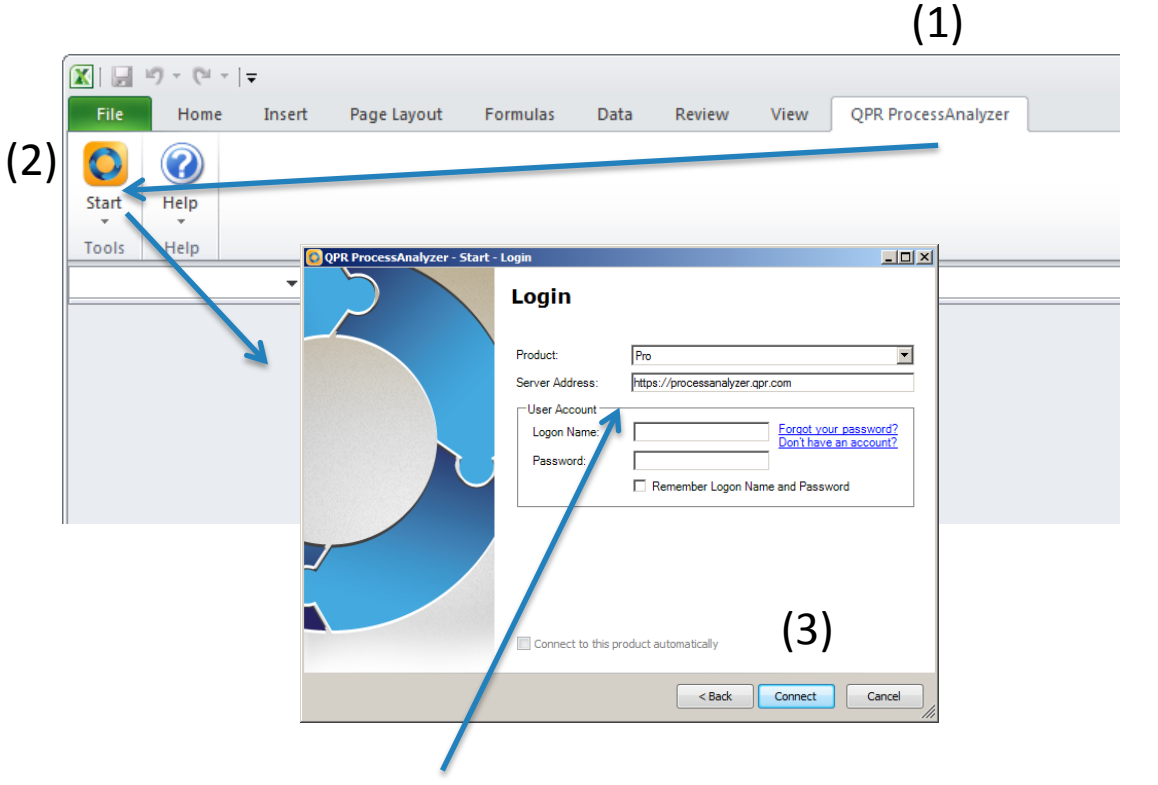

Default address for the web service (in Pro version)

In special configurations the address may be different

• Tip: In certain circumstances MS Office may deactivate add-ins. If the tab for already installed ProcessAnalyzer disappears, check the status of QPR ProcessAnalyzer add-in from MS Office Excel options.

#### **Start**

 $\bigodot$ 

m

analysis models) The Excel add-in connects to the QPR ProcessAnalyzer service. Once the connection is established successfully, the Project Workspace dialog appears. (Note that the contents of the listed projects may vary from the screenshot OPR ProcessAnziyzer - Project Workspace below.)  $-14.5$ Project SAP OrderToCash Click "Open" to open the highlighted model or "Cancel" to proceed without Models Data Tables opening. Drag a column header here to group by that column T... <sup>"</sup> Project Model - Created On Created By Finn Bun Em Cinn Em Cinn Em Om Last Modifin Last Modified By SAP Order... OtC model 4.2.14 12... Administrator  $0.635.106$  $\overline{z}$ 3 4.2.14 12... Administrator  $1$ 16  $5$ Available models X / [Type] <> Project Properties. Import. Copy New -Delete **F** Show Deleted Models Open

Active project (collection of process

 $-101 \times$ 

**Edit Filter** 

Cancel

#### Getting demo data

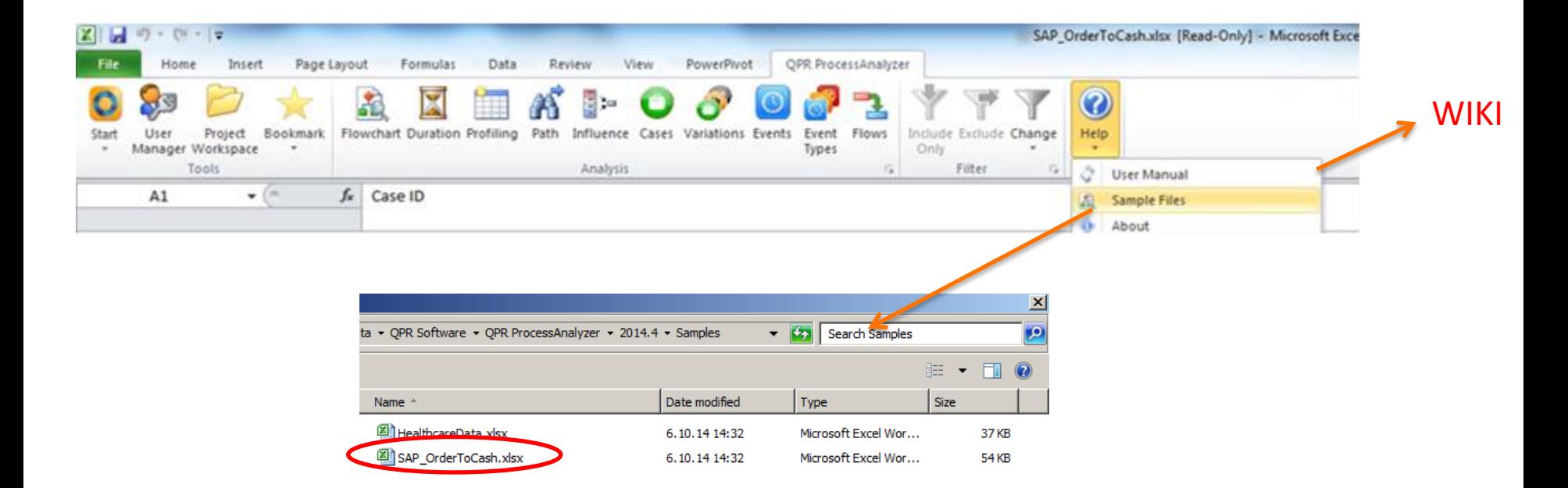

- Let's start with built-in sample file for OtC process  $\bullet$
- Select "Help" from ribbon and load Sample file "SAP\_OrderToCash"  $\bullet$ 
	- Tip: for documentation & instructions refer to QPR ProcessAnalyzer Wiki
	- **Wiki opens from "User Manual"**
- In the Excel file:
	- **Event data, Case data**
	- **Short instructions**

n

**Exercise questions** 

### **Cases and Event types, Events, and Timestamps**

**Relation of QPR ProcessAnalyzer data and** process visualization

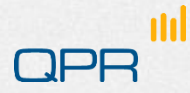

#### Summary of QPR ProcessAnalyzer data concept

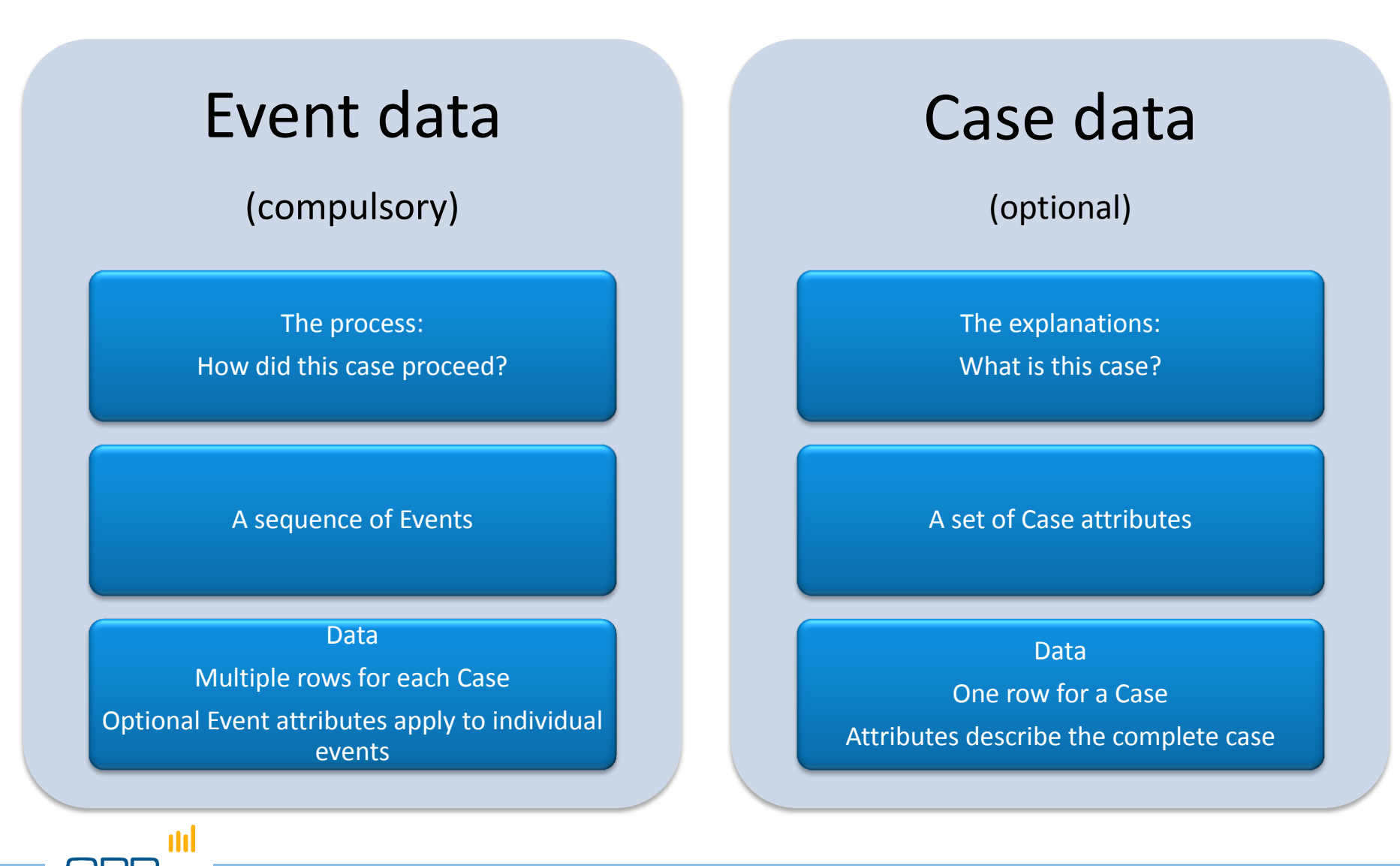

#### A case is a sequence of events

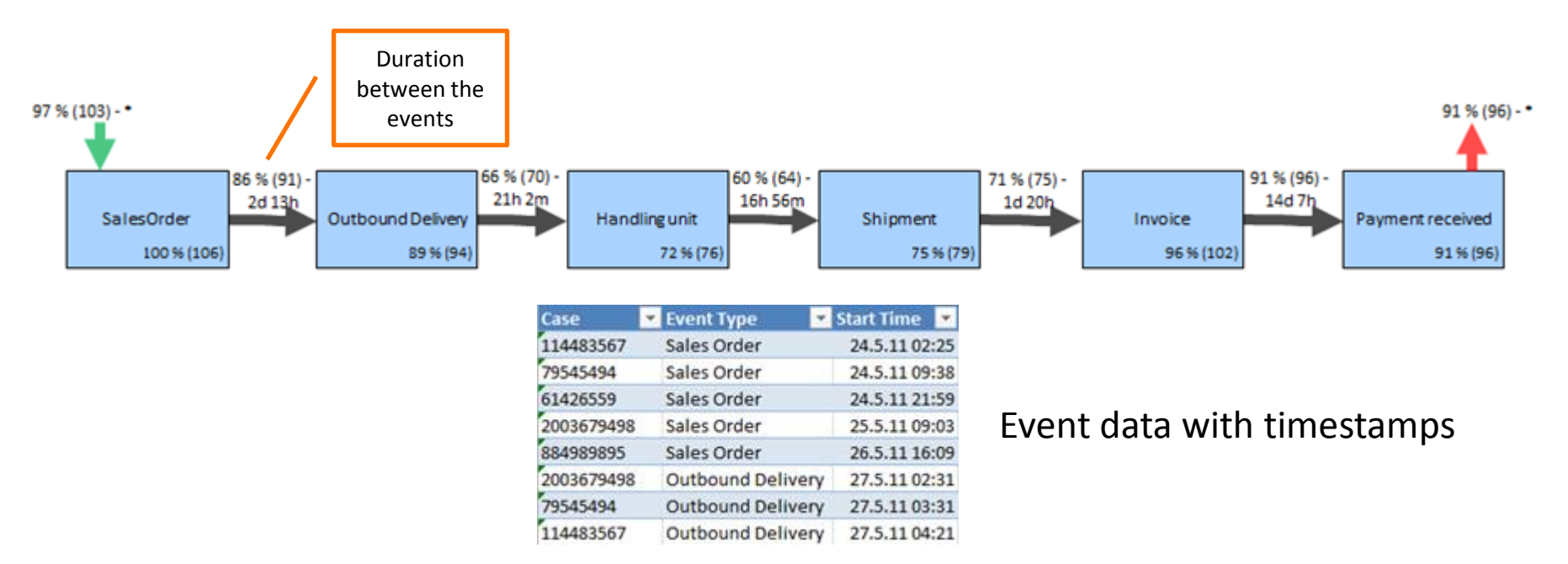

- **Event type** = name of an event ("activity name")
- **Event** = specific event with a timestamp
- **Duration** = time between successive event timestamps
- There is only one timestamp associated with an activity
	- Tip: if the start and end times of an activity are of importance, code them as two events e.g. Sales Order (start) / Sales Order (end)

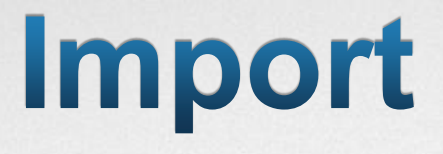

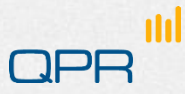

#### Import data from Excel sheets

- Open "Project Workspace"
- Select "Import"
	- Note: what is in the project/model list is not of importance here
- **Select Events, Case** Attributes or Data Table
	- Example figure applies to "Case Attributes"
- **•** The fourth radio button "QPR ProcessAnalyzer File" is meant for Exported Model

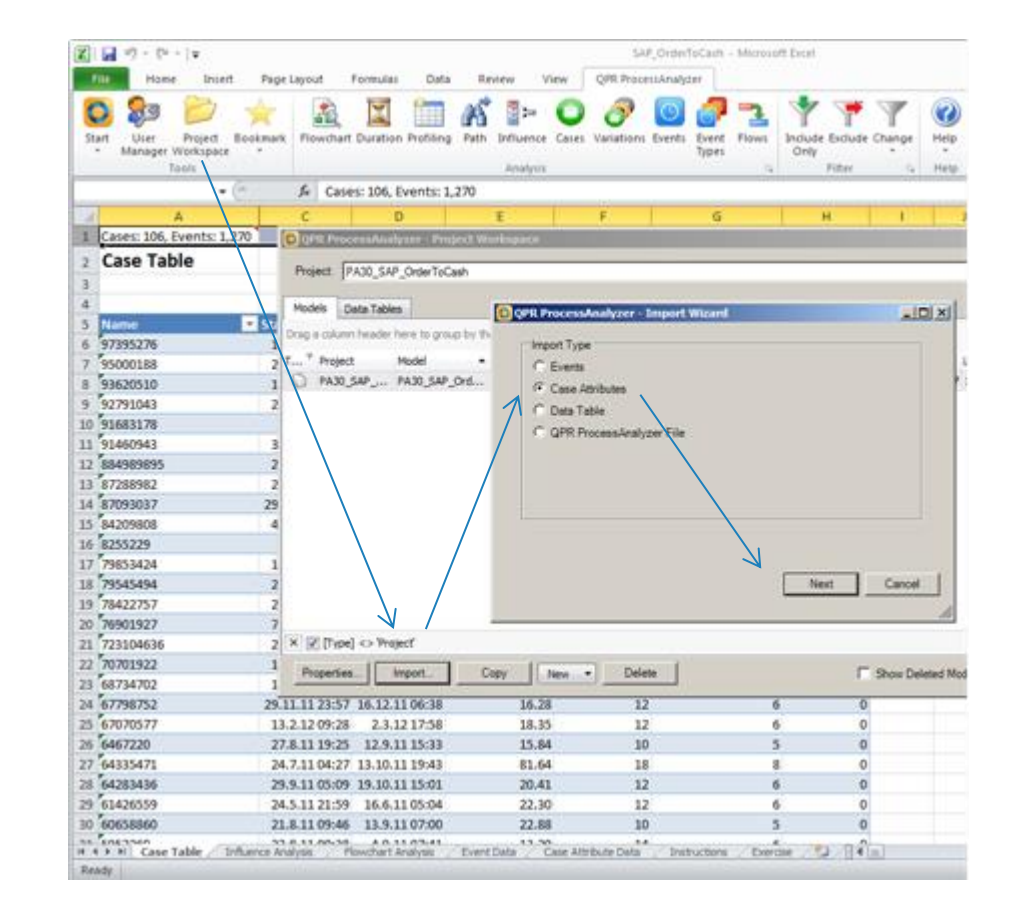

■ see Wiki

n

### (1) Import Events and Event attributes

- **Select the sheet with** Events and Event attributes
- **Select "Project"** Workspace"
	- Note: what is in the  $\bullet$ project/model list is not of importance here...

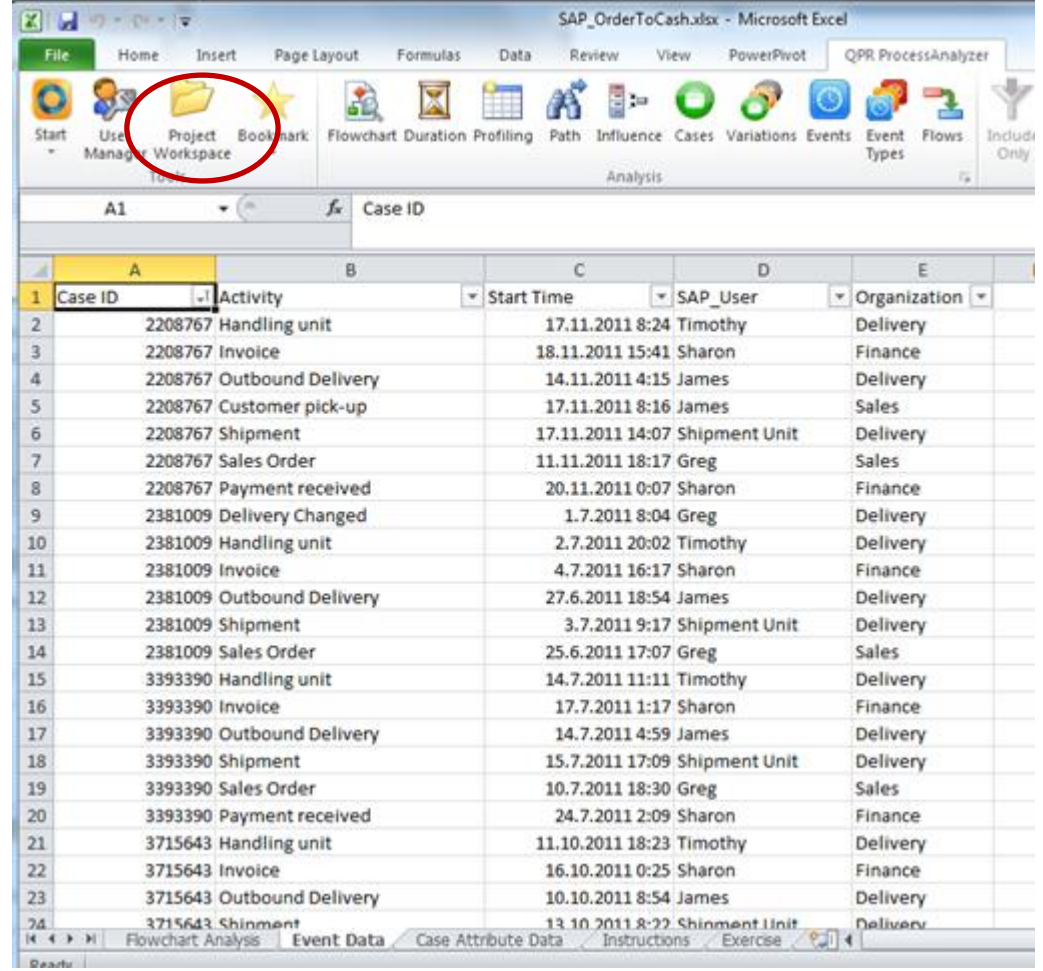
### (1) Import Events and Event attributes

Ensure that the "current worksheet" is the one that includes the proper data!

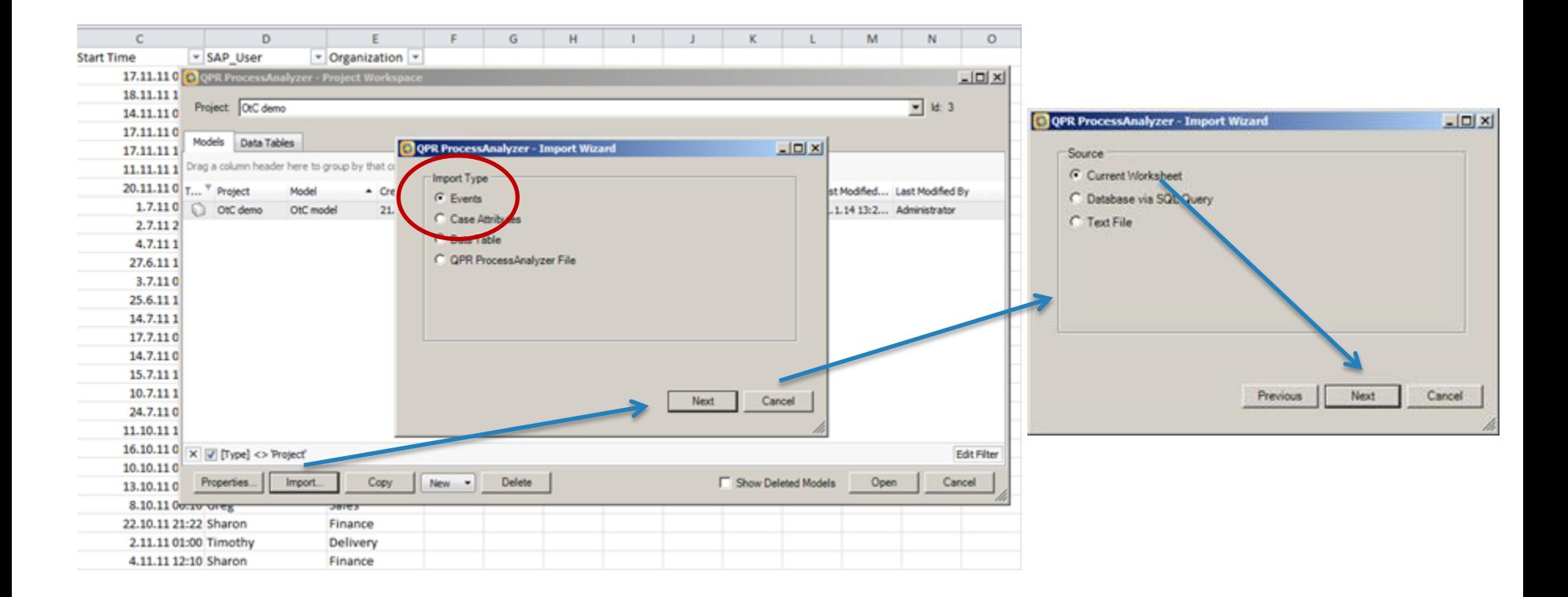

n

### (1) Import Events and Event attributes

### **Create a new model**

n

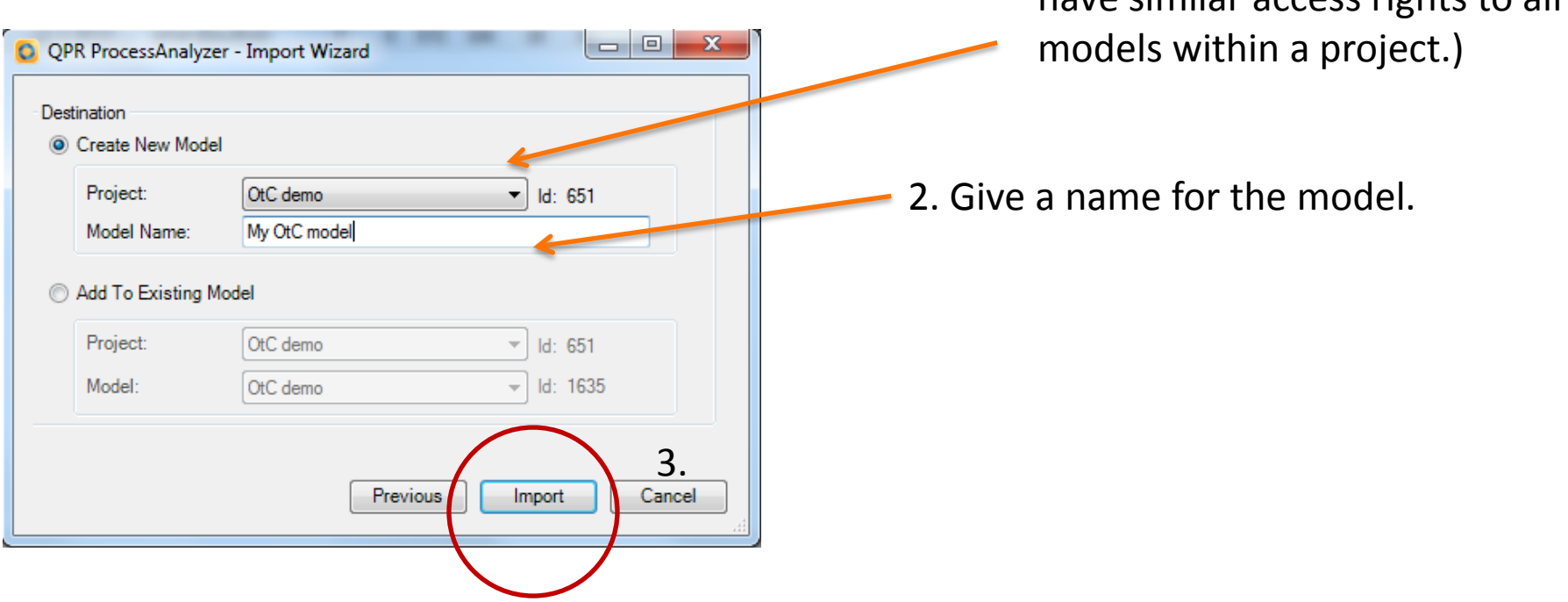

1. Select Project. Models are

organized into Projects. (You have similar access rights to all

### Process Model

n

Your first model! QPR ProcessAnalyzer automatically renders the Flowchart Analysis

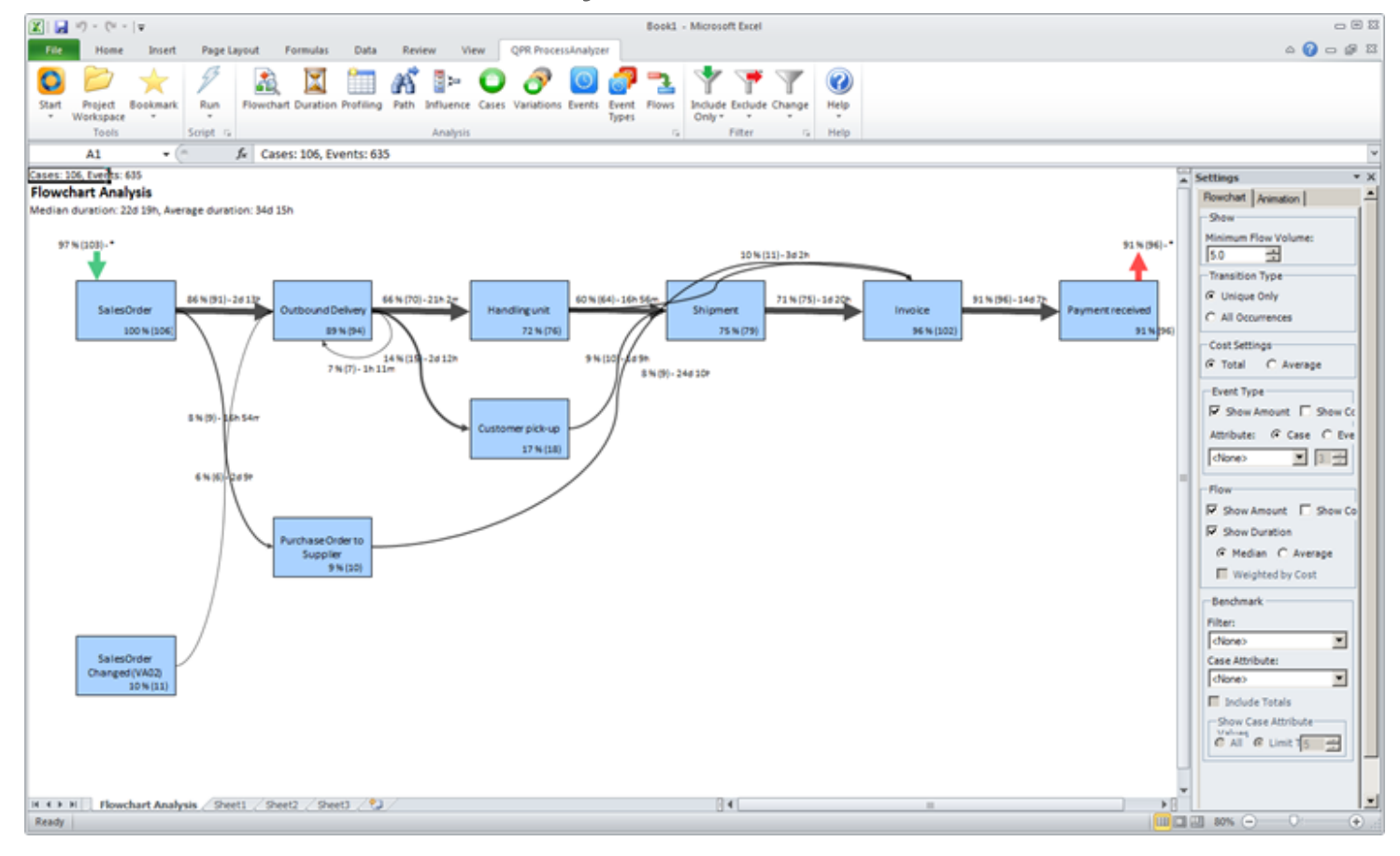

## (2) Import Case attributes

- **Select the sheet with** Case attributes
- **Select "Project"** Workspace"
- **Proceed as with events** but remember to select "Case Attributes"

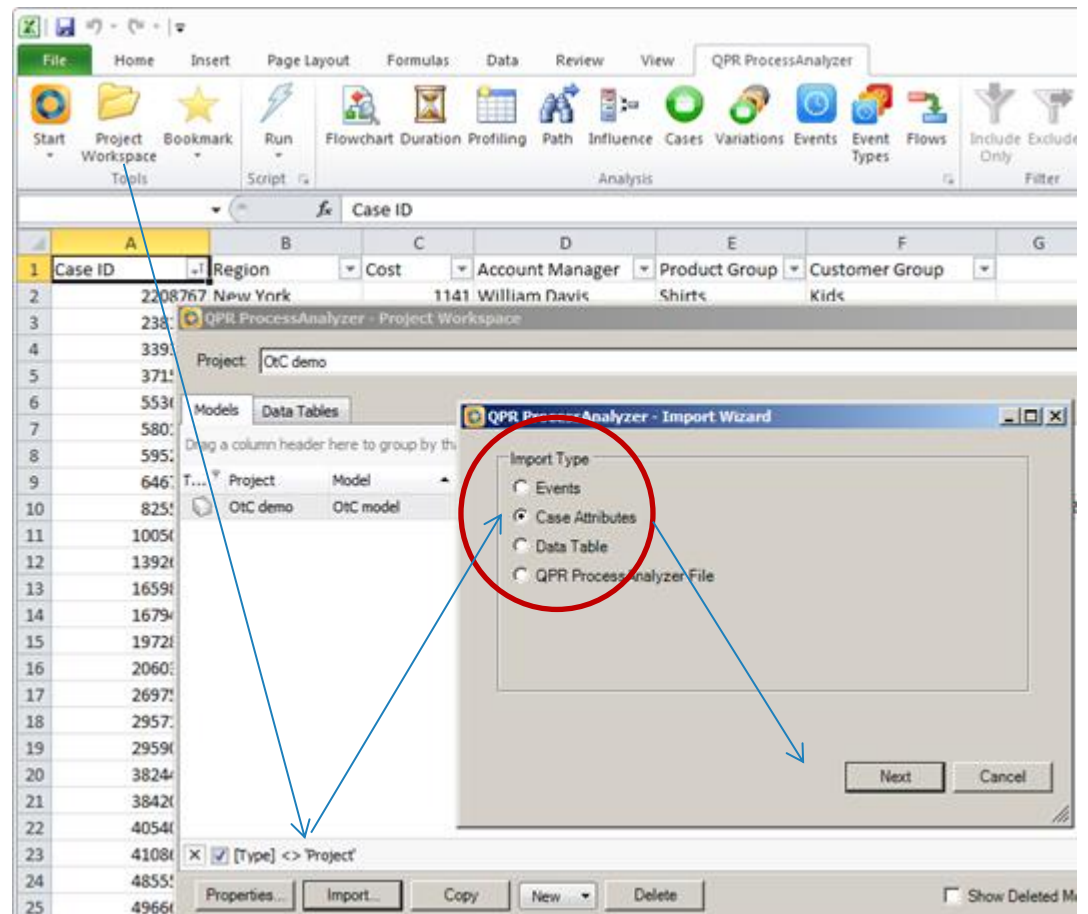

### (2) Import Case attributes

Ensure that the "current worksheet" is the one that includes the proper data

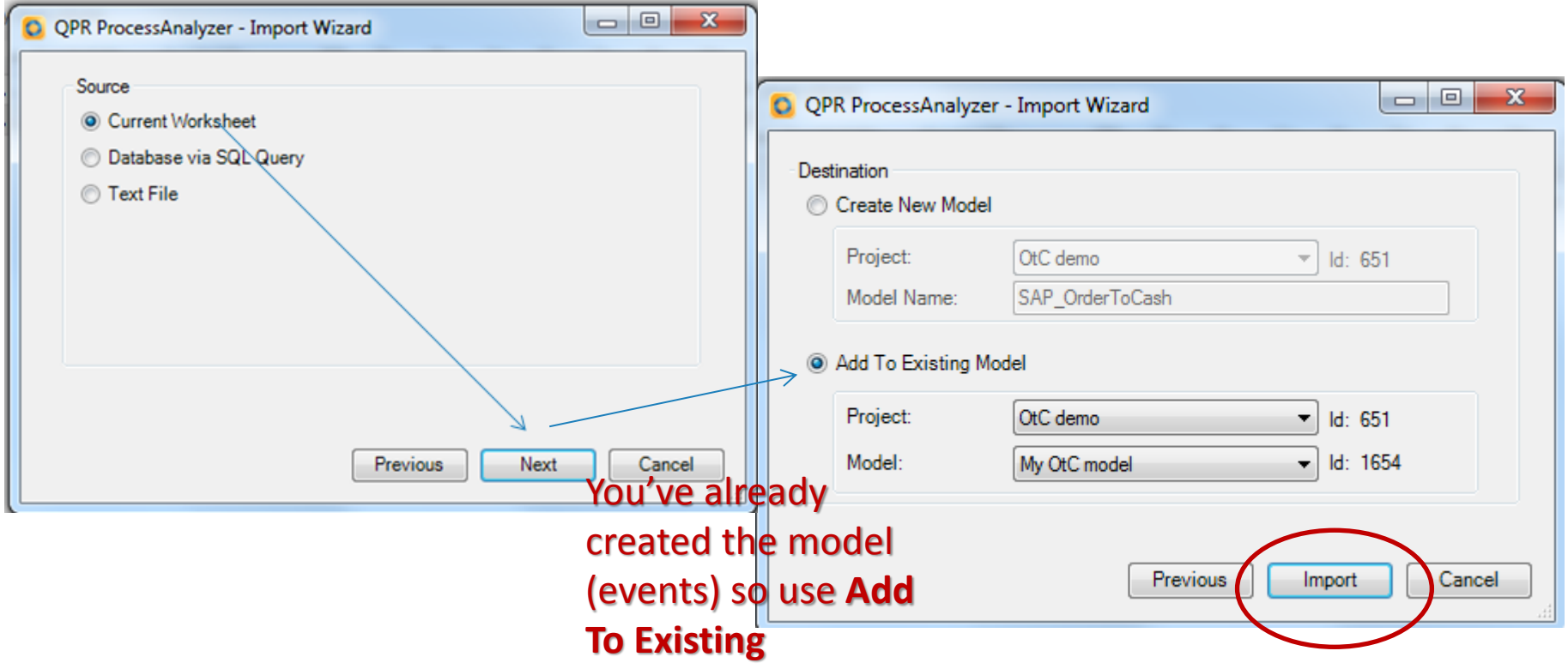

# **Details**

### Details and advanced features of data load and data format

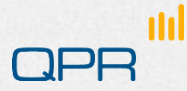

### Case vs. Event attributes in practice

- **Conceptually** 
	- Case attribute refers to a complete Case
	- Event attribute refers to an individual Event
- **•** Technically
	- An attribute can be used as a Case attribute if it can have only one value during one Case
		- − Example: Opportunity creator is conceptually related only to Order creation but can be used as a Case attribute (since it can't get several values during a case)
- **C** Current usage in analysis tools
	- *Case attributes can be used in Influence Analysis and Benchmarking, Profiling, Flowcharts, and Case Analysis functionality*
	- Currently Event attributes have more limited use: Flowcharts and Profiling
		- − Note: Even if some attribute is "conceptually" associated with an event, it can be used in analytics as a Case attribute as far as the technical specification holds. That is, the attribute value must be unambiguous for one Case.

### Load data (format details)

### Event data

- Excel sheet format
	- − First line must have a header
	- − First three columns are always reserved for CaseID, Event type name, and Timestamp in this order. Yet there must be a label, it may be whatever.
	- − Timestamp must be in date/time format
	- − There may be additional Event Attributes. Their label is taken as the labeling in Process Analyzer.
		- − There is a reserved, special label "Cost" that defines Event Cost
- Format (CSV, MS SQL)
	- − Refer to Wiki<http://devnet.qpr.com/pawiki/index.php/Workspace>
- Case data

n

- Excel sheet format
	- − First line must have a header
	- − First column is always reserved for CaseID. Yet there must be a label, it may be whatever.
	- − From 2nd, 3rd, ... columns are the Case attributes. Their label is taken as the labeling in Process Analyzer.
		- − There is a reserved, special label "Cost" that defines [Case] Cost.
- Format (CSV, MS SQL)
	- − Refer to Wiki<http://devnet.qpr.com/pawiki/index.php/Workspace>

### Load data (format and functional details)

- Event data
	- There must not be
		- − Missing case ID for any line
		- − Missing timestamp for any line
	- If you load events in several batches, these are *always appended* to data
		- − You don't have to prepare and load all data at once, but you can load it in several batches
		- − You cannot add new *event attributes* for existing events nor overwrite existing ones
	- You cannot remove events from the model
		- − Tip: If you make a mistake, and don't want to start a new model from scratch load only the erroneous event type again on a new name and exclude the invalid event type in analysis
- Case data
	- There must not be
		- − Duplicate case IDs in the same file
		- − Missing case ID for any line
	- **There may be case IDs for which there are no Events in the model. These are stored, but** not used in analysis.
	- **Loading additional case data** 
		- − **Case attributes are recognized by their labels**: they may appear in whatever order but remember that the first column is always the case ID, no matter what its label is.
		- − For existing case IDs and attributes: if you load the same case IDs again, the data is overwritten
		- − If there are new case attributes, these are appended
		- − You can add new case attributes to existing cases and overwrite existing values
	- You cannot remove a case attribute from the model

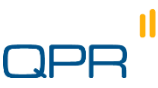

### Data Table Import

- Data Tables are user-defined tables tied to projects in QPR ProcessAnalyzer Service
- You need Administrator rights to the project to import them
- Imported tables can be used in scripts

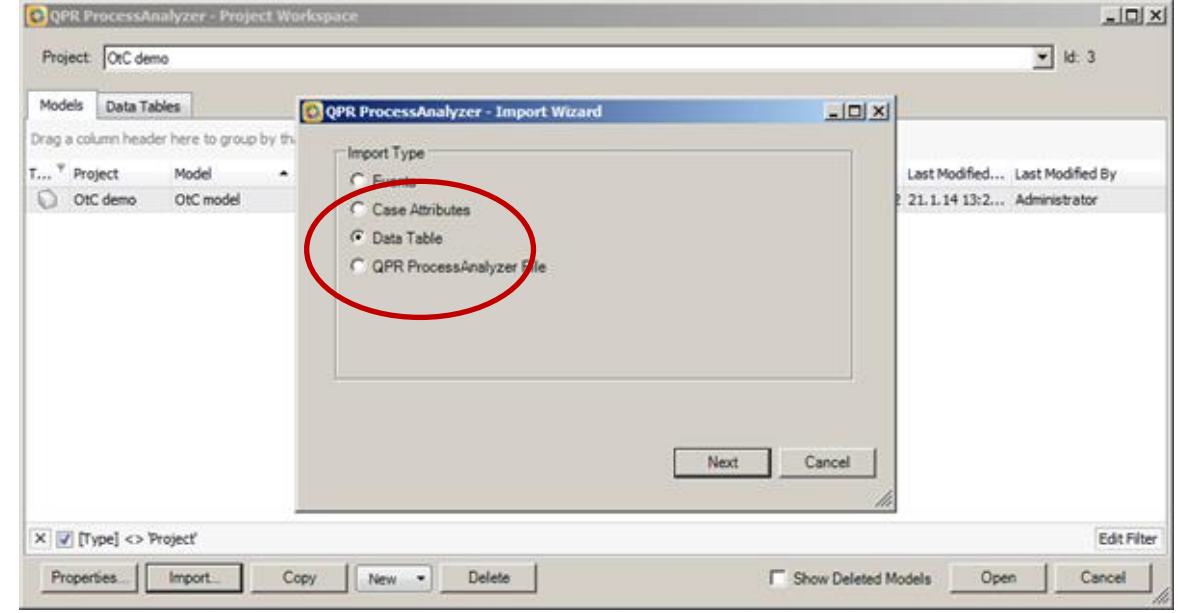

### More advanced: SQL and CSV

- **O** Direct import from CSV files or MS SQL database
	- If data is readily in MS SQL database / CSV, one will skip the redundant step of importing it to Excel and again to ProcessAnalyzer
	- Especially useful with large amounts of data (no Excel restrictions)
- **See Wiki for instructions**

### Manage scripts

● Scripts allow user to develop ETL scripts in their own context and share the ready-made scripts inside a project

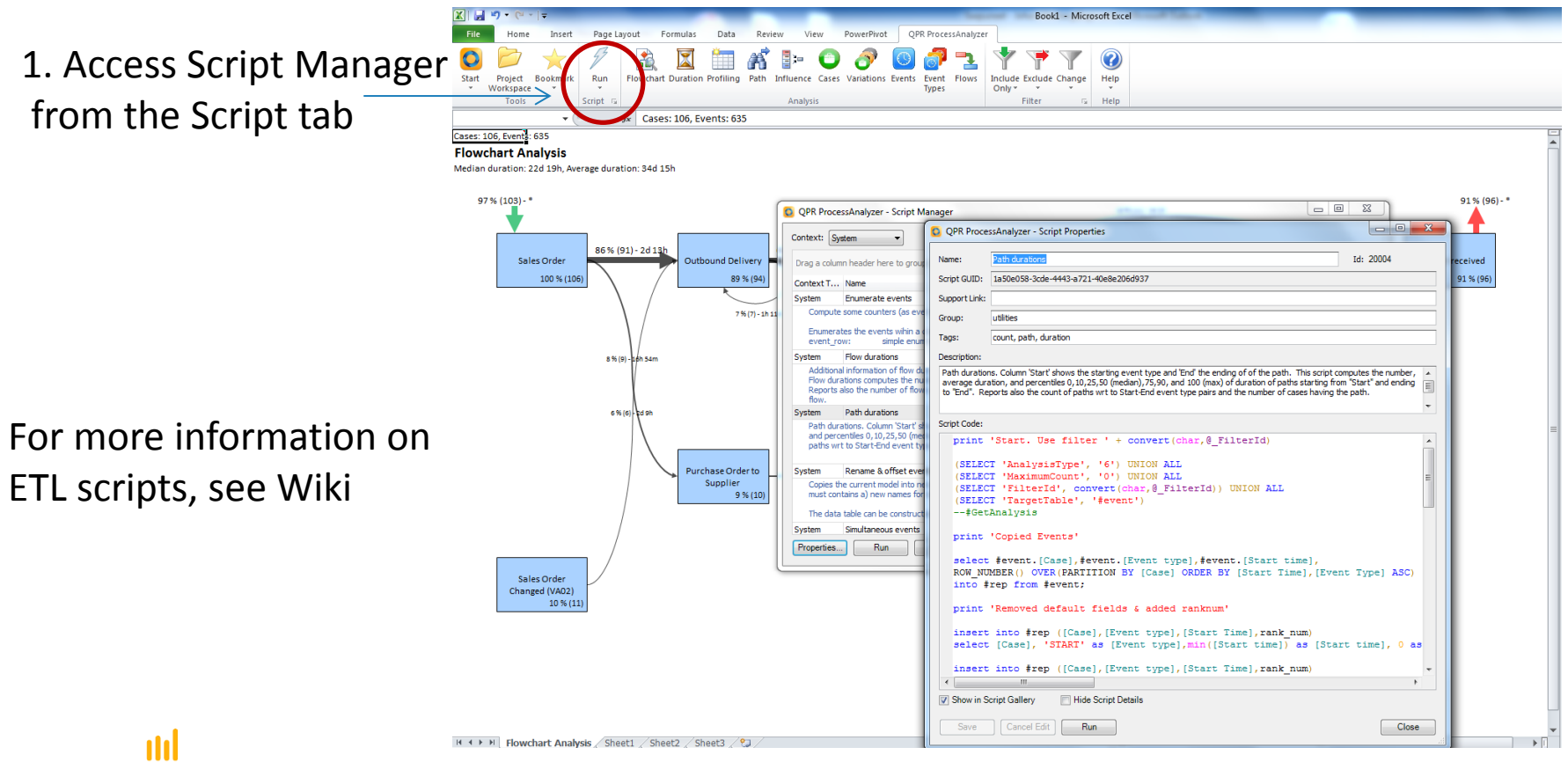

# Discovery

**Flowchart Path Analysis Selecting, Filtering** 

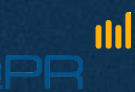

### Analysis Tools used & Excel sheets

<u>nhl</u>

- In this section, we use three Analysis tools (Flowchart, Profiling, and Path) from the Tools ribbon
- Whenever you start an analysis, the result will appear on a specific Excel sheet
- When you re-run the analysis, the corresponding sheet gets overwritten
- Tip: If you wish to save an analysis result, rename the sheet on a non-reserved name.

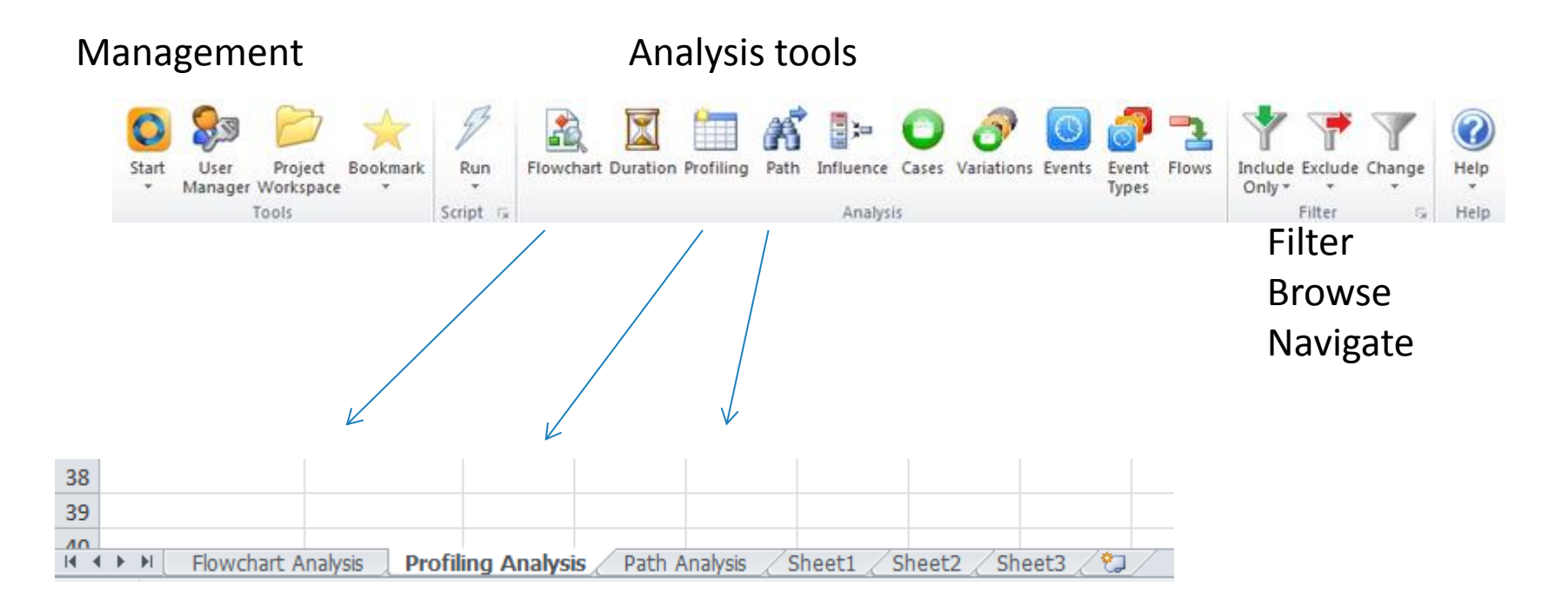

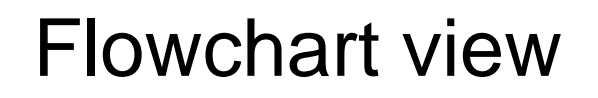

n

### You can re-run Flowchart Analysis by clicking

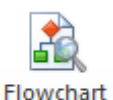

 $\Box \boxplus \boxtimes$  $\boxed{\mathbf{Z}}$   $\boxed{\mathbf{H}}$   $\boxed{\mathbf{Q}}$  -  $\boxed{\mathbf{N}}$  -  $\boxed{\mathbf{v}}$ Book1 - Microsoft Excel Page Layout Formulas Data Review View QPR Processinalyzer  $\triangle \bullet \bullet \circ \circ \mathbb{Z}$ **File** Home Insert Ô ø 3 ~ о Æ Project Bookmark Include Exclude Change Help Start Run Flowchart Duration Profiling Path Influence Cases Variations Events Event Flows Workspace Types Only -Tools Series. Analysis Filter Help f. Cases: 106, Events: 635  $A1$  $\mathbf{v}$  (iii) Cases: 106, Everes: 635 Settings **Flowchart Analysis** Rowchat Animation Median duration: 22d 19h, Average duration: 34d 15h Show Minimum Flow Volume: 97%(103)-\* 91%(96)-10% (11) - 3d 2h 5.0 궠 Transition Type G Unique Only 86%(91)-2612 66 % (70) - 21h 2m 60% (64) - 16h 56h 71% (75) - 18 206 91%(96)-1467) SalesOrder Outbound Deliver Handlingunit ent received Shipmen Invoice C All Occurrences 100% (10) 89 % (94) 72 % (76) 75% (79) 96% (102) **STAB** Cost Settings 1456015  $-2412h$ swaal-dass G Total C Average  $7.96(7) - 18.11m$ 8 % (9) - 24 d 10\* Event Type **Ø** Show Amount ■ Show Co 8 % (9) - 38h 54n Customer pick-up Attribute: G Case C Eve 17%(18) ■ 3 受 cNoneo **GNADAZION** Flow P Show Amount E Show Co **V** Show Duration Purchase Order to G Median C Average Supplier 9%(30) Weighted by Cost **Benchmark** Filter: dianeo ᅬ SalesOrder Case Attribute: Changed (VA02) chione>  $\blacksquare$ 10%(11) **III** Include Totals Show Case Attribute-C All C Unit 15 H + > H | Howchart Analysis / Sheet1 / Sheet2 / Sheet3 / 2  $84$ Ready  $\blacksquare$   $\blacksquare$  sons  $\ominus$   $\Box$  $\circledast$ 

### Basic concepts

n

**• Flowchart view elements** 

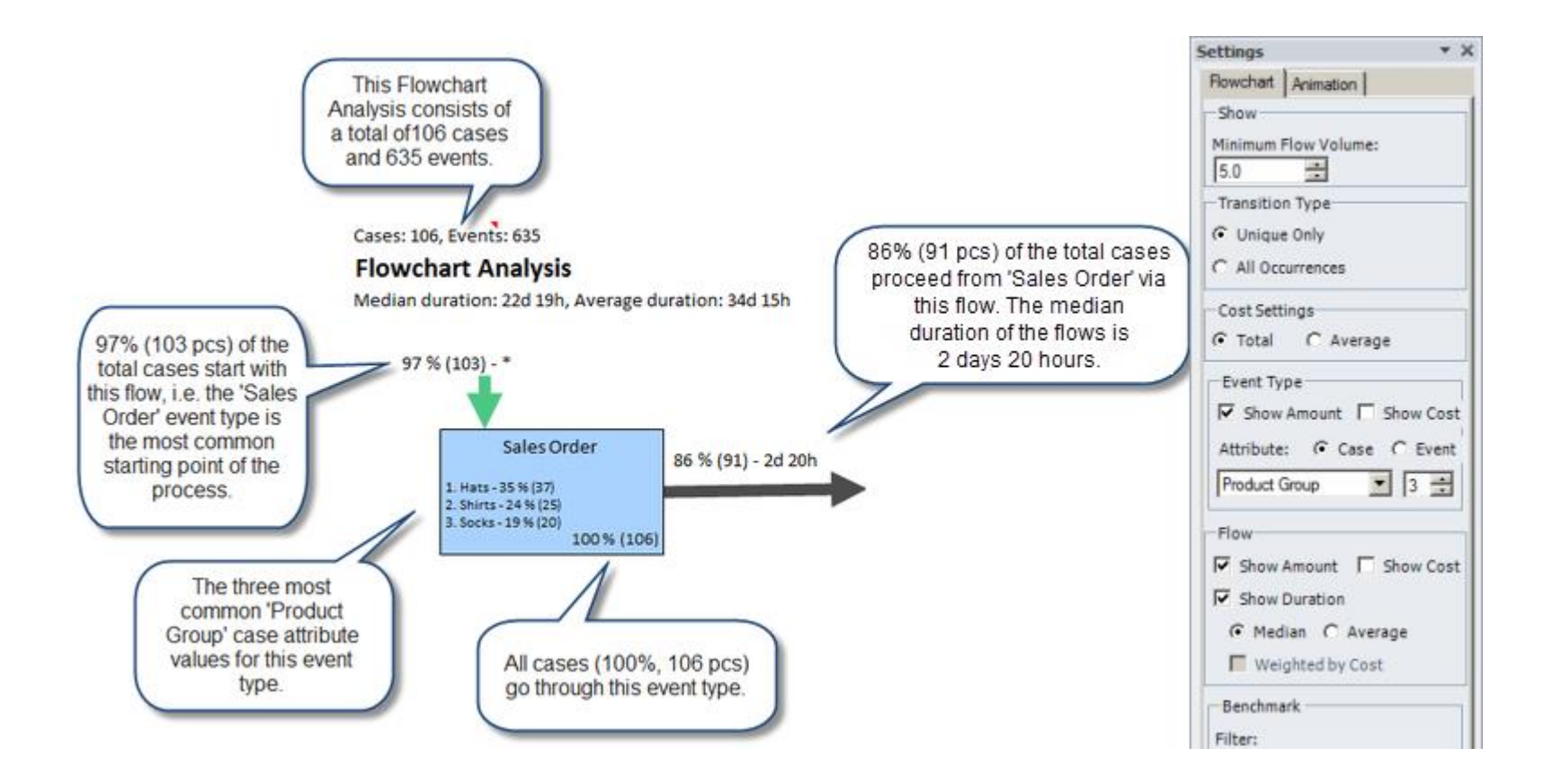

### Basic concepts Don't show flows that

## involve less than 5% of

cases

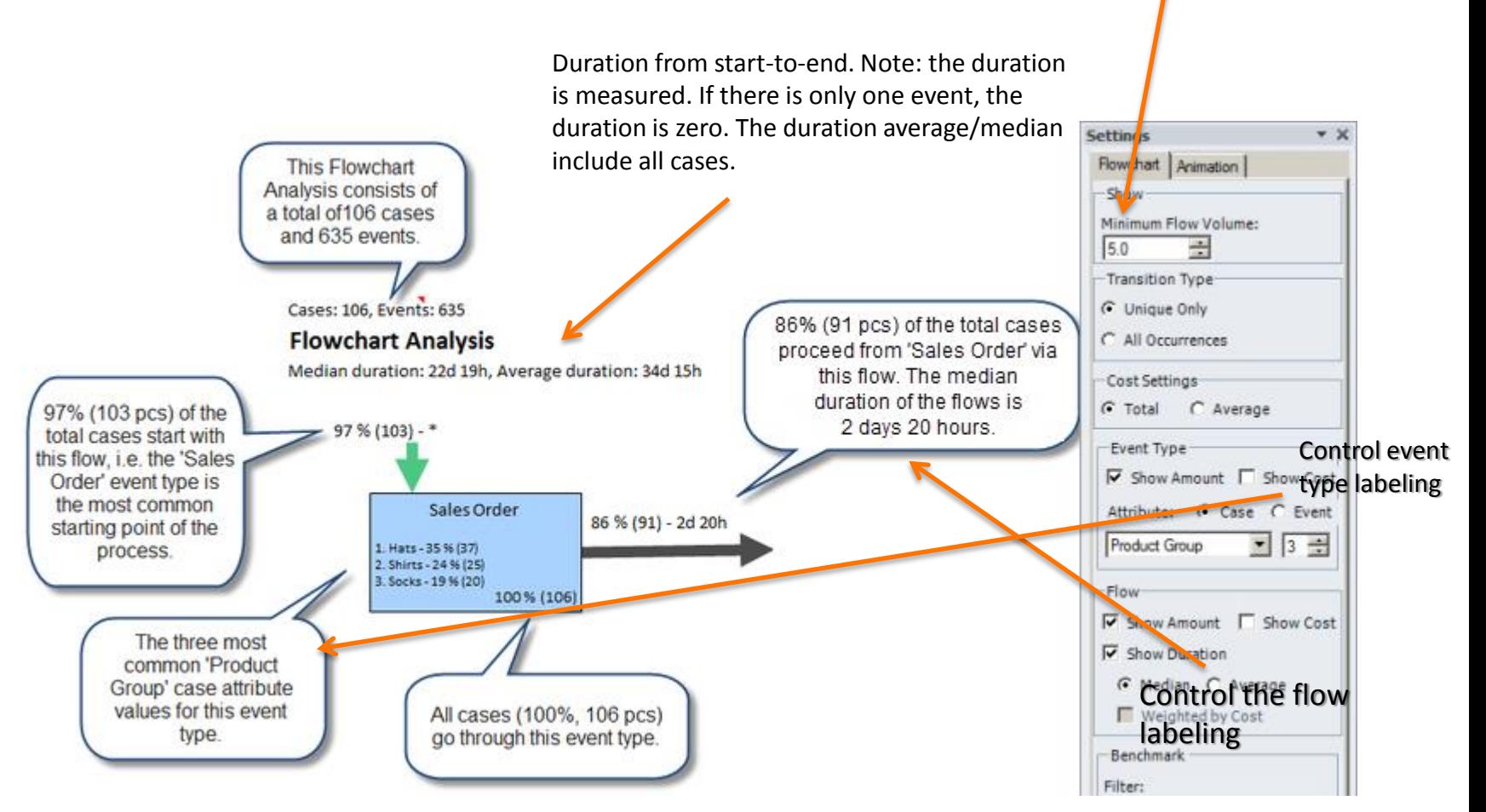

### Example

- Show the data event ID etc.
	- **EXEDE 10 FE 10 FE 10 FE 10 FE 10 FE 10 FE 10 FE 10 FE 10 FE 10 FE 10 FE 10 FE 10 FE 10 FE 10 FE 10 FE 10 FE 10 FE 10 FE 10 FE 10 FE 10 FE 10 FE 10 FE 10 FE 10 FE 10 FE 10 FE 10 FE 10 FE 10 FE 10 FE 10 FE 10 FE 10 FE 10 FE**
	- Lower the flow volume from 5.0 to 0.0 and see how "the spider web" appears and the reality is not as simple as one expects it to be
	- Example of **conformance mapping**:
		- − The organizations/process owners/analysts can see if the created process model matches reality
		- − Add also the Cost/ Case attribute information to the event type

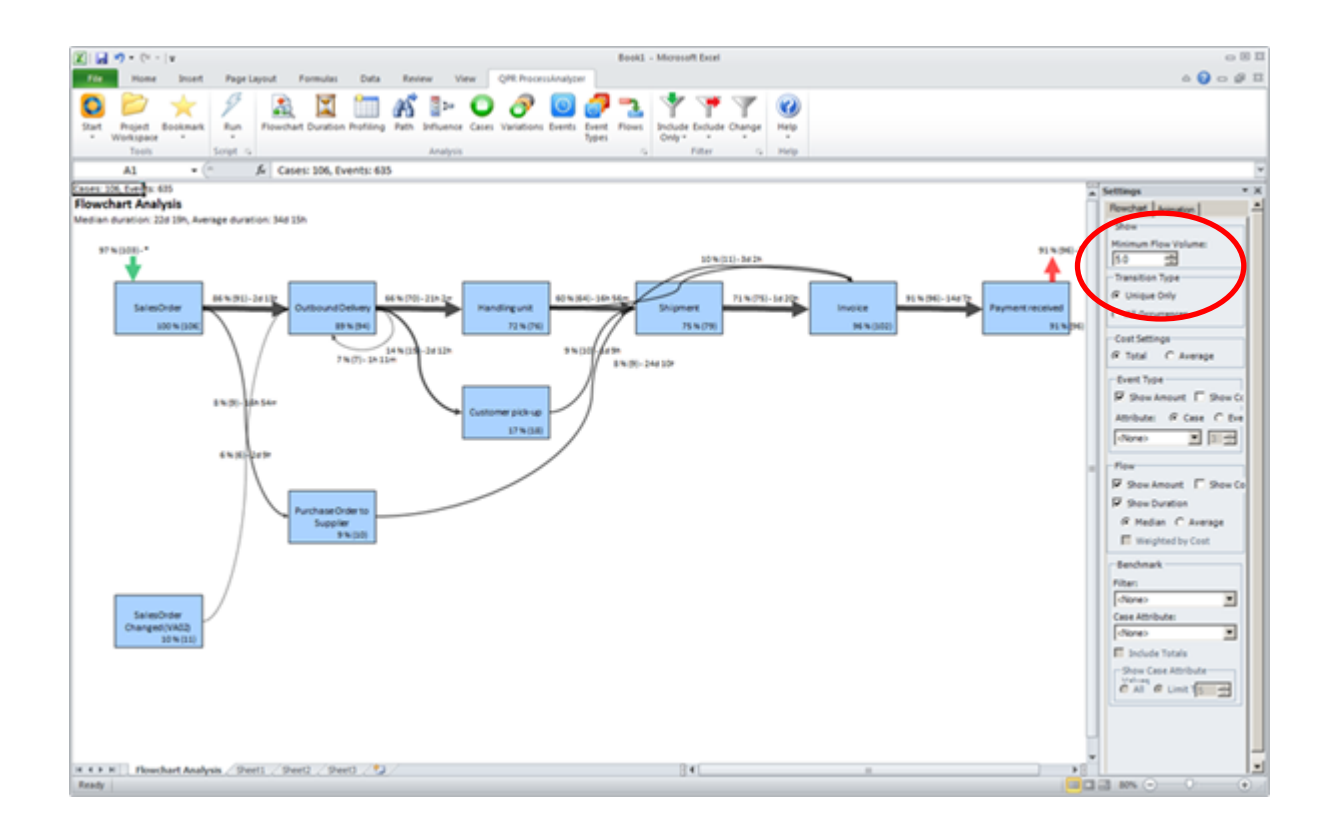

### **1. 'as-is' situation**

ilil

Here is the current process. It looks fairly clean and functioning. Note that the minimum flow volume is at 5 – change it to 0.

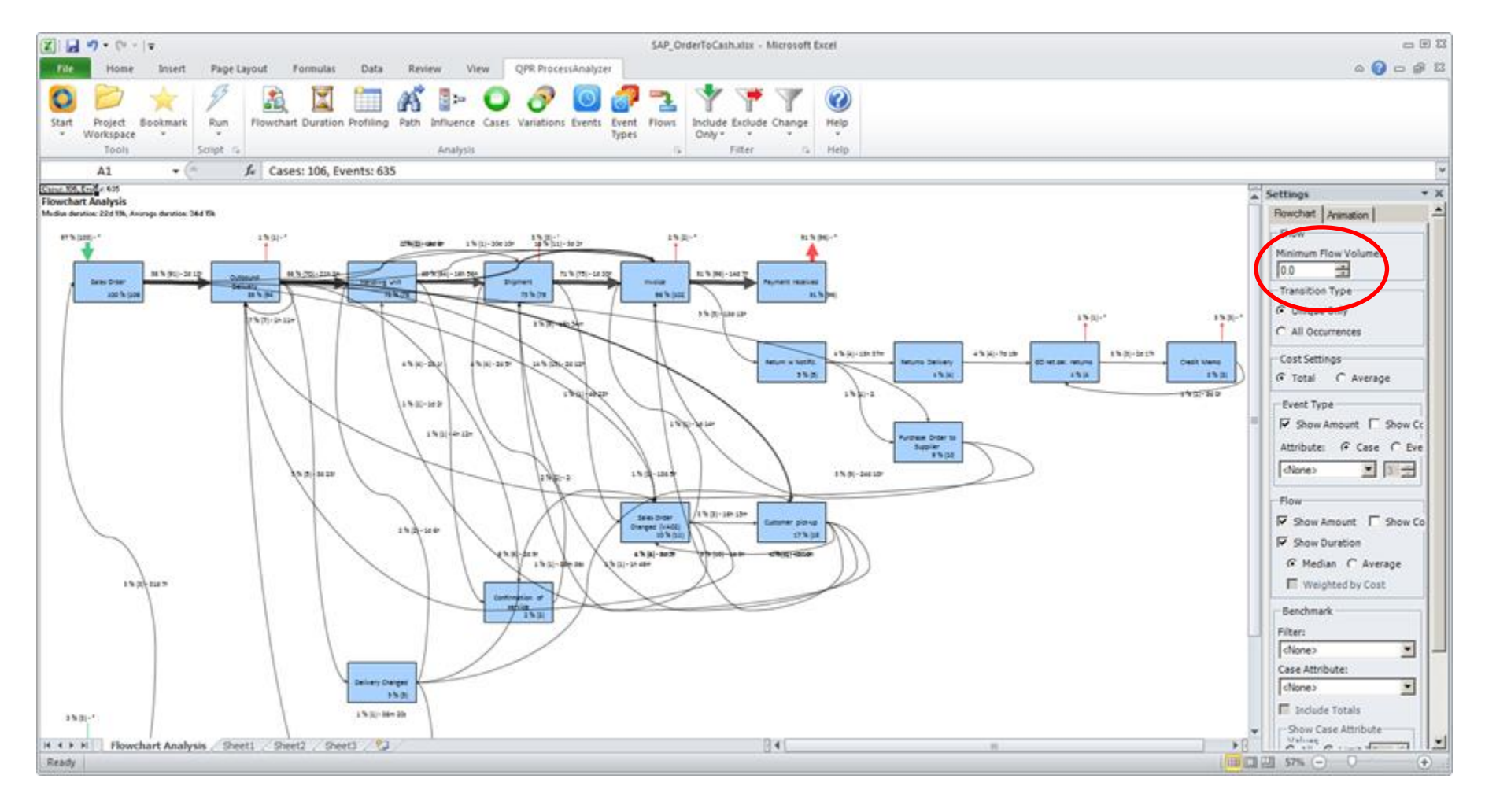

#### **2. The spider web 'as-is'**

n

With 0 as the Flow Volume, the real status of the process flow is clearly shown with all its deviations.

### Flowchart Animation

- Shows the execution of cases according to their sequence and timestamp durations
- **Helps in visualizing bottlenecks and problems in the process**

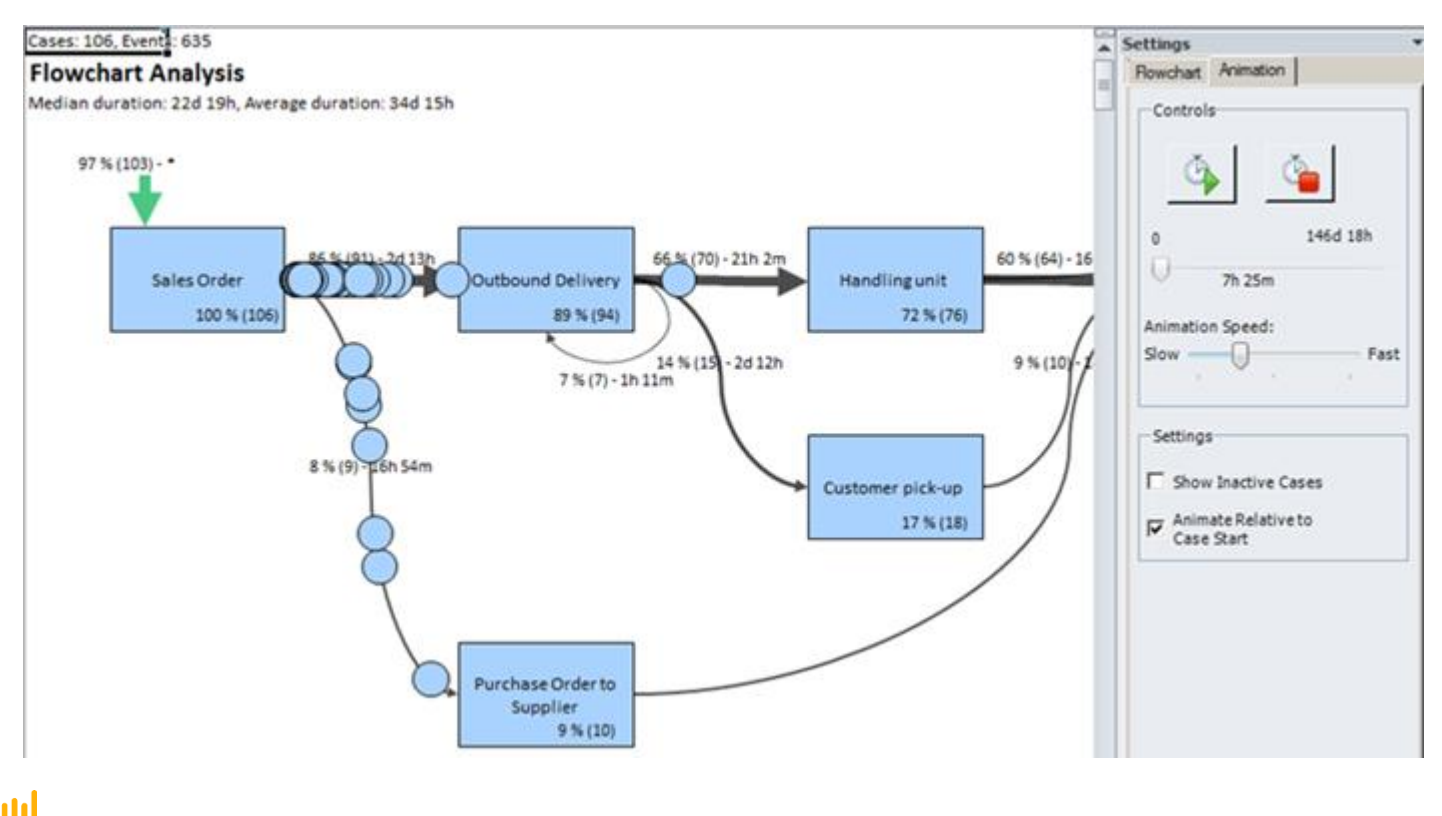

### Drilling-down and analyzing

- From most analysis views you can select
	- 1. graphical objects (event type boxes, flow arrows, and/or start/termination arrows)
	- 2. cells from tables
- After selection, you can start any other analysis tool from the ribbon
	- The analysis is now performed once on the subset of data that you just selected
	- I In order to continuously use a specific subset of data for analysis, you use Filters: Include and Exclude
- **Tip: In addition to selecting the objects from the Flowchart view you can** for example
	- **Select specific variations in the Variations view** 
		- − select Influence to know the characteristic attributes for these variations
		- − select Duration to see the cycle time of the variation
	- Select a certain path in the Path view and check all cases (Case Analysis) or that go through this path
		- − Example: see from which sub-variations (possibly labeled using event attributes) one arrives to a certain event type

### Select & Analyze

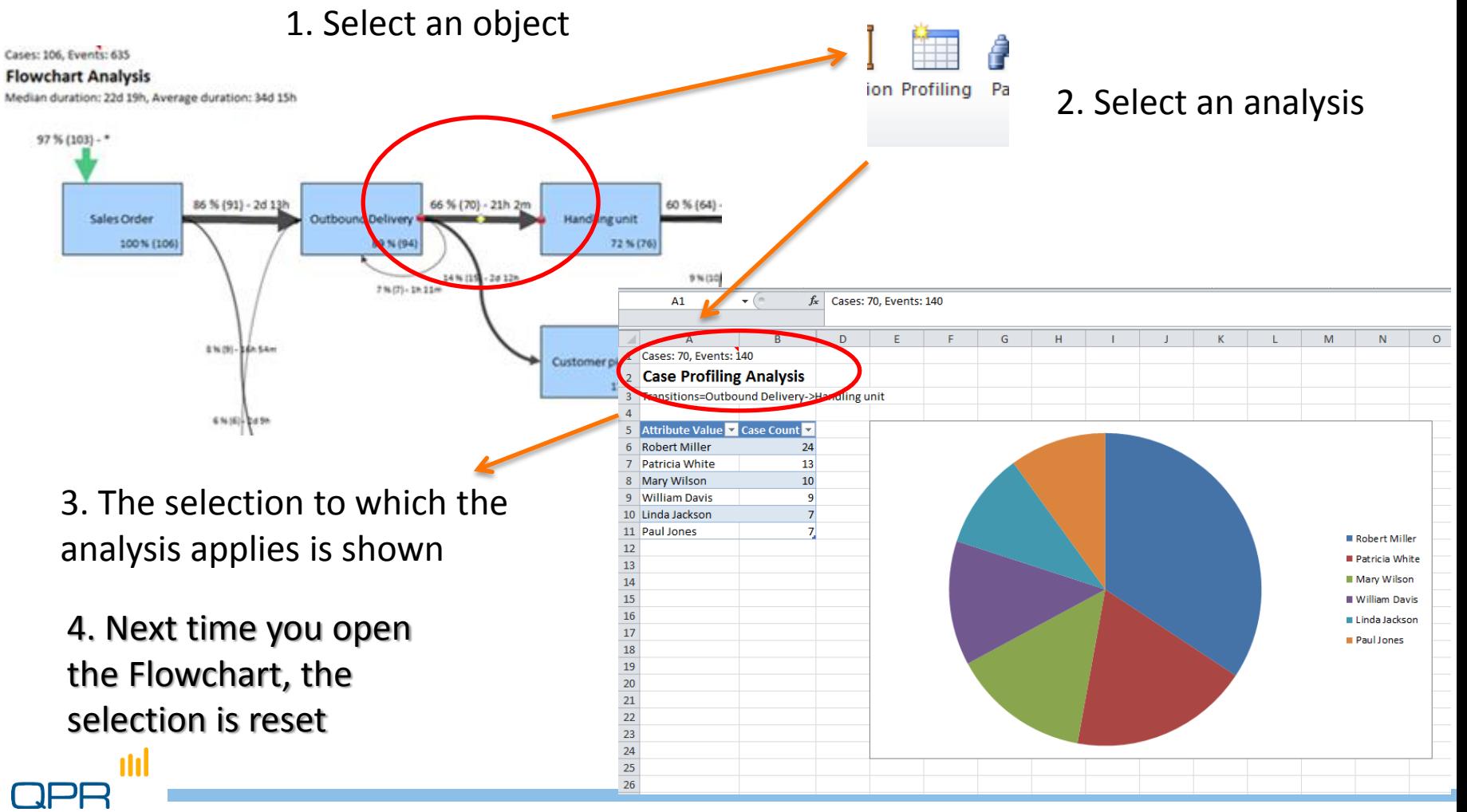

# **Filtering**

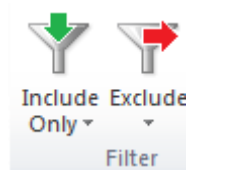

- A persistent selection can be made by filtering
	- Cases
	- **Event types**
- **•** Filtering allows

<u>nhl</u>

- **Concentrating on relevant parts of the process in the context of the analysis task**. Examples:
	- − analyze only *Los Angeles* (include only the cases with the case attribute *region=Los Angeles* in the Profiling view)
	- − analyze only the cases not yet invoiced (exclude cases that contain event "Invoiced" in Event Type table or Flowchart...)
	- − analyze the full lead time between Sales order and Picking request (exclude other event types)
- **Cleansing erroneous or exceptional behavior**

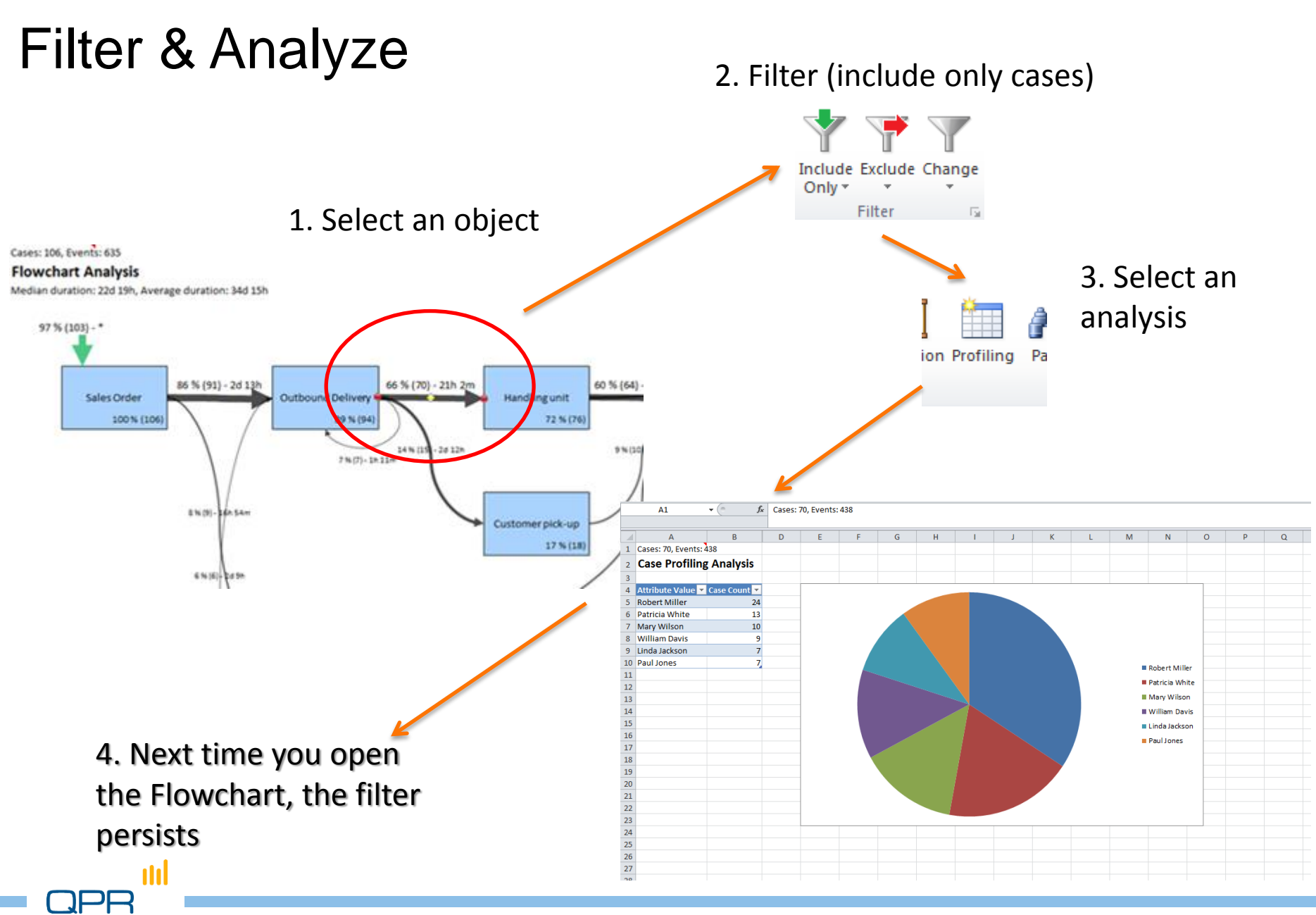

## Filtering

- **Note that there is now** no selection label
	- *Cell A1* shows that there is a filter
	- **Filter appears to Filter** stack
- We'll come back to this later on

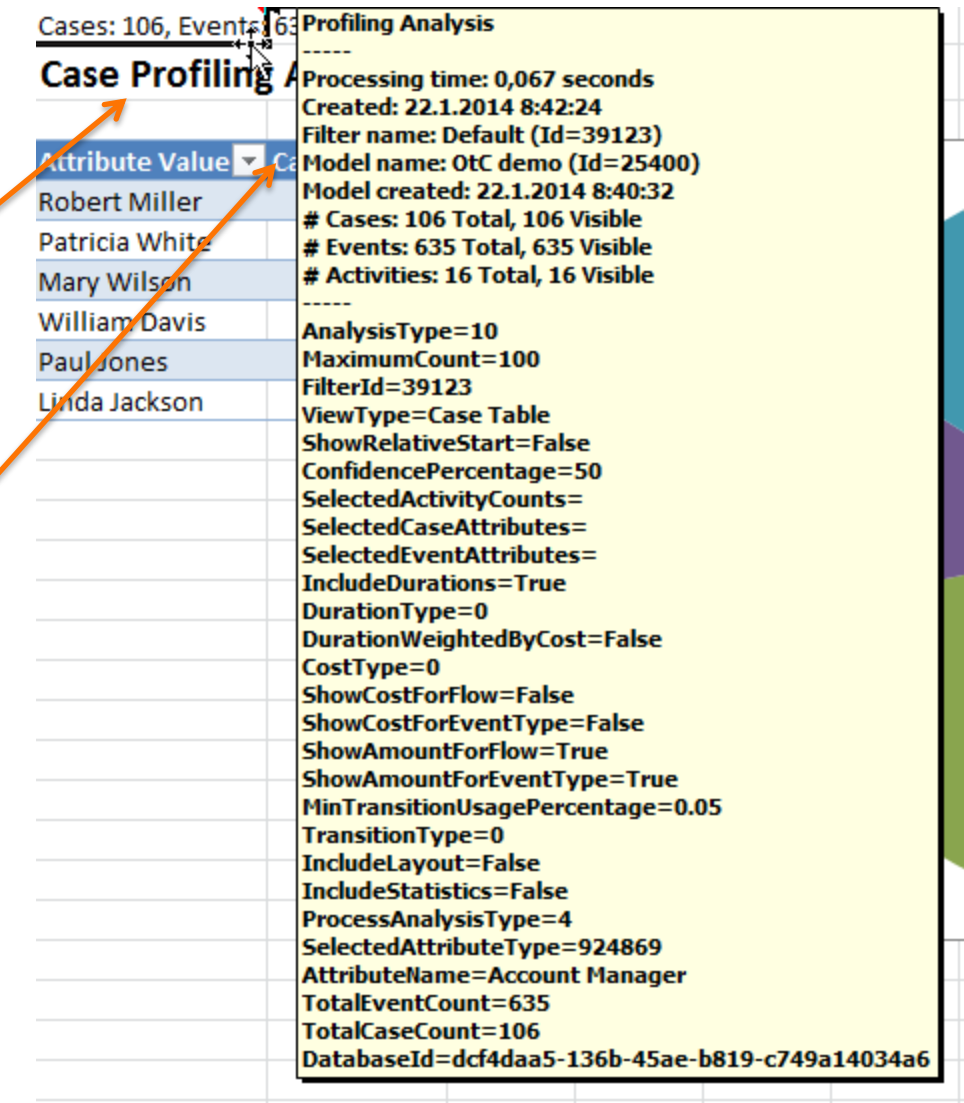

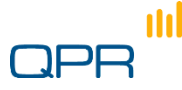

### Filters (details)

- **•** Filters can be created almost from any selection made in any analysis view selection
	- A restriction: you cannot select specific *Events* to be filtered (only event types)
- **Filters are applied "on top of each other"** 
	- **E** i.e. you narrow your event type / case set as you proceed
	- Filters are collected into a stack, and you can recall an earlier filter whenever you wish
- You can specifically remove the previously made case, event type, or variation filter from the current filtered view
- When including cases by selecting several Event Types, QPR ProcessAnalyzer uses AND operation: you pick cases that include all of the selected events

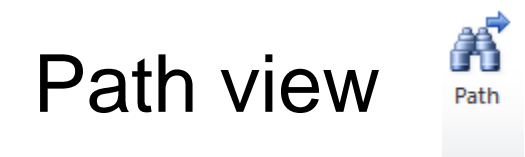

H 4 F H Path Analysis / Profing Analysis

Flowchart Analysis / 007 / Sheet1

**Another "helicopter view" for variation oriented view Flow** 

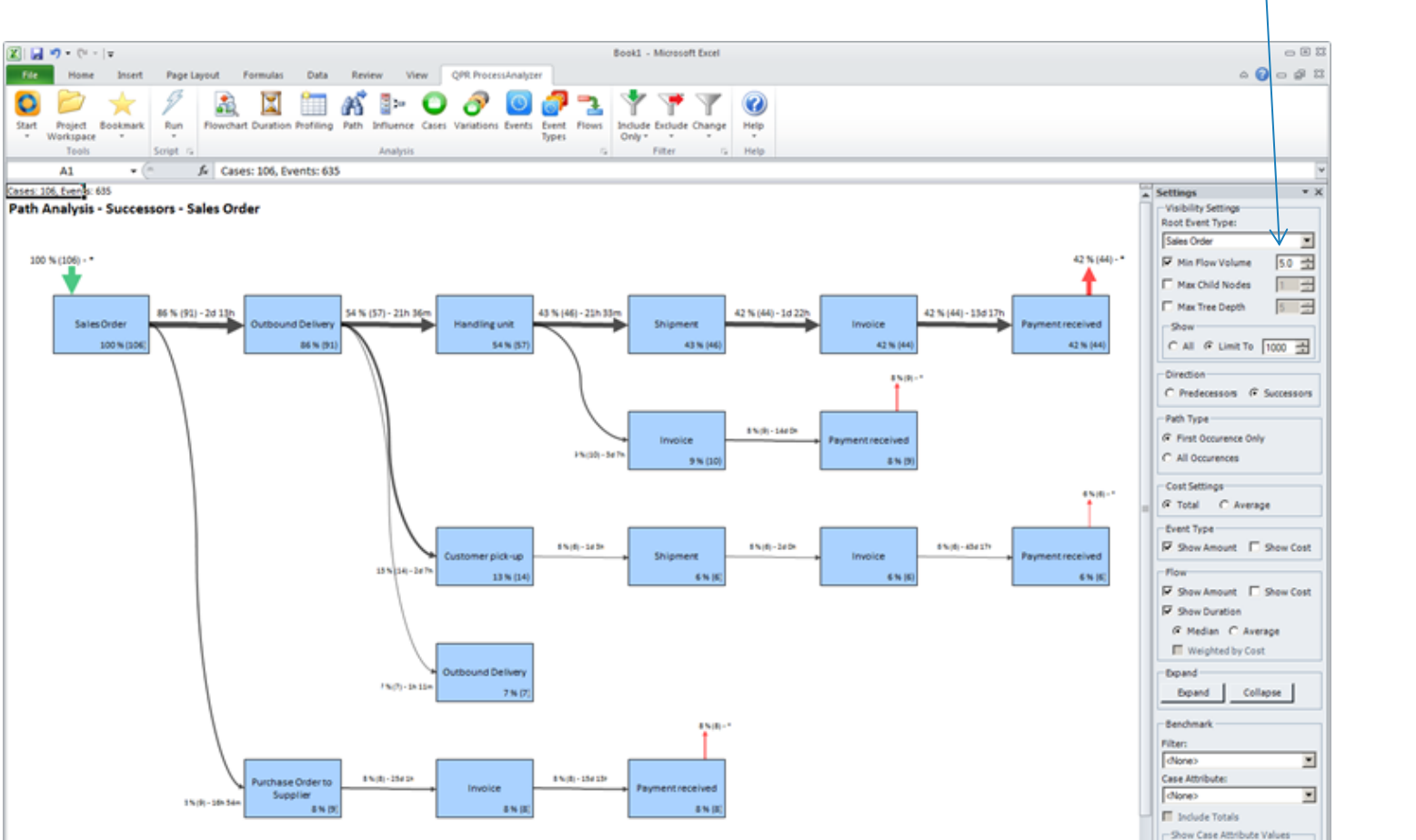

volume

CAI C Link To 5 5

### Successor / predecessor paths

• You can trace how the process ends up in a certain state

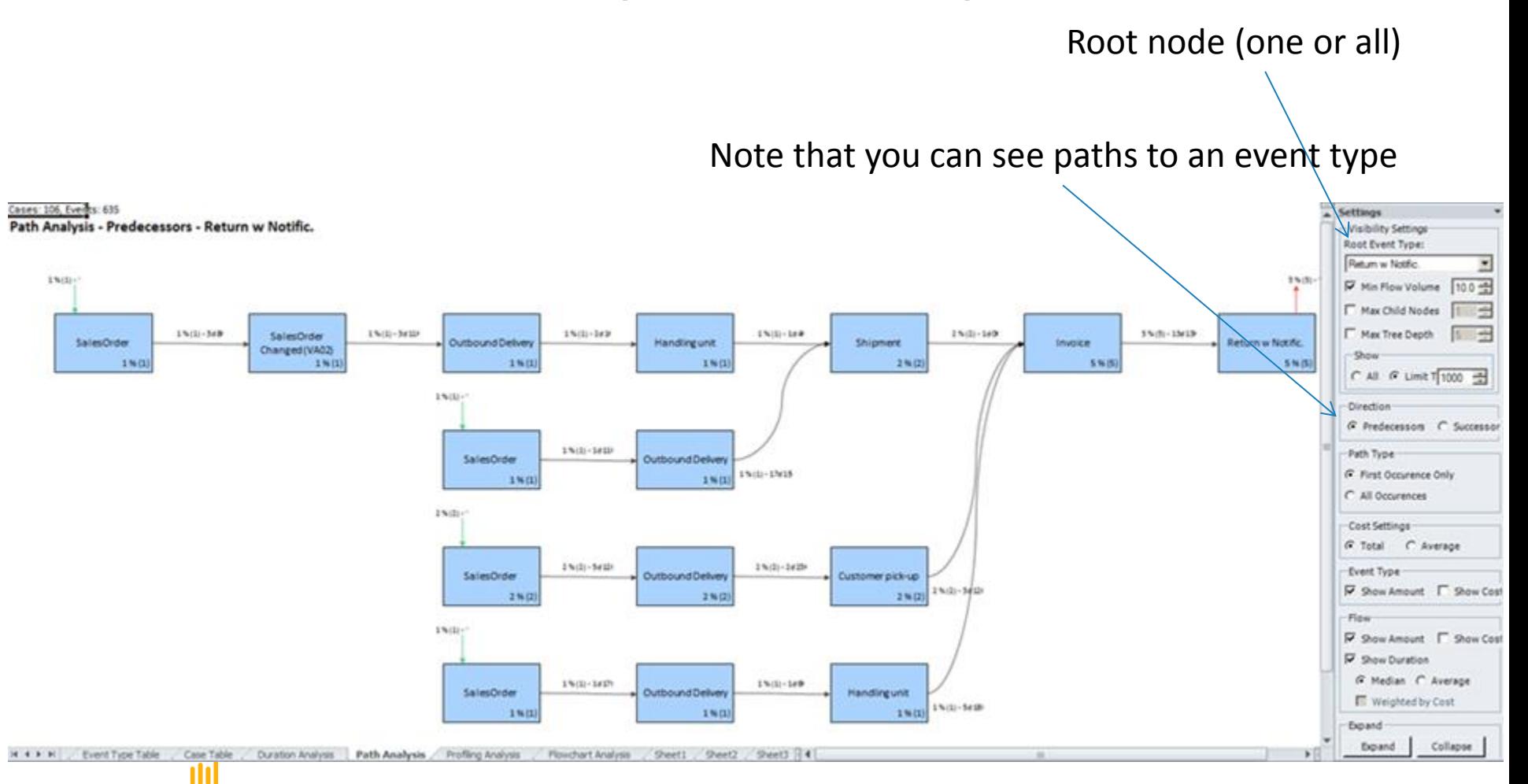

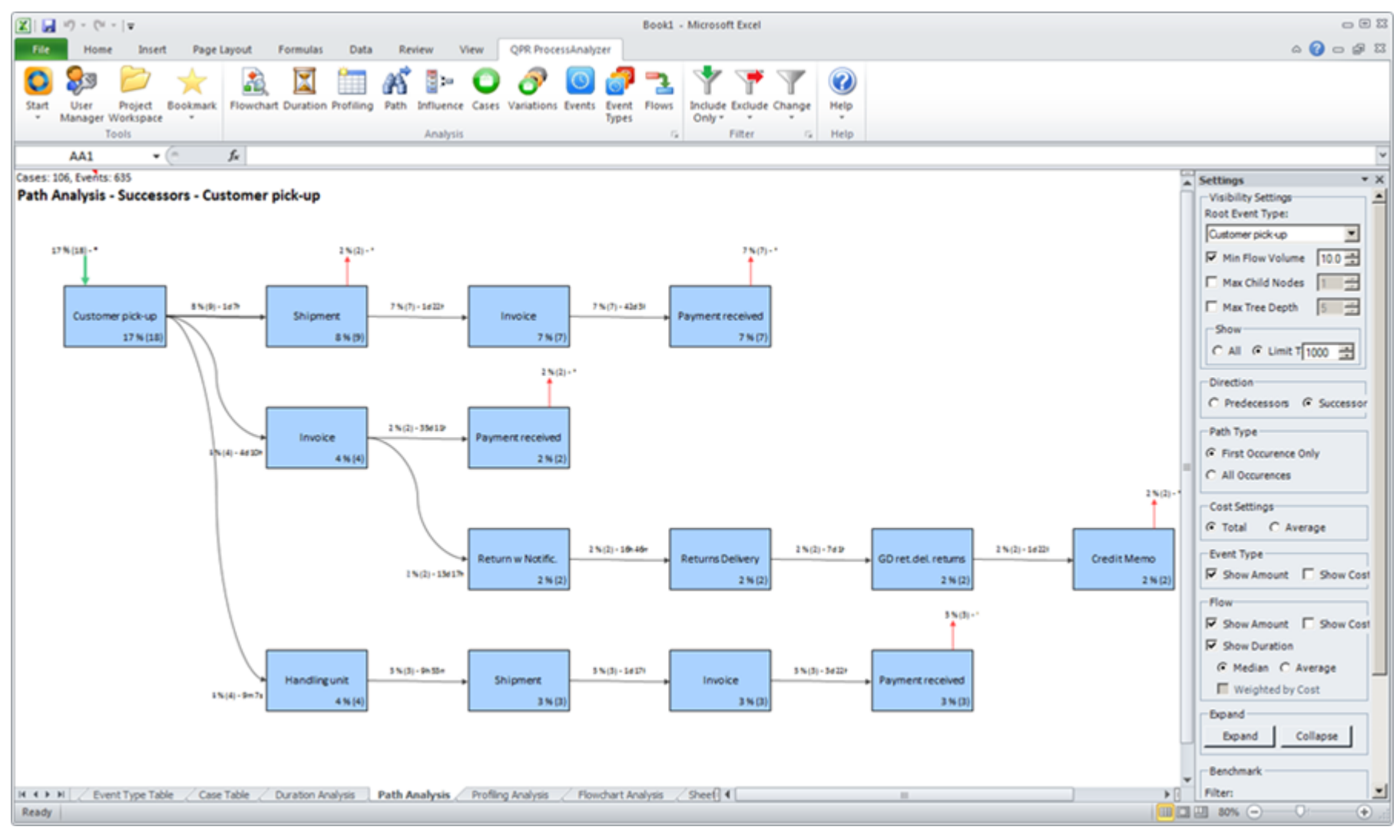

#### **Path**

nnl

Look at the variation and see what process steps usually follow or lead to the variation.

### Flowchart vs. Path view

#### **Flowchart view**

- Ideal for overview
- Capable of compactly showing all transitions and event types
- Each event type and transition type shown only once
- Based on the same transition table as "Flows"

#### **Path view**

- Ideal for getting precise understanding of process variations in a structured manner
- Capable of showing all variants unambiguously
- Event and transition types reappear
- Based on tree structure either from or to some event type

#### Loops and recursions are easily spotted on Flowchart but "opened" in Path view

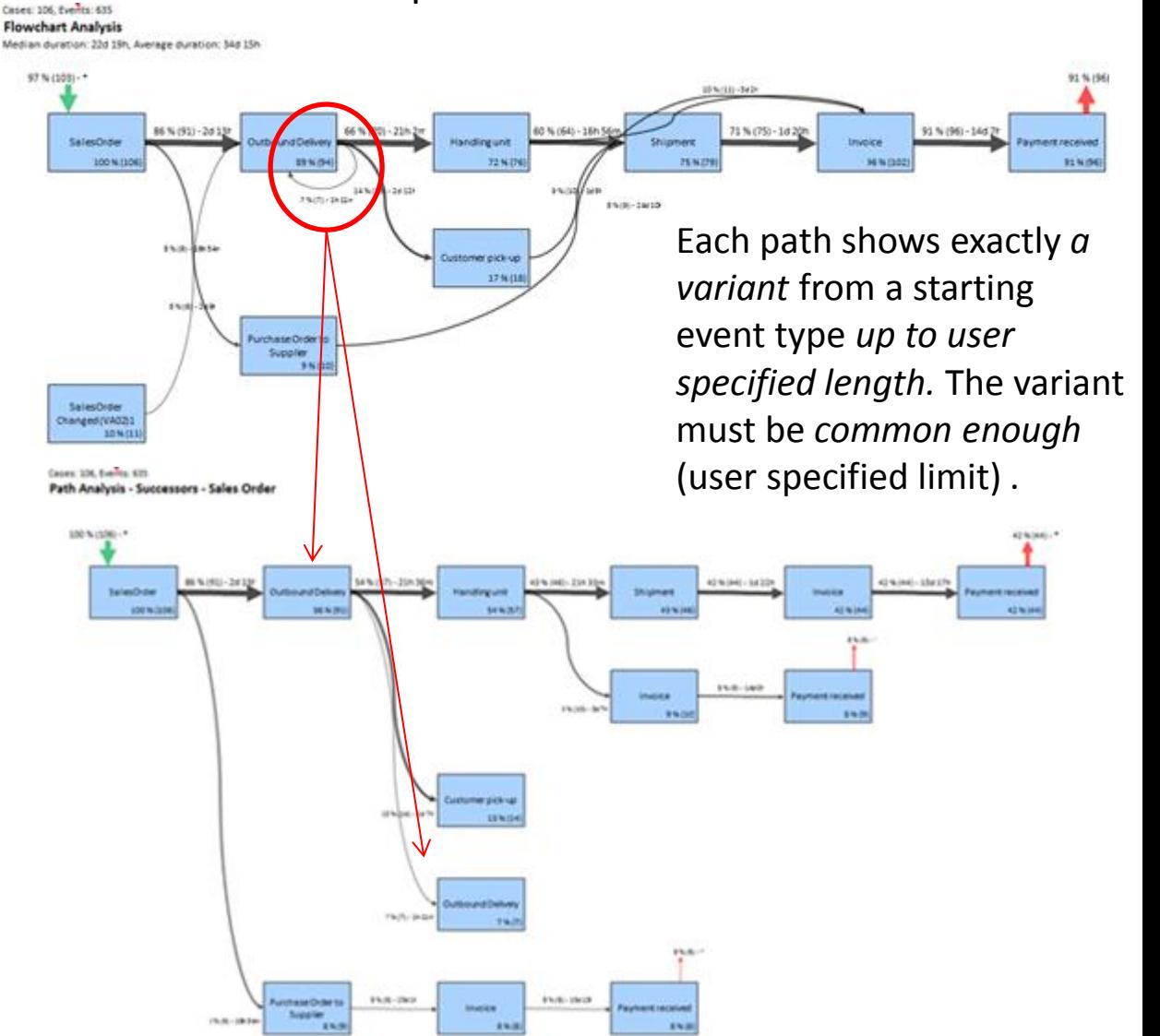

# **Example**

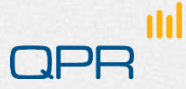

### The scene

#### Step 3. **How big percentage of orders is invoiced?**  $\bigodot$

- Find out what percentage of orders are not invoiced.
- Find out what happens in the process linked with the value of the missing invoices.

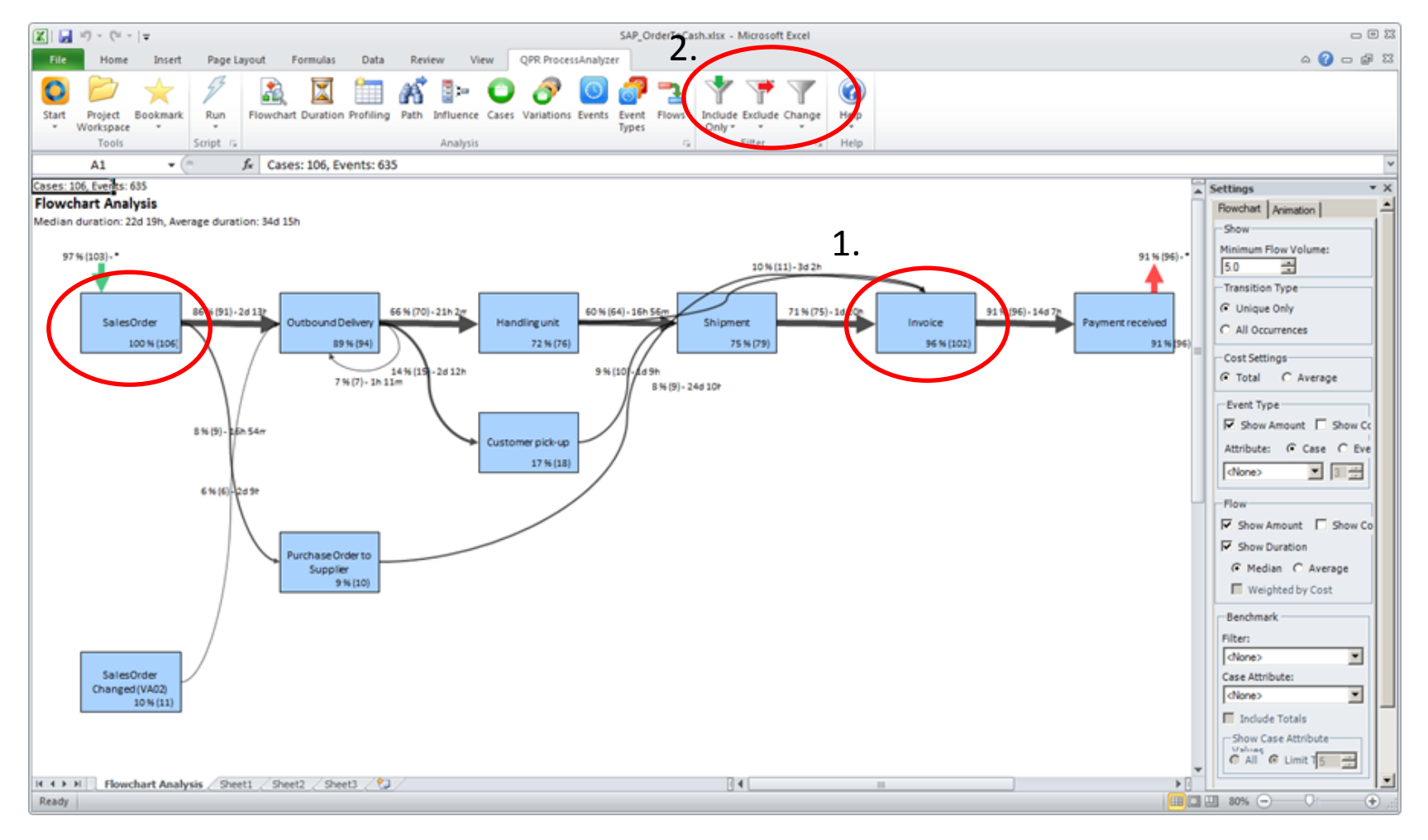

#### **Not all orders invoiced**

From the Flowchart Analysis, you can directly see that from Sales Order, 96% are invoiced. What happens to the 4% which are not invoiced? This needs further investigation:

- 1. Choose Invoice Event Type
- 2. Click on Exclude

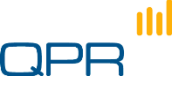

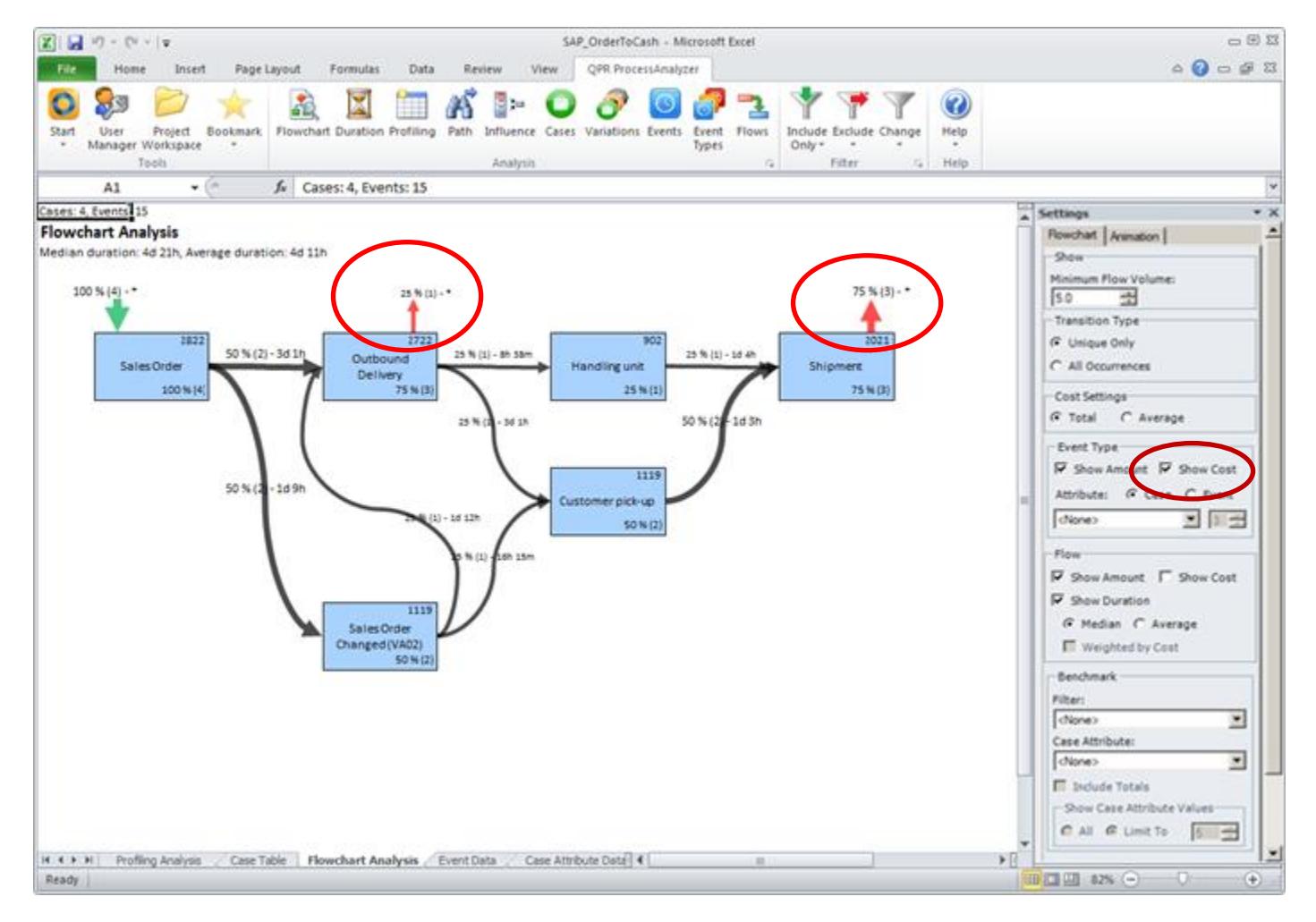

#### **Not all orders invoiced**

You can see how the process goes for the orders that are not invoiced and also the monetary value that is lost. One case is lost in Outbound Delivery and three shipped out without invoices.

### Case Cost

- Case cost is imported to the model in Case attribute data
- **O** Use column name Cost
- **The Flowchart / Path / Flows / Event Types views compute** and show the sum cost of cases that include the specified event type
- (Event cost is imported in Event Attributes)

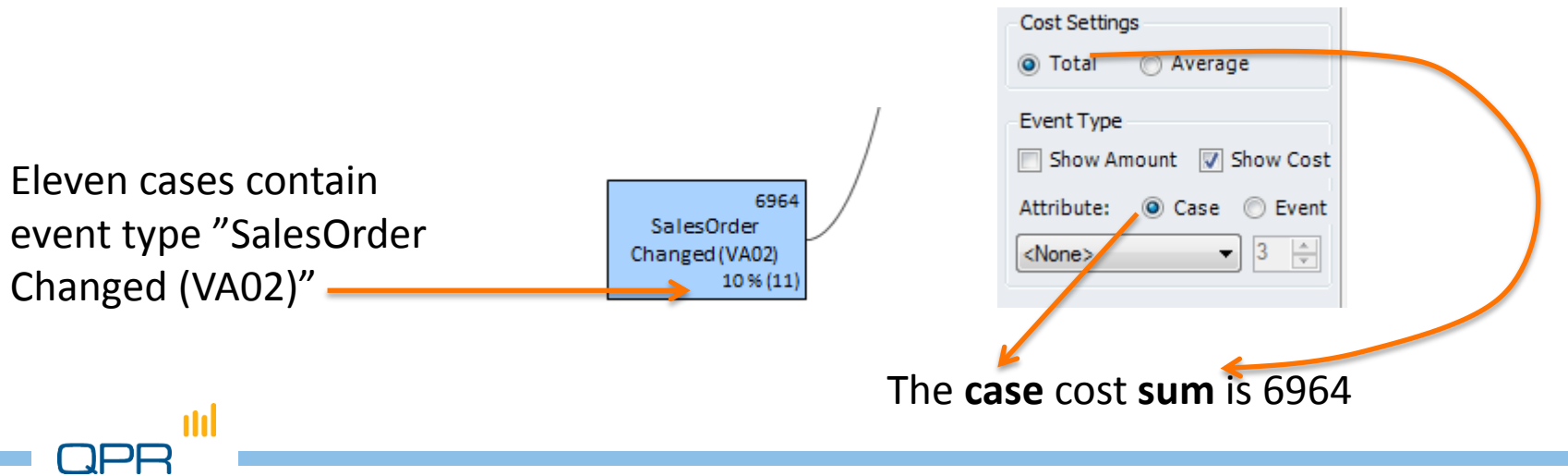
# **Analysis**

Validation **Analysis functions** 

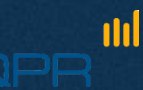

# **Profiling the data**

**Event types Profiling** 

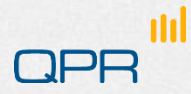

## Profiling

Profiling

- **Use for understanding or validating the data**
- Making appropriate selections / filters  $\bigodot$

Sort as text or numbers?

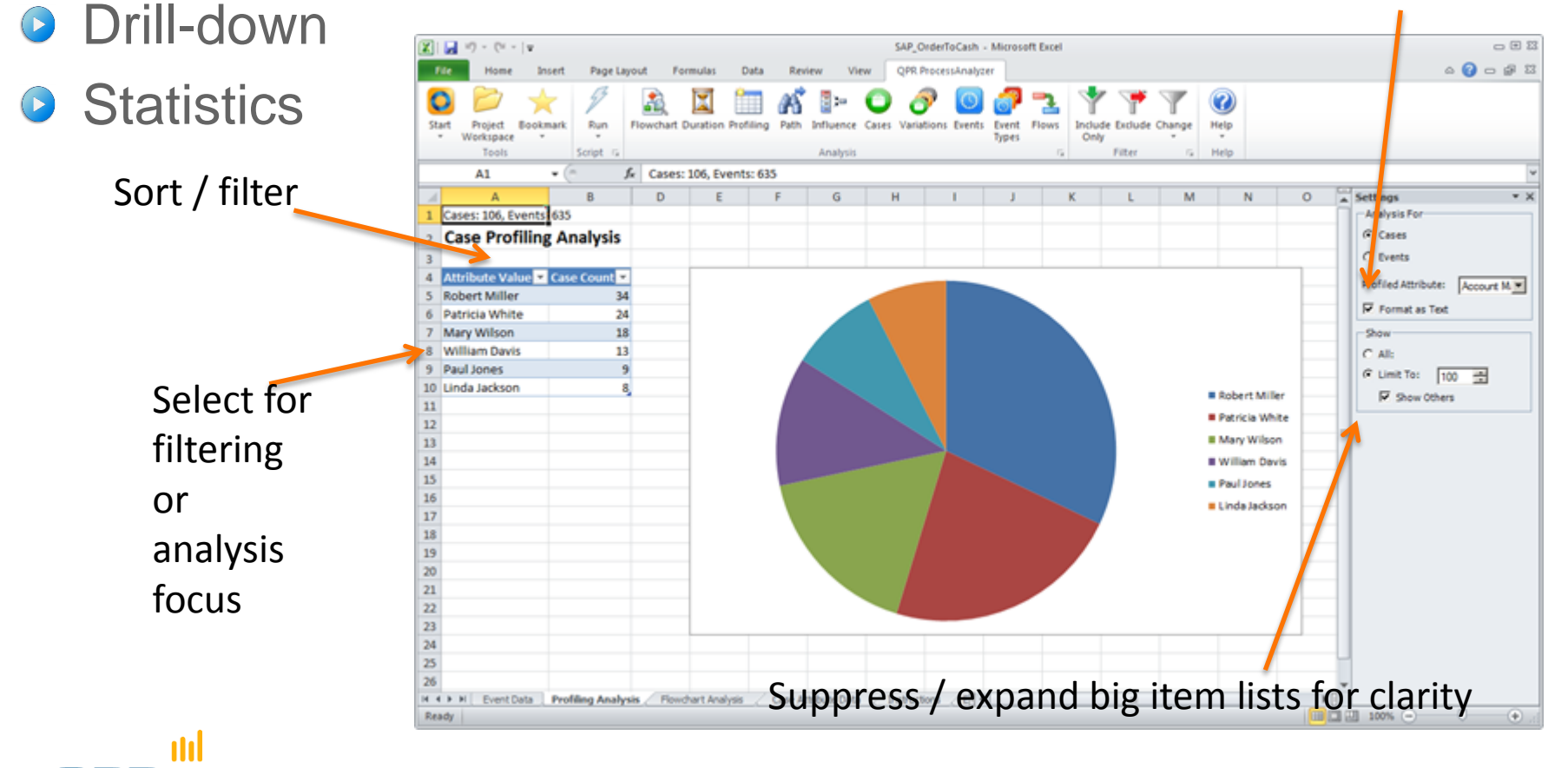

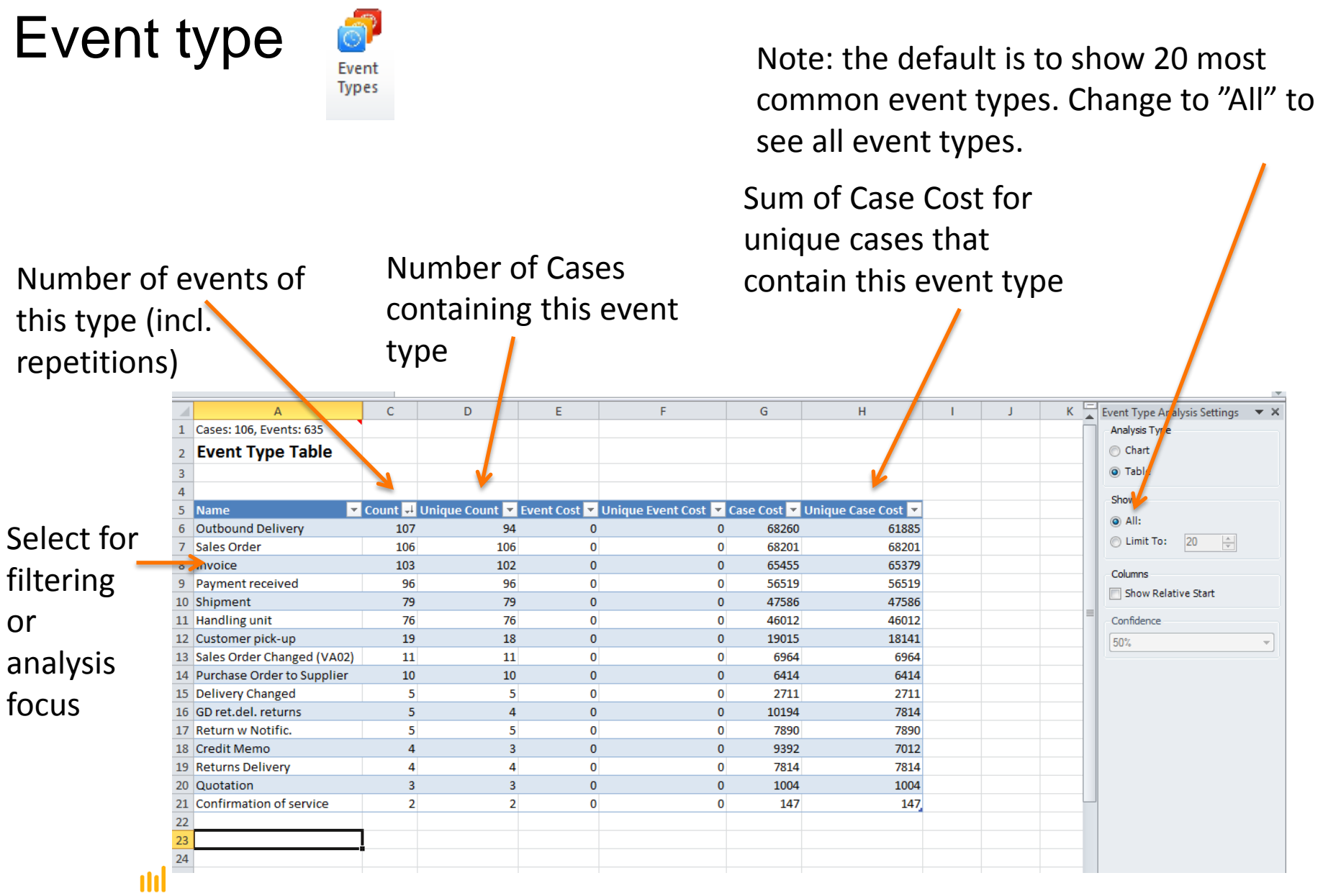

**QPR** 

# **Advanced notes**

## Attribute and process data validation

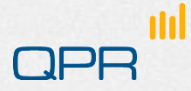

## Attribute check

- **Objective** 
	- avoid GIGO (garbage in garbage out)
	- **Ensure that you understand the meaning of case and event** attributes
- **•** Tools: QPR ProcessAnalyzer Profiling (+ SQL + other data tools)
- **Questions**

m

- What does this attribute mean?
	- − What is this variable type (nominal, float, number, time)
	- − What are the codes that appear in the data
- What is the distribution? Does it affect the analysis?
- **Some questions:** 
	- − Is the distribution correct (or at least possible)
	- − Are there *outliers ("too big", "too small") or erroneous values?*
	- − Are there missing values, is it ok?
	- − Should zero, or some other values, be treated separately?

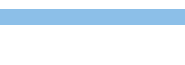

## Process sanity-check & initial analysis

- **Objective: Enable analytics: avoid GIGO, enrich the process model with relevant attributes / events**   $\bigodot$ 
	- Tools: QPR ProcessAnalyzer + Excel (+ SQL, other data tools)
- Often the data to ProcessAnalyzer is acquired through several steps and include lots of processing  $\bullet$
- Event Types
	- Is the volume ok / Check frequency of events
	- Do you understand the meaning of the activities?
- Cases
	- **Number of cases started / ended in the time frame**
	- **Look for gaps / spikes / trends**
	- Check typical case length (cycle time) vs. the available data time window
- Process
	- **Verify with a process expert**
	- $\blacksquare$  Is the ABPD visualization realistic at all?
	- Are the lead times realistic?
		- − Check resolution (only date available vs. time)
		- − Check zero lead time ordering inconsistencies
	- Are we missing something essential?
- Create features that are necessary for the analysis
	- **Filter unnecessary events / cases**
	- **Cleanse or reshape data**
	- Make more transformations (events / cases)
	- **Reacquire data**

n

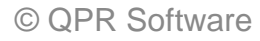

# **Benchmarking**

**Paths / Flowchart** Conformance

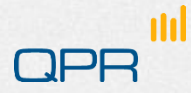

## Benchmarking

- Going back to Flowchart, users are able to benchmark and compare processes based on system's users or case attributes
- **In one view the users can see how the processes are** performing depending on the comparison criteria

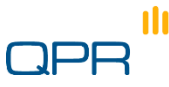

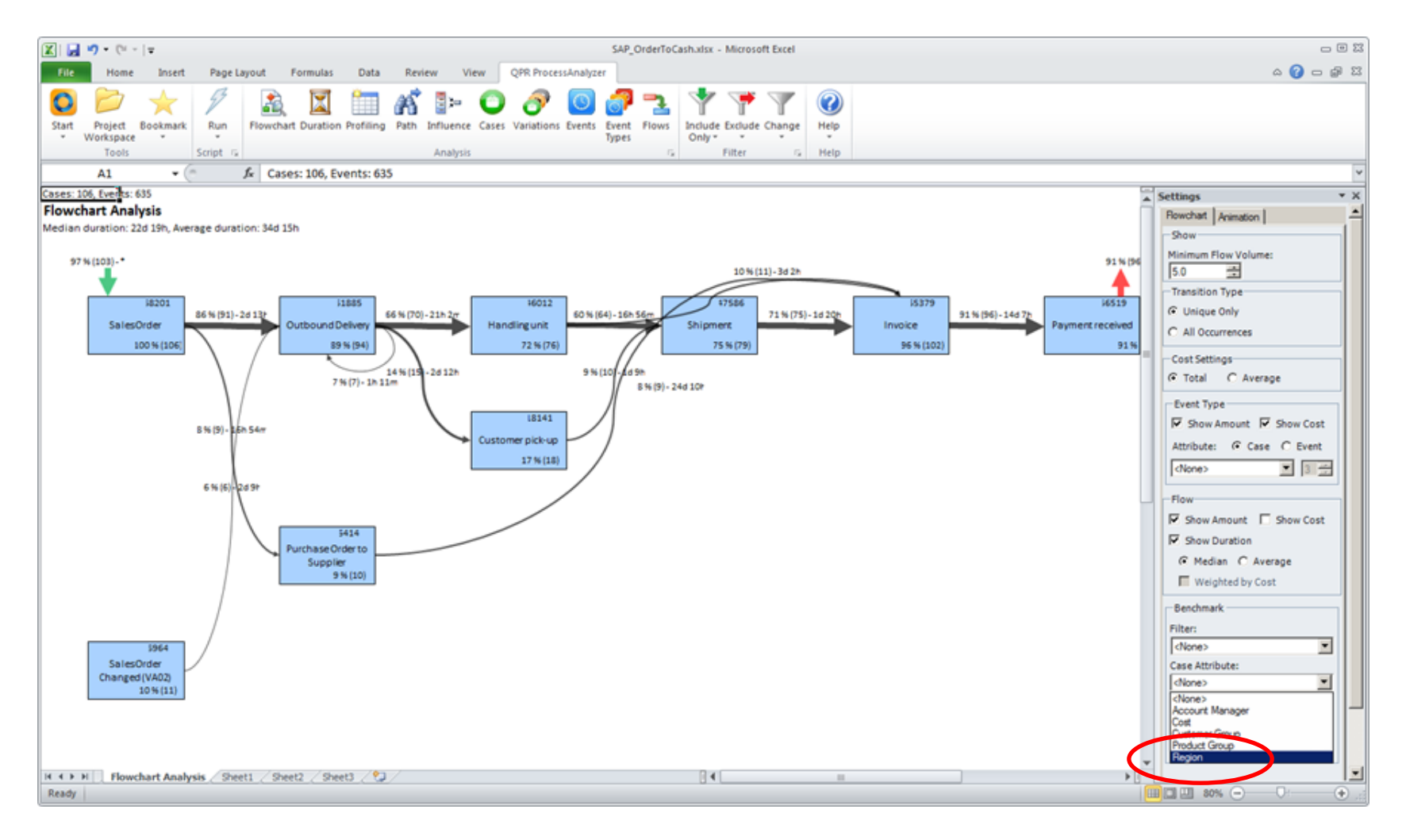

#### **Bottleneck / Conformance discovery - Benchmark**

n

From the Flowchart Analysis view, go to Benchmark section and select Region as the Case Attribute.

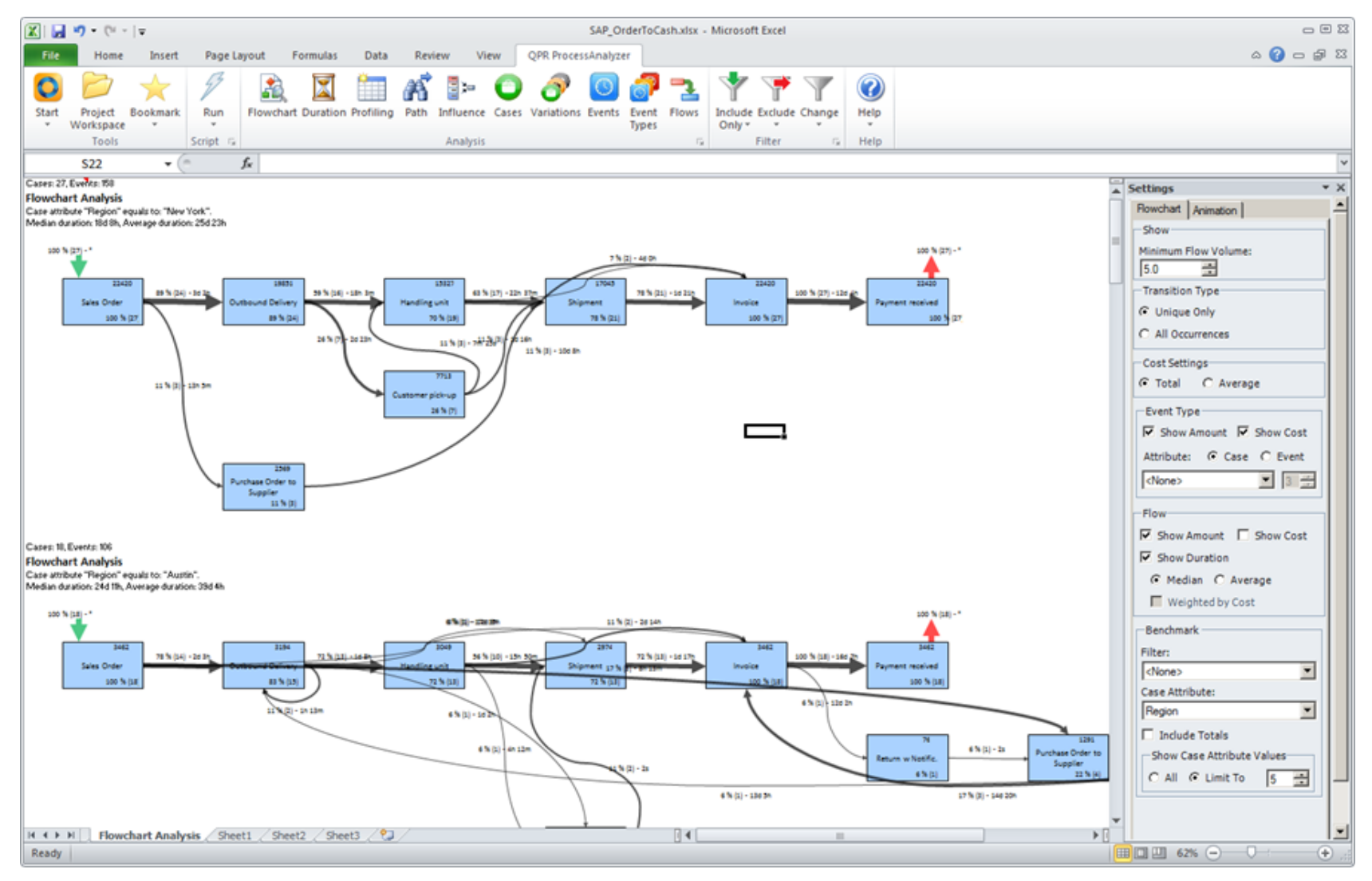

#### **Bottleneck Discovery / Conformance - Benchmark**

Now you can see the process per Region and compare the performance of those locations. It seems that New York and Austin are performing fairly well.

n

Scroll down to find Dallas.

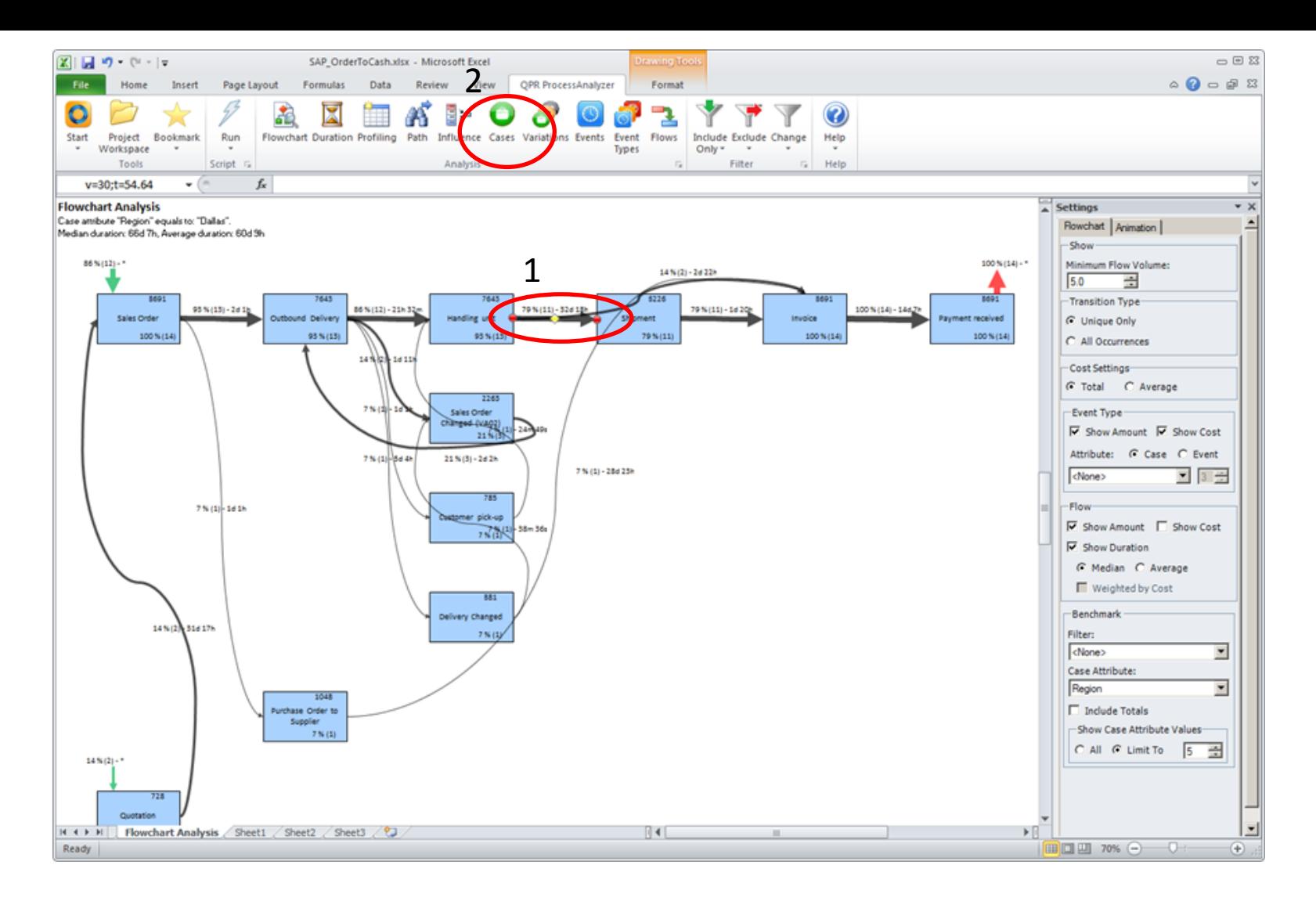

#### **Bottleneck discovery - benchmark**

Dallas: There we can see that time between Handling Unit and Shipment takes over 31 days.

Click on the arrow and then select the Cases tab.

nd

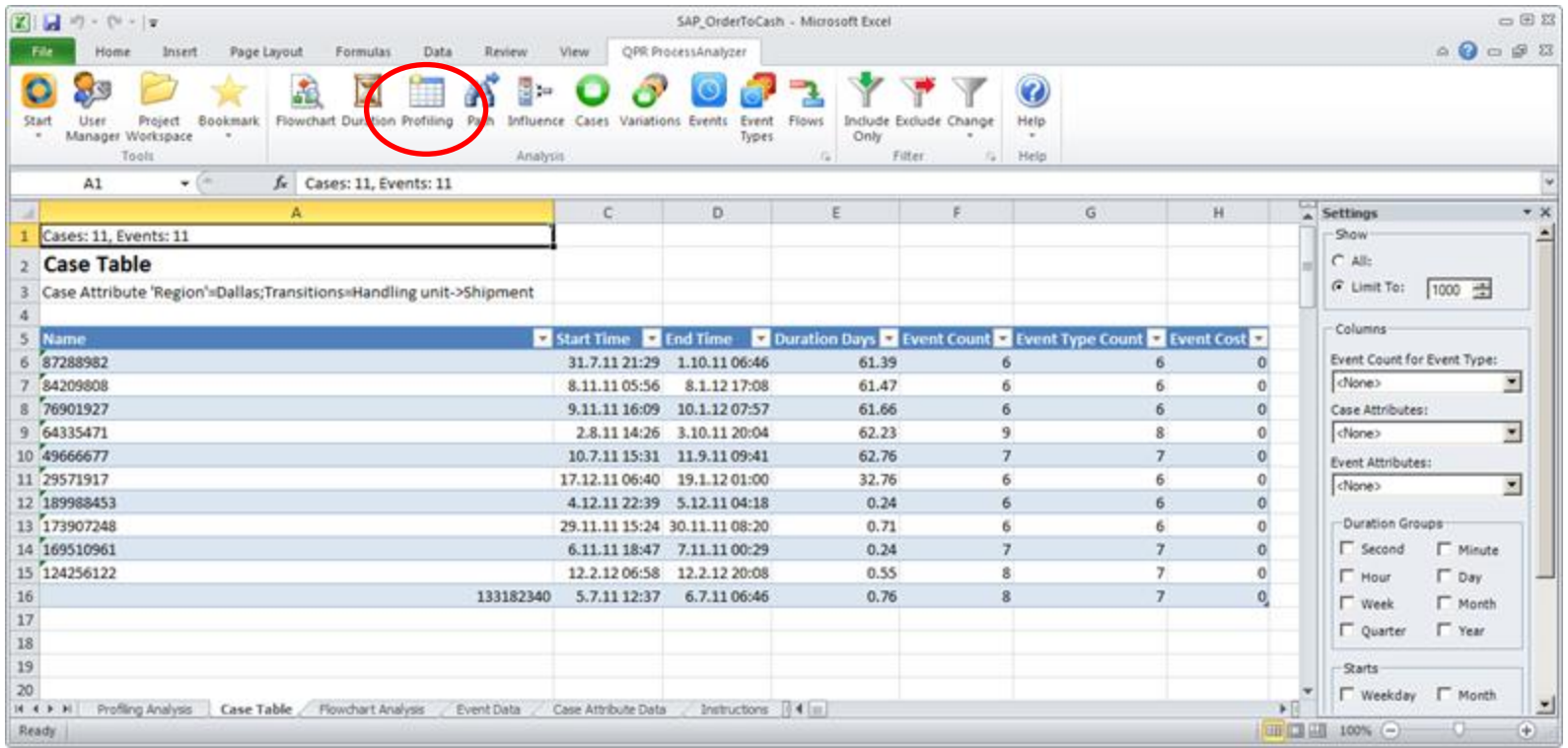

#### **Bottleneck discovery - benchmark**

From the Cases tab, identify the specific cases which allow you to discover what attributes are behind these cases and finally the root cause. Select the Profiling tab.

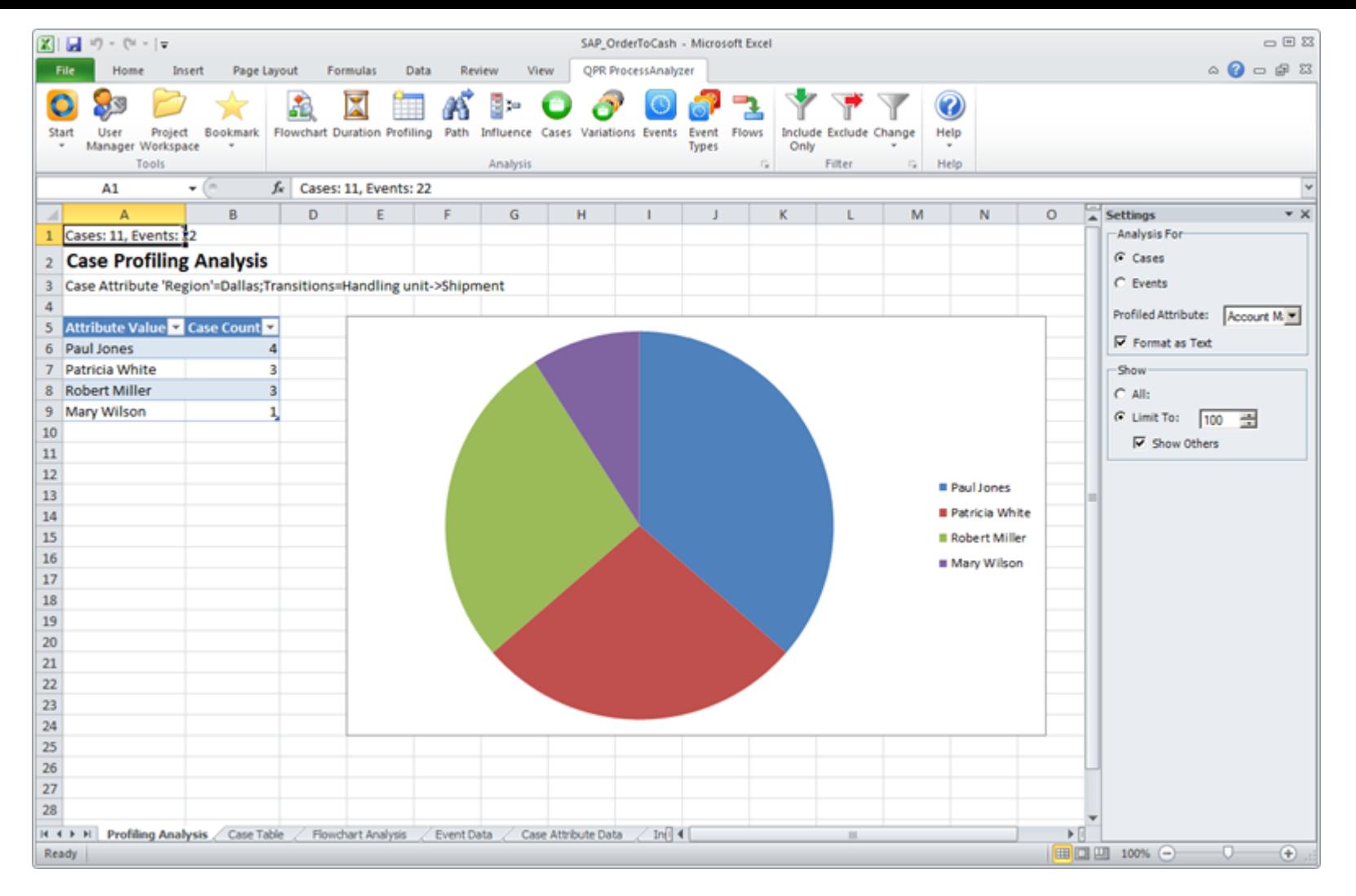

#### **Bottleneck discovery - benchmark**

With Profiling Analysis, you can see e.g. which account managers have been responsible for the cases, allowing you to get to the root cause of the delayed deliveries.

n

## **Performance and bottlenecks**

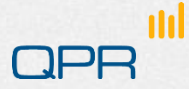

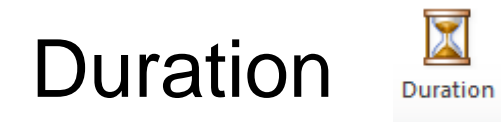

#### Total duration: average / median / std of Durations from first event to last in each Case Select resolution

 $000$ 図目の一つ一 SAP OrderfoCash - Microsoft Fund **Currently**  $\begin{picture}(150,10) \put(0,0){\line(1,0){10}} \put(15,0){\line(1,0){10}} \put(15,0){\line(1,0){10}} \put(15,0){\line(1,0){10}} \put(15,0){\line(1,0){10}} \put(15,0){\line(1,0){10}} \put(15,0){\line(1,0){10}} \put(15,0){\line(1,0){10}} \put(15,0){\line(1,0){10}} \put(15,0){\line(1,0){10}} \put(15,0){\line(1,0){10}} \put(15,0){\line($ Page Layout rounded to **Project Bookmark** Run Flows Workspace Only Teach **Cryind** A1 fe Cases: 106, Events: 635 nearest  $\sim$   $\times$ Settimos Cases 100, Events: 635 Ξ Group By: Day integer; **Duration Analysis Duration Limit** Collect values 100 155 (in future Median duration: 22d 19h, Average duration: 34d 15h, Standard deviation: 27d 21h Day **El** Case Count bigger than ceiling) this to last bin 10  $\mathbf{H}$  $13$ Select for  $14\,$  $15\,$  $16\,$ filtering  $17\,$  $10$  $18\,$ 11 19 12 or  $20\,$ 13  $\bf 21$ 14  $\bf 22$ 15 analysis  $23$ 16  $24\,$ 17 . . . . . . . . . M. 23382333  $25\,$ 18 focus  $26$  $19$  $27$ 20 28 21  $29$  $22$  $\frac{30}{16}$  e P 23<br>Event Data R<br>Event Type Table Profiling Analysis | Duration Analysis ▶日 Ready Ⅲ □ □ 100% →  $\circ$  $\circ$ **Distribution** n

© QPR Software

- **Problem:** we wish to see specifically the lead time "Sales order – Payment received"
	- Flowchart with all event types shows lead times for immediate transitions
- **O** Include only the wanted start / end event types (Sales Order, Payment received)
	- Note: 9% of cases do not reach Payment received
		- − These contribute 0s to average / median!
	- Select the flow order-payment
	- Run "duration"

ılıl

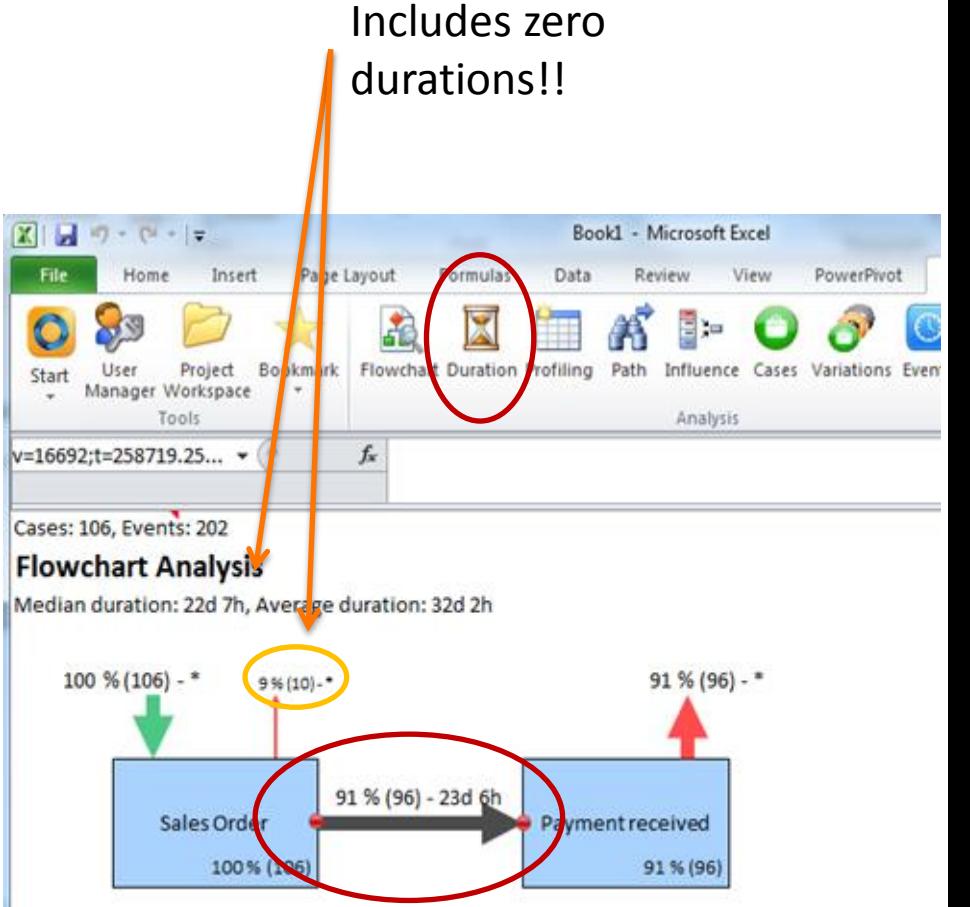

- **Final total lead time analysis for Sales Order Payment** received
	- 96 cases include a path from Sales Order to Payment received

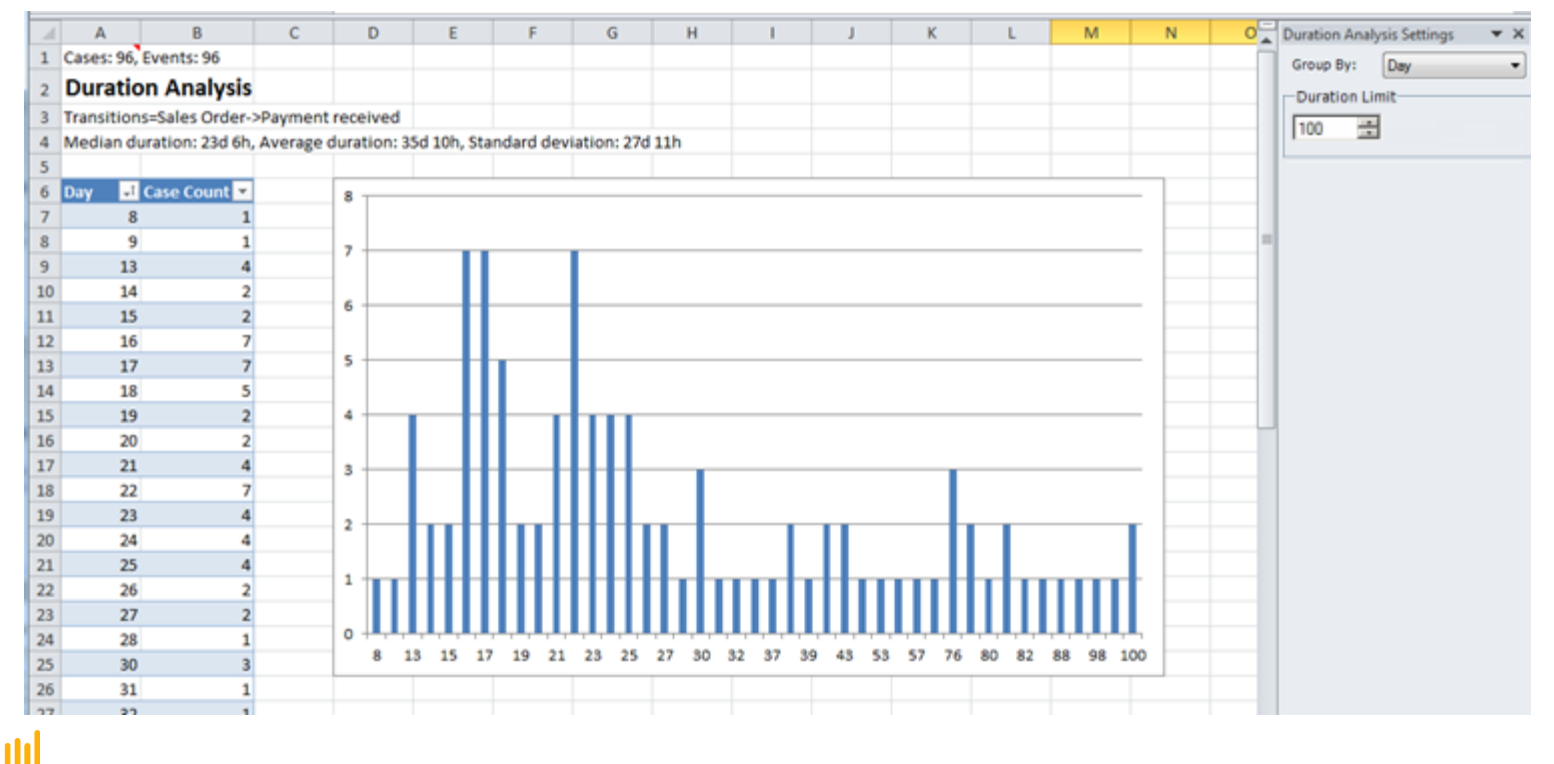

© QPR Software

#### Note:

- QPR ProcessAnalyzer always uses full calendar time between event timestamps
- It is currently not possible to count time "on office hours only" or other similar logic
- If are in order to emulate this kind of logic, the original data should be manipulated accordingly

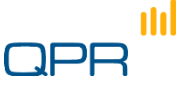

## **Flows**

## **Tabular reports Detailed metrics and comparison**

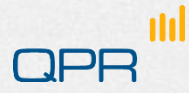

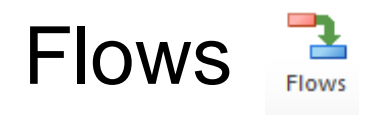

#### **• Shows the Flowchart in tabular format**

- Ideal for detailed conformance checking  $\left( \triangleright \right)$
- "Pivot table trick" (see next slide) Benchmarking!

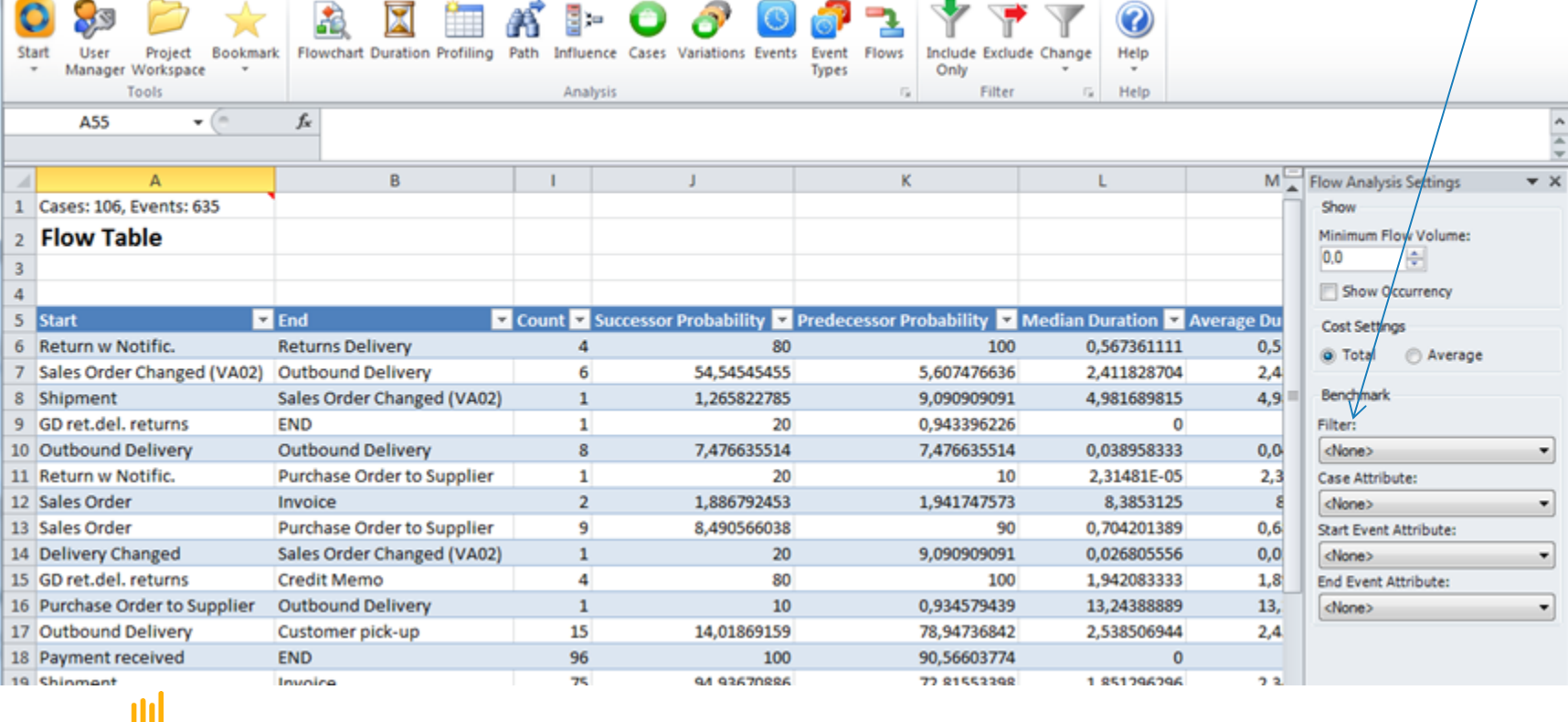

© QPR Software

## Advanced: Pivot table trick

- **O** Use Excel pivot table to analyze the Flows table
	- **Example of detailed** comparison of process flow by account manager
	- Applies also to lead times etc.

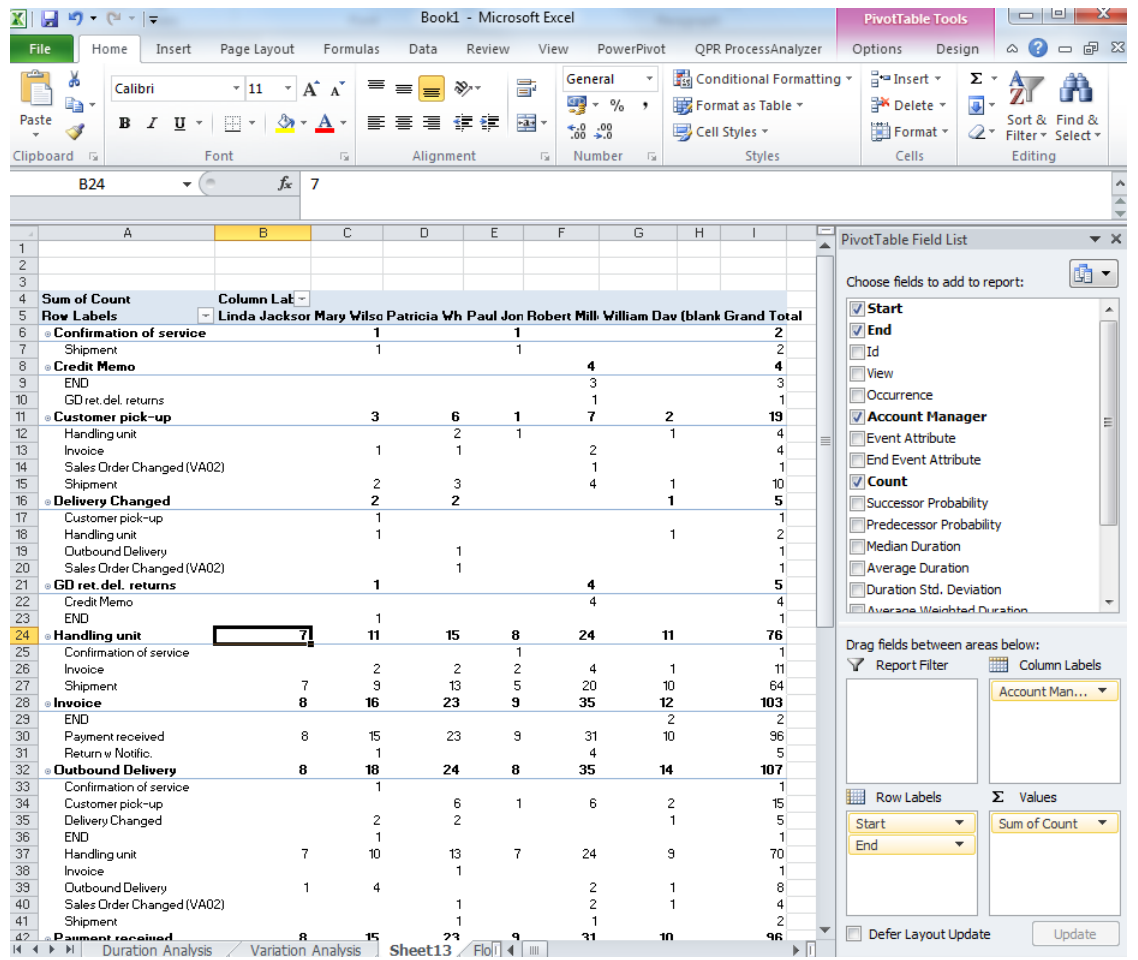

# **Influence Analysis**

**Explanations Root causes** 

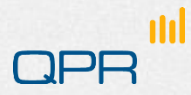

### **Influence**

- **To ease and speed up the discovery, we have ready-made** analyses in the product
- **•** Variations
	- **how many there really are: have a holistic look**
- Root cause analysis
	- Look at a variation from the model and discover which case attributes have an impact (and how much) to the variations
	- Script: say that how easily users can drill down from the flowchart to 'deeper' information
	- The influence analysis allows for quick prioritization of corrective actions and gives an inclination of where the problem lies straight from the product – no need for extensive/time-consuming process mining/data mining/calculations etc.

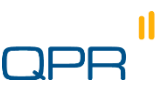

Cases: 106, Events: 635

#### **Flowchart Analysis**

Median duration: 22d 19h, Average duration: 34d 15h

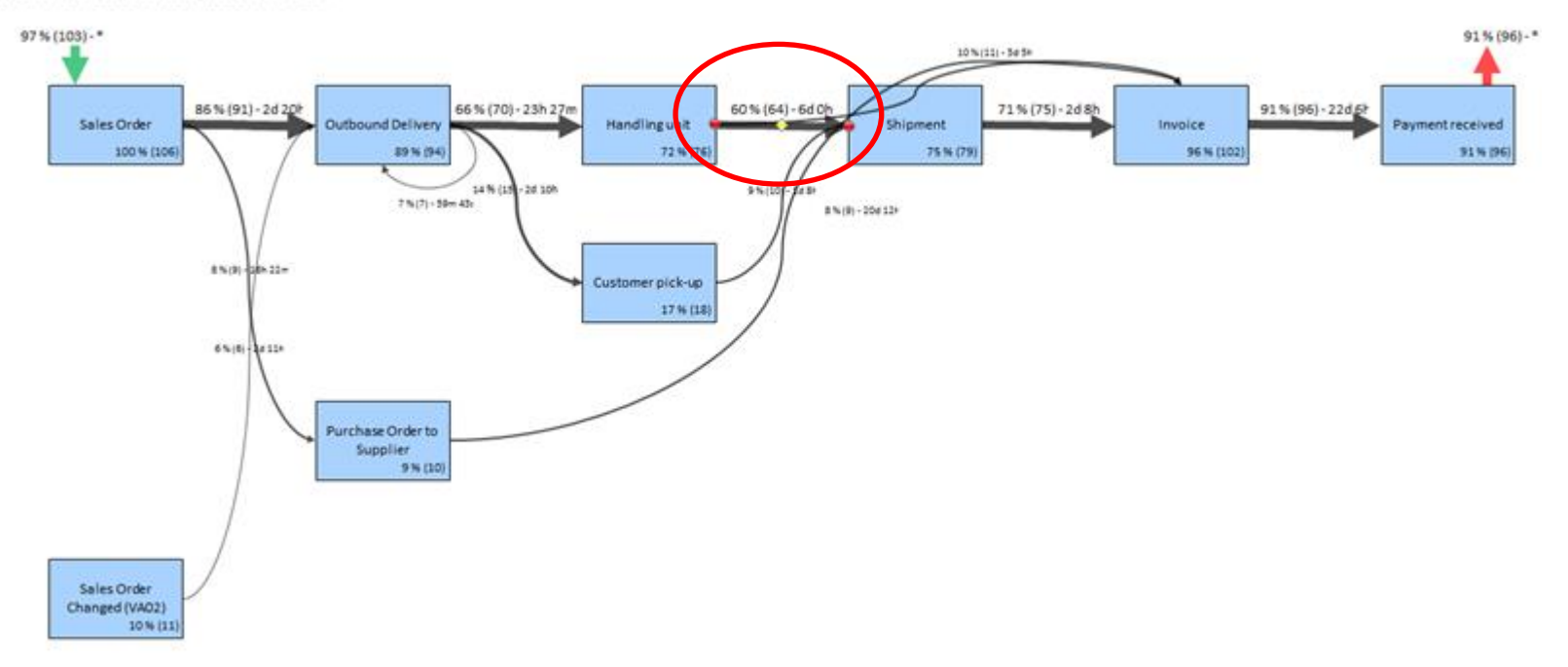

#### **Bottleneck discovery (duration)**

Notice that it takes 6 days, in most cases, from the Handling Unit to go to Shipment. That is unusual and needs further investigation. Select the Duration tab.

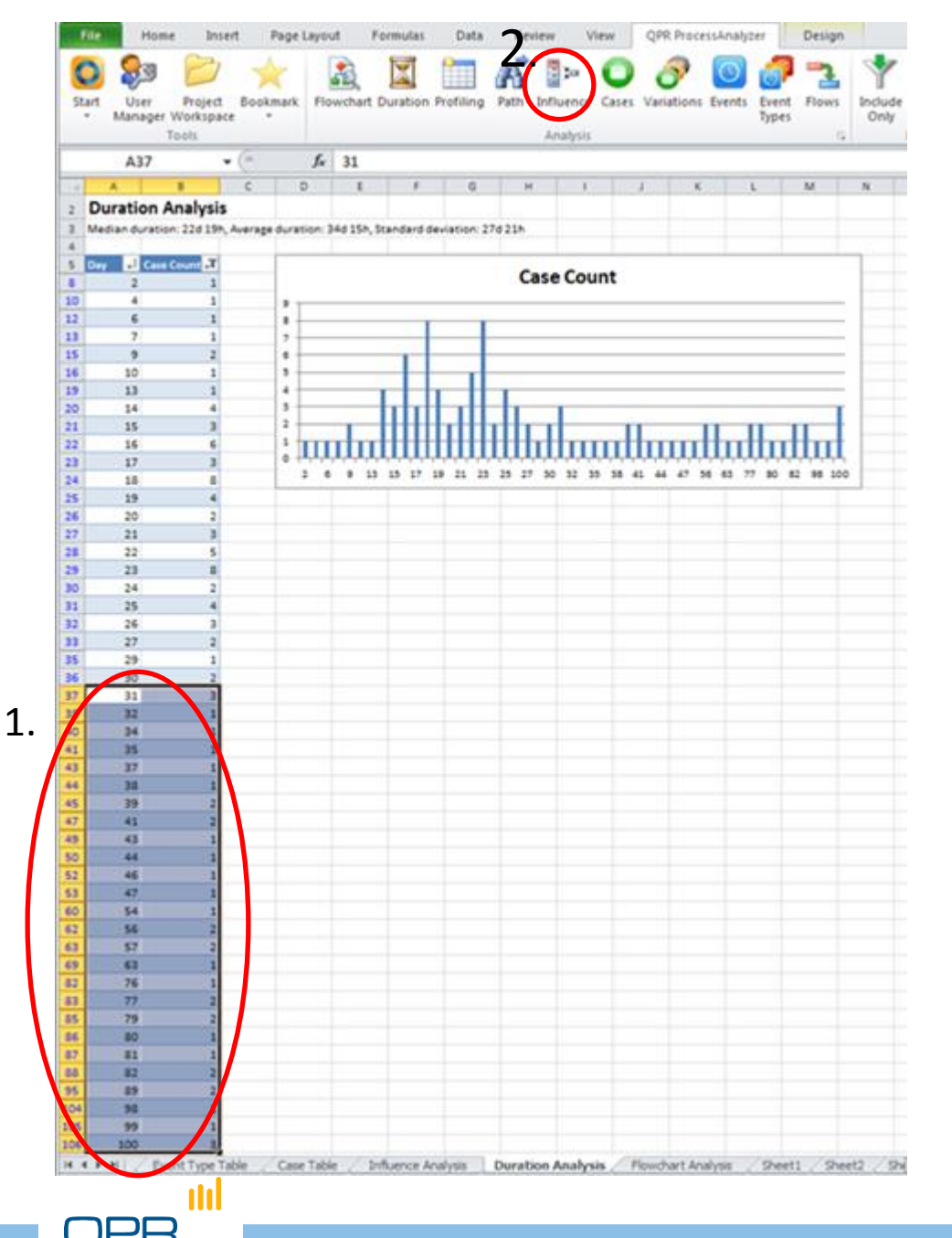

#### **Bottleneck discovery**

In the Duration Analysis you can see all cases and their duration. Discover that there are deliveries taking more than 30 days...

- 1. Select those cases from the table.
- 2. Click the Influence tab.

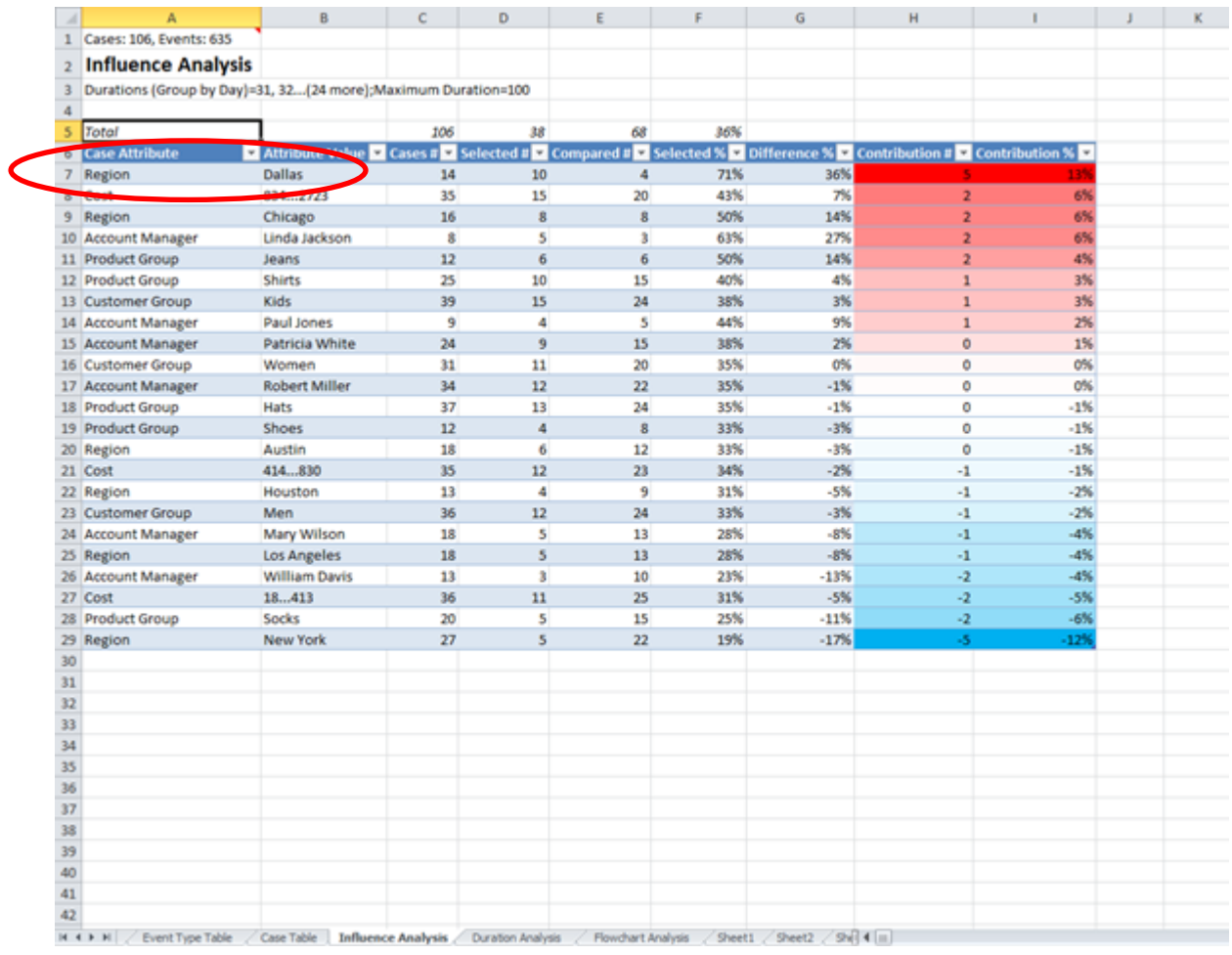

#### **Bottleneck discovery (influence)**

nd

You can see that "Dallas" is strongly related to deliveries with an exceptionally long lead time.

## Details of Influence view

- **Contribution** 
	- **Make a selection in the data (by using cases, event types, variations etc.)** 
		- − The selected group = S, others = O
	- Contribution calculation counts first the number cases in S and O.
		- − Say that #S =100 and #B=900. (S = 10% of all cases)
	- Select an attribute value, e.g. "User"
	- **Contribution calculation proceeds by counting how many cases belong to S for each distinct value** of the selected attribute "User".
		- − Say that for User = Mary there are 50 cases altogether, 25 S's and 25 O's
		- − If the attribute "User" would not affect anything at all, one expects there to be 10%\*50 = 5 S's and 90%\*50= 45 O's.
	- The attribute values are now ordered according to the difference between the observed  $= 25$  and neutral assumption =  $5 \Rightarrow +20$
	- In some cases the relative frequency might be more useful
- **Subset** 
	- Done for any type of variable if #unique values  $>$  # of subsets x 10
	- **The values are sorted and splitted into equal size bins**
	- Say that you have values 1-1000, subset  $= 3 \Rightarrow$  There would be three bins: 1-333, 333-666, 666-1000
	- **Note** 
		- − Sound only for ordered attributes
		- ...but currently done for any type of variable (e.g. Names), even if it does not make sense
		- − This should be remembered especially if you use selection "All"

# **Variation Analysis**

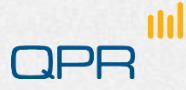

## **Variations**

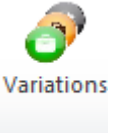

- **•** A variation is a unique sequence of events
	- **The attributes** and durations may differ
- **O** Use for detailed conformance checking
- **•** The distribution describes process heterogeneity

n

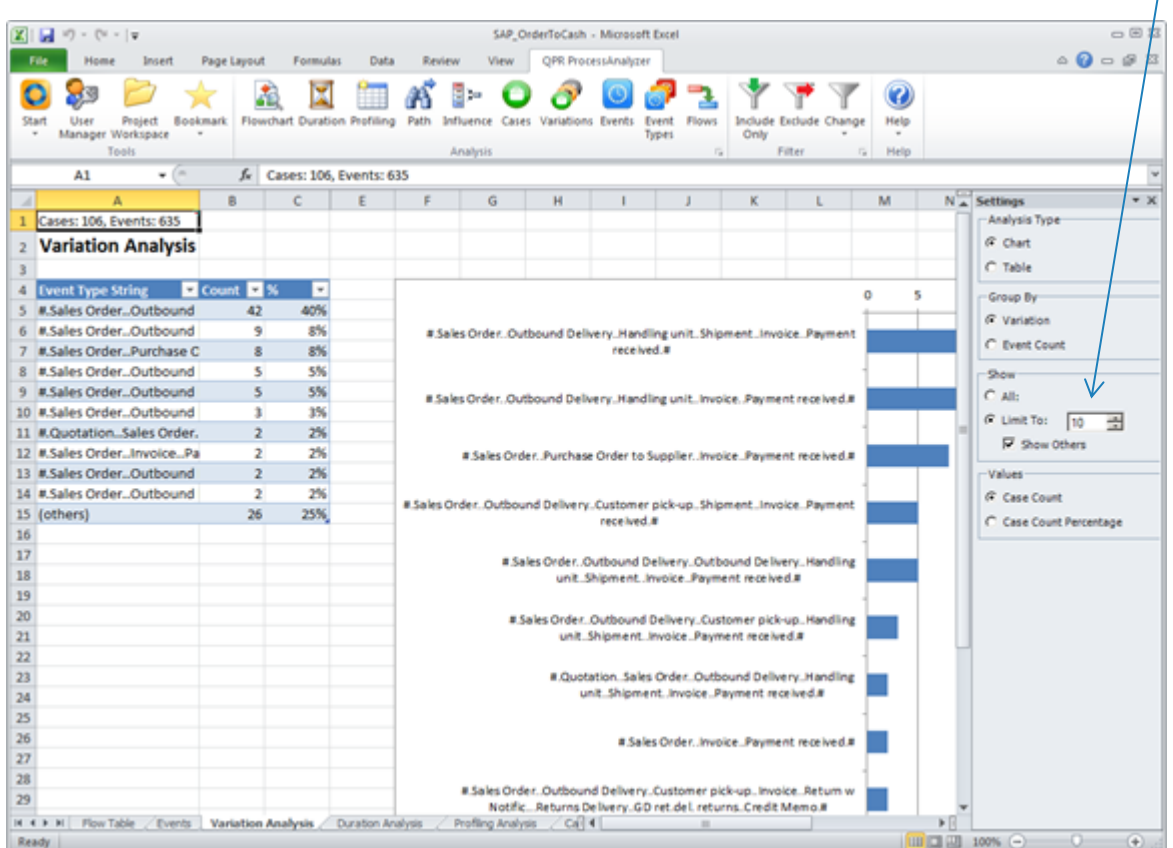

#### Change to expand / suppress the list

## **Case Analysis Events**

**Drill-down Statistics Enrichment** 

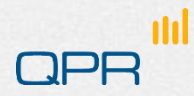

## Case Analysis

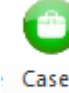

- **O** Case based reasoning
	- Drill-down to individual case level and check the data (attributes)
- **Use for creating data for further analysis** 
	- **Example: classify by event type combinations** 
		- − Count change events and compare durations for different combinations of changes etc.
	- Example: Create new case attributes
		- − Make new attributes based on old and import them
		- − Examples:
			- − currency conversion
			- − classify cases based on total duration
			- − classify cases based on start month / end month

## Case Analysis

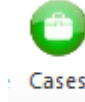

- Drill-down to individual case level and check the data (attributes)
- Use for creating data for statistical analysis
- Create new case attributes

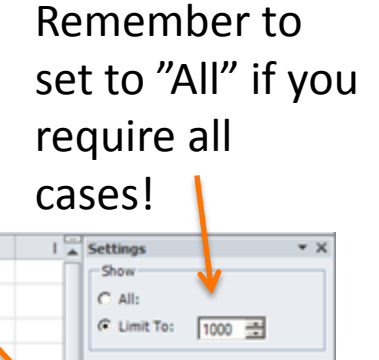

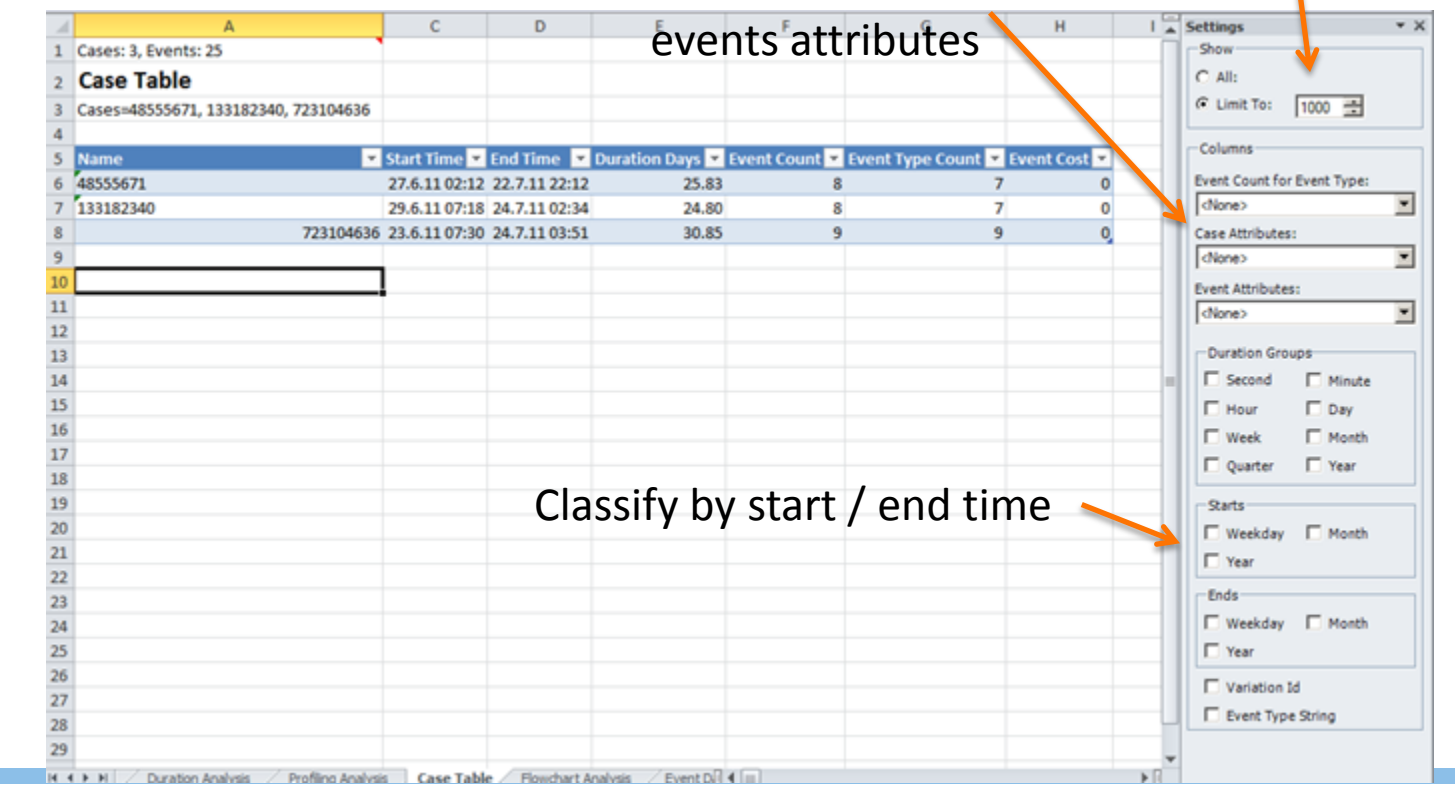

Characterize case by number of events or

## Event Analysis

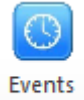

#### **• Retrieve events for most detailed check**

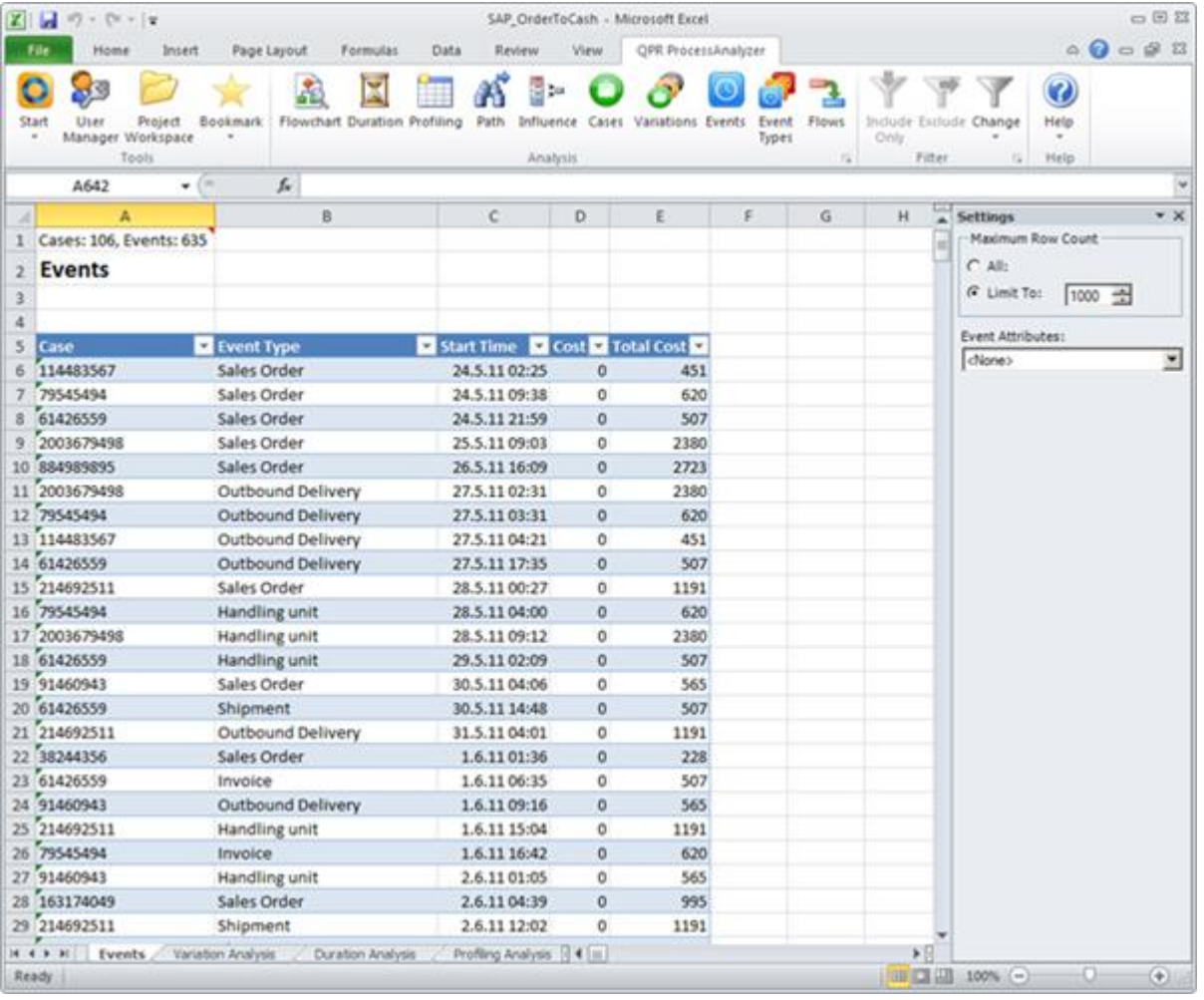

ml

#### © QPR Software

# **Keeping on track with things**

**Filter management Bookmarks** 

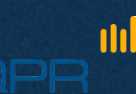

## Keeping on track with things

#### **Filters**

- Each time you include/exclude, a new filter is created to the filter stack.
- You can select any of the filters at any stage for analysis, and even rename them for convenience.
- Complete filter stack opens from the ribbon
	- − You can edit and view filter details in "Properties"
- **Bookmarks**

nh

- Filters do not store any other information on analysis views than the case/event type selection
- *Bookmark stores the Analysis view* (Flowchart, Profile, Influence,...) as such (=the analysis type + the filter + any parameter selections). When you create a bookmark, you may rename it for convenience.
- Status info: Cell A1
	- The comment box shows details of the current analysis
	- *Attach the text into possible questions sent to Customer Care*
# **Manage filters**

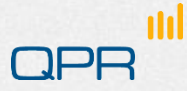

### Managing / tracking filters

See Wiki for details

n

"Change" button gives a quick list

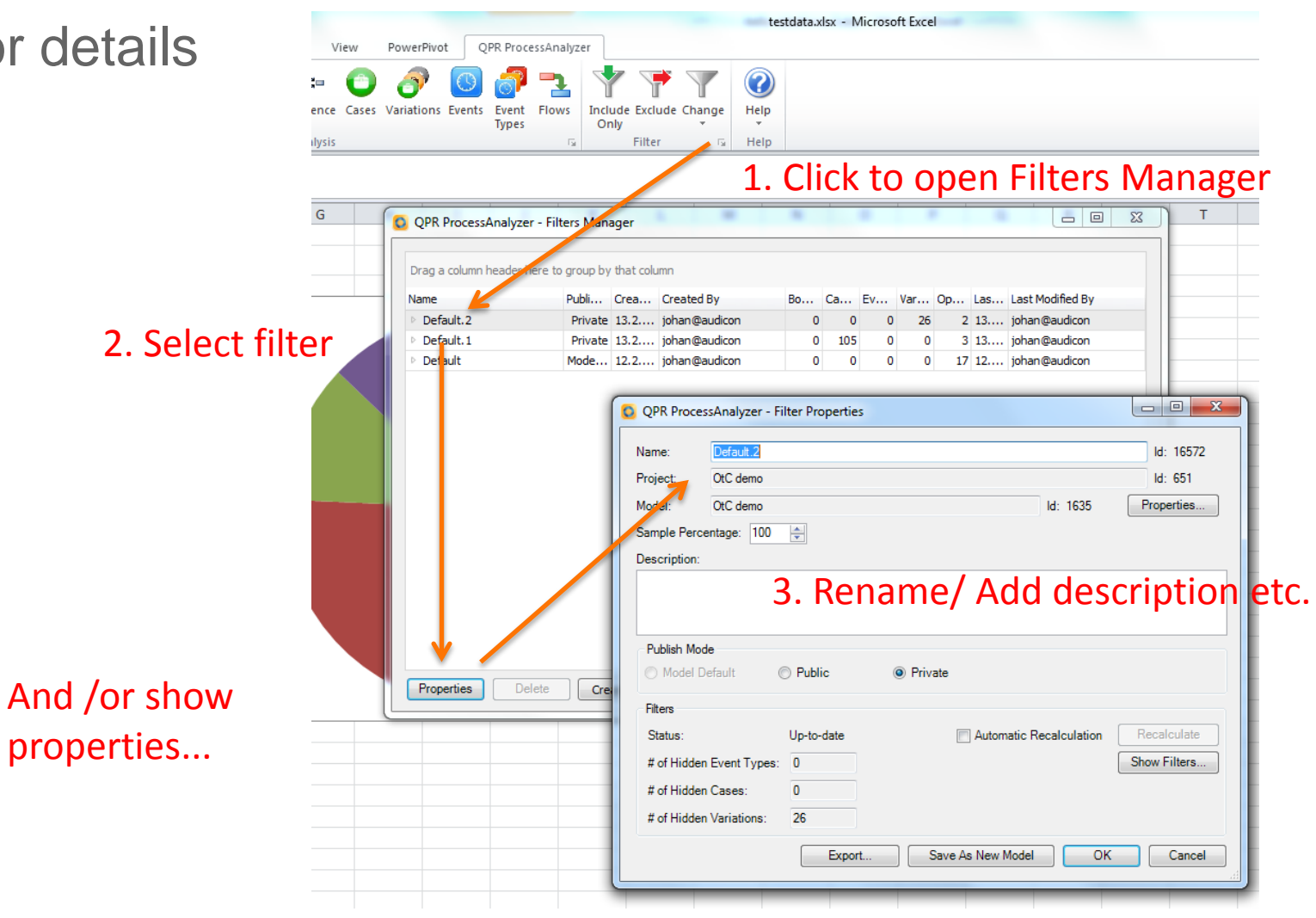

© QPR Software

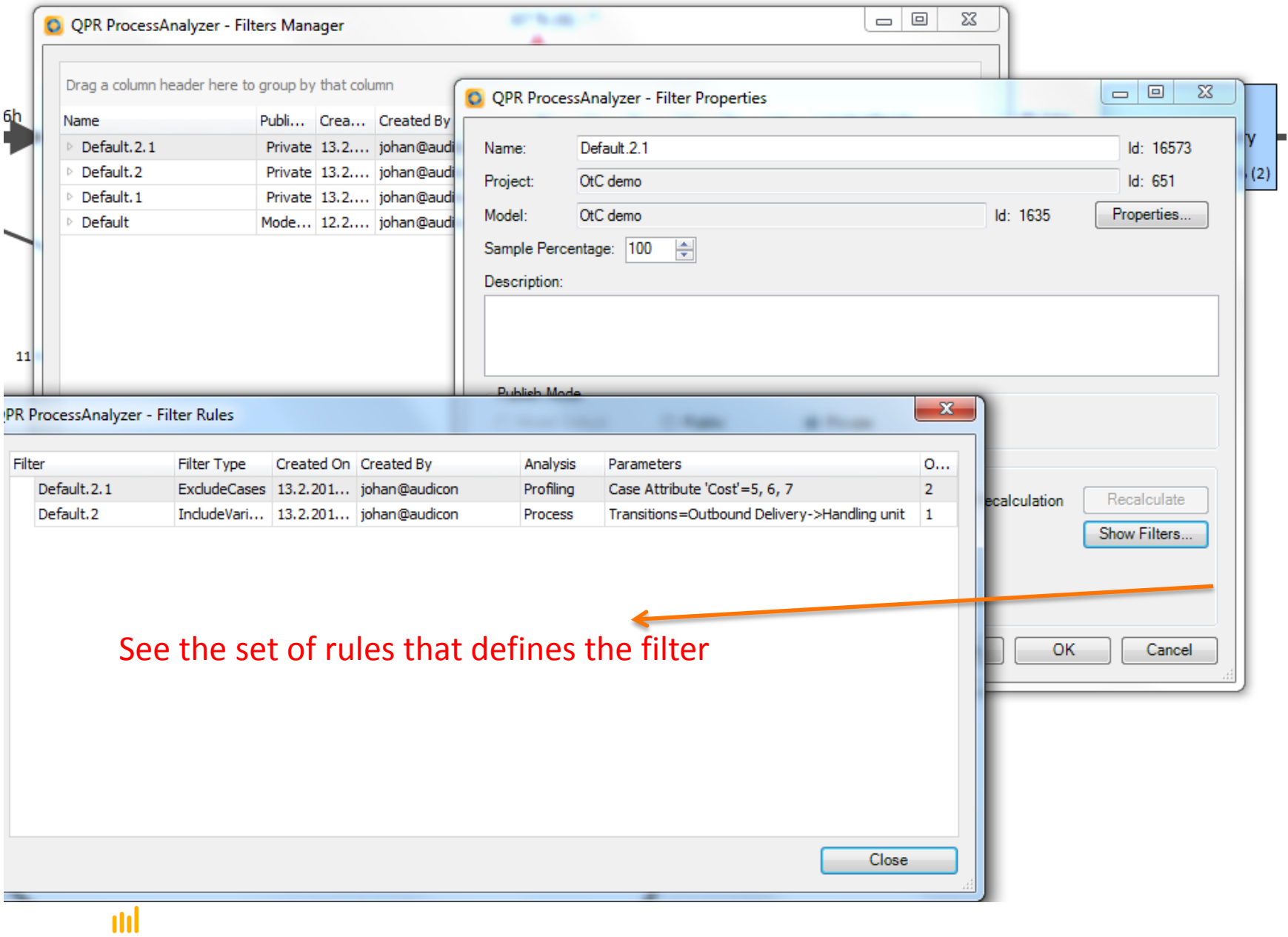

© QPR Software

**QPR** 

## **Bookmarks**

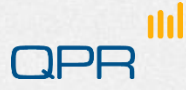

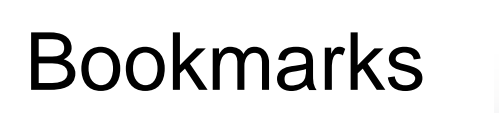

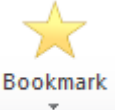

- **Bookmark stores** the analysis view
	- Filters

nh

- **Analysis settings**
- **O** Tip:

You can change the default Excel sheet name in order to produce results on a specified sheet and prevent overwriting the ongoing analysis.

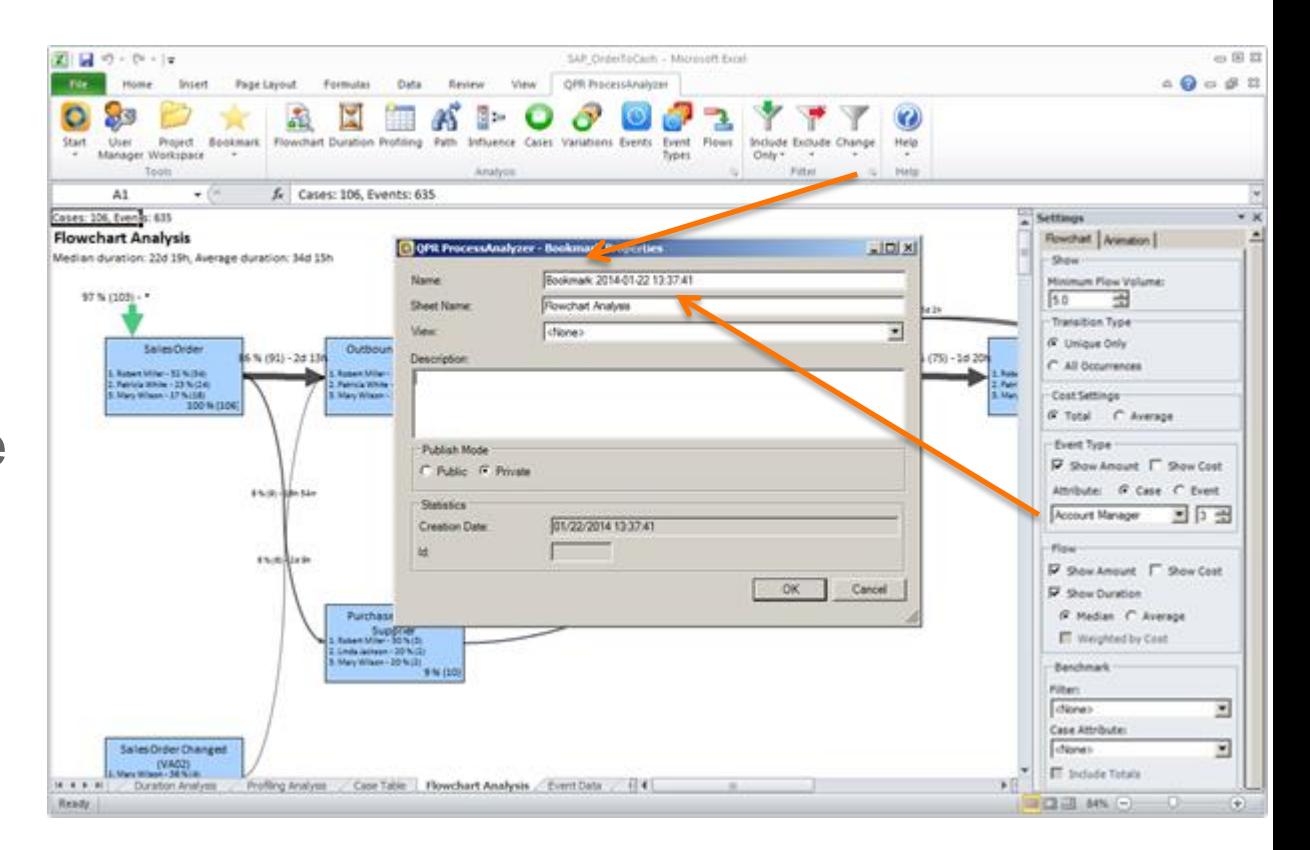

© QPR Software

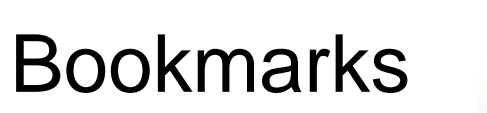

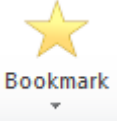

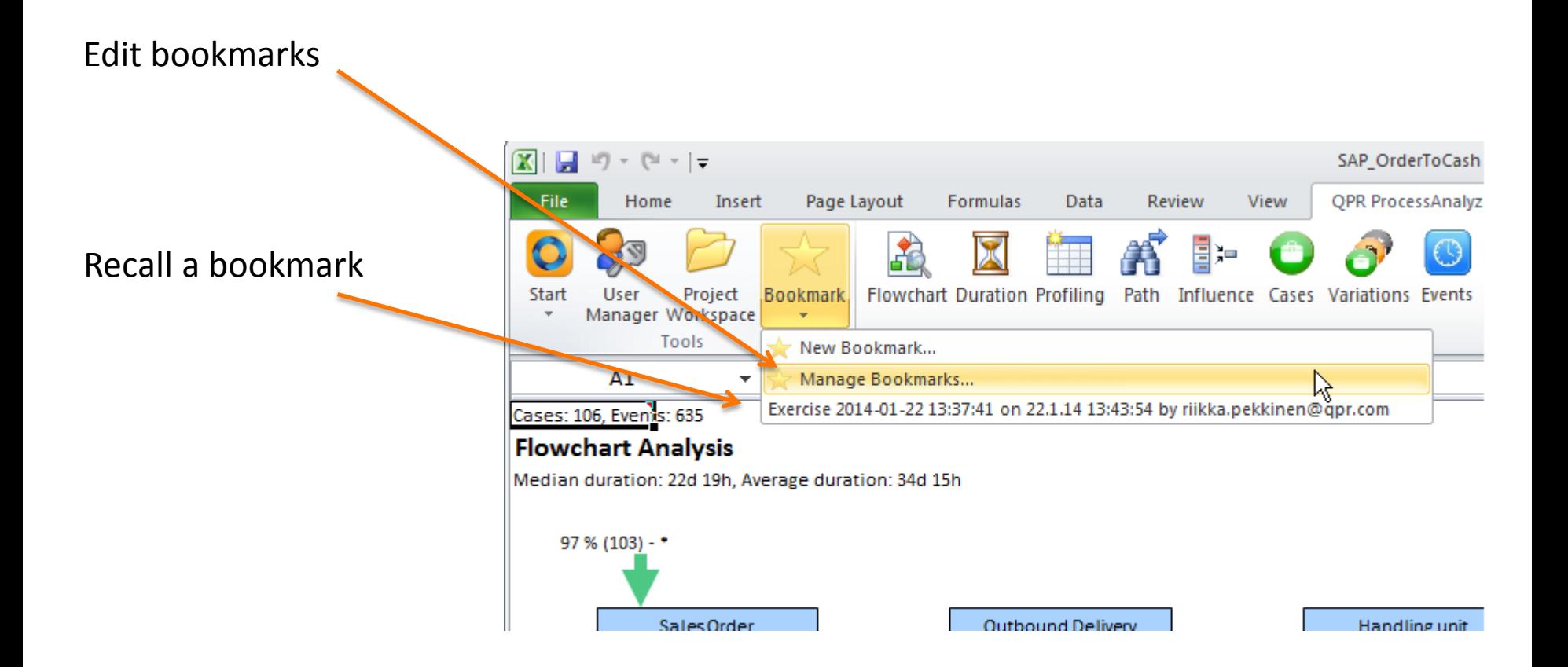

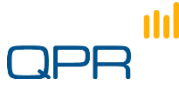

## **Status info**

#### "Cell A1"

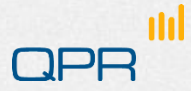

### Status cell A1

- **Provides detailed** information on analysis. For example:
	- Run time
	- **Filter**

n

- **View and model** identification
- **Amount of data**
- Analysis parameters
- **Important** information for **CustomerCare**

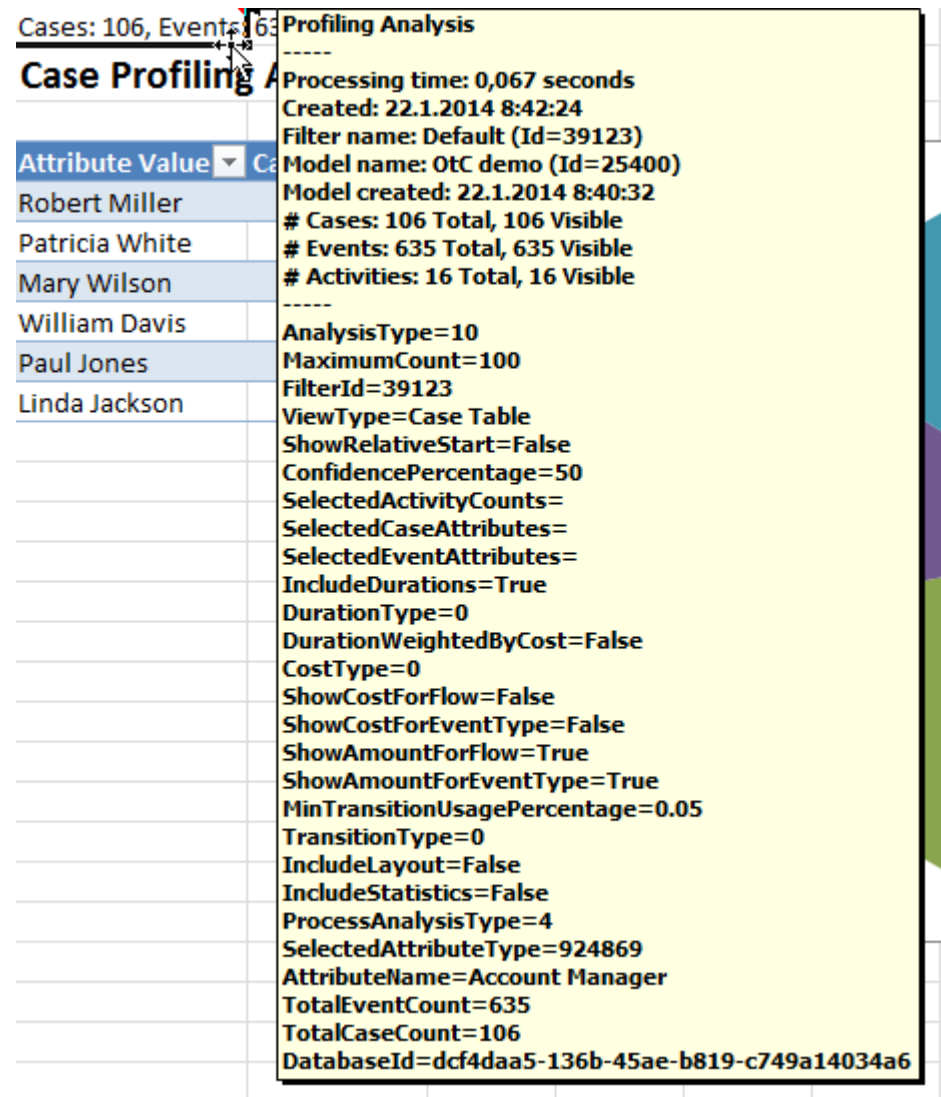

## Distributing the results

**Distributing Excel reports** Web UI

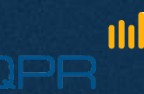

### QPR ProcessAnalyzer Web UI

- Can be utilized for similar process analysis tasks as Excel add-on, but is especially useful when:
	- you cannot, for some reason, utilize the Excel add-on
	- when your customer internal or external cannot utilize the Excel add-on
	- when you present pre-defined analysis results (bookmarks) and want discussion for these results between stakeholders
- Can be accessed from any modern web browser

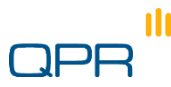

### How to access Web UI

- **Browse to address <http://processanalyzer.qpr.com/global>logies**
- **Enter your QPR ProcessAnalyzer login name and password** to the corresponding fields and click Login

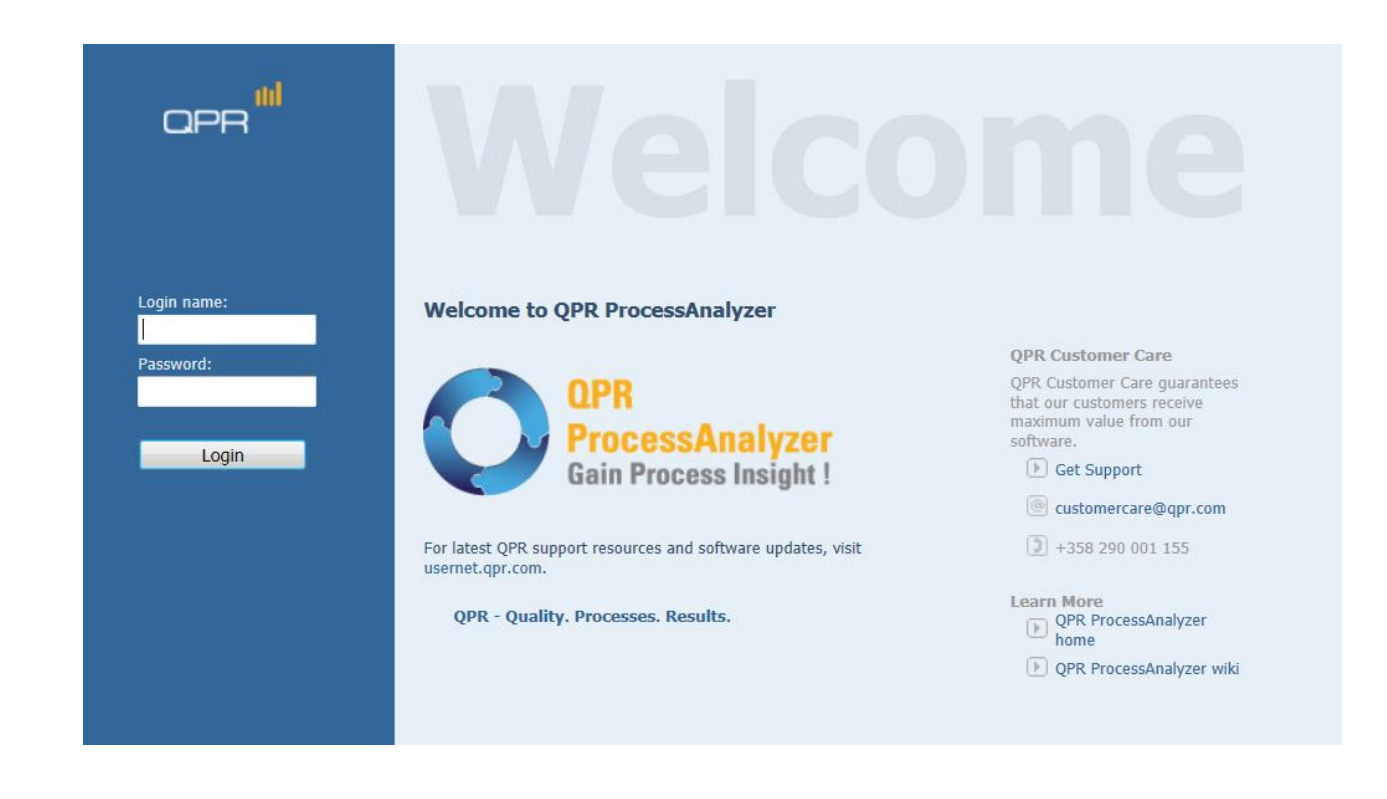

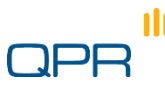

### Basic usage

nn

**O** Once you have logged in, you can access all projects and models that you have access to by selecting the "Projects" folder from top-left corner of the screen

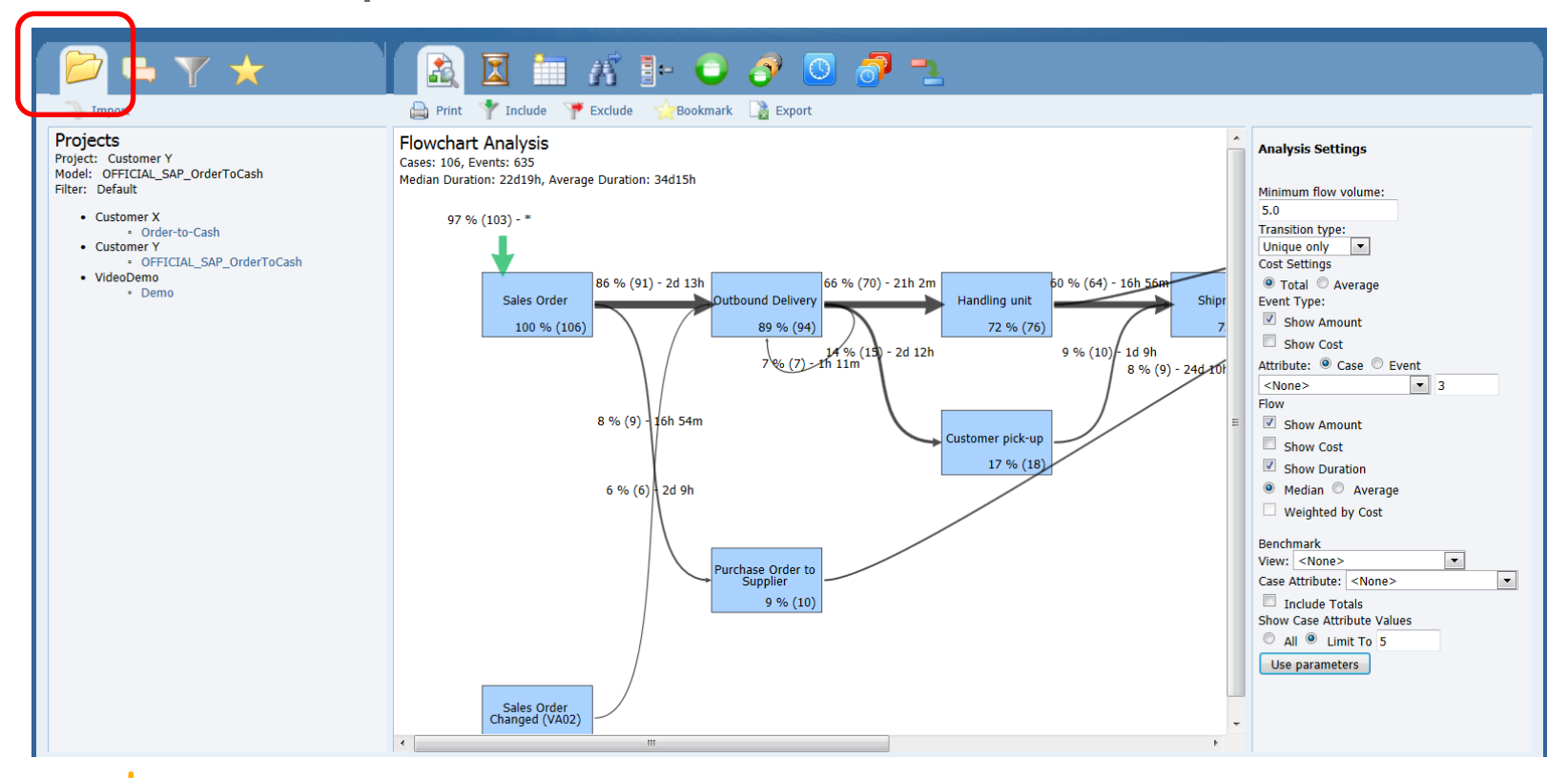

### Basic usage

● By clicking the analysis icons on the top of the screen you can access different analyses. You can also change analysis settings from the right-hand side of the screen.

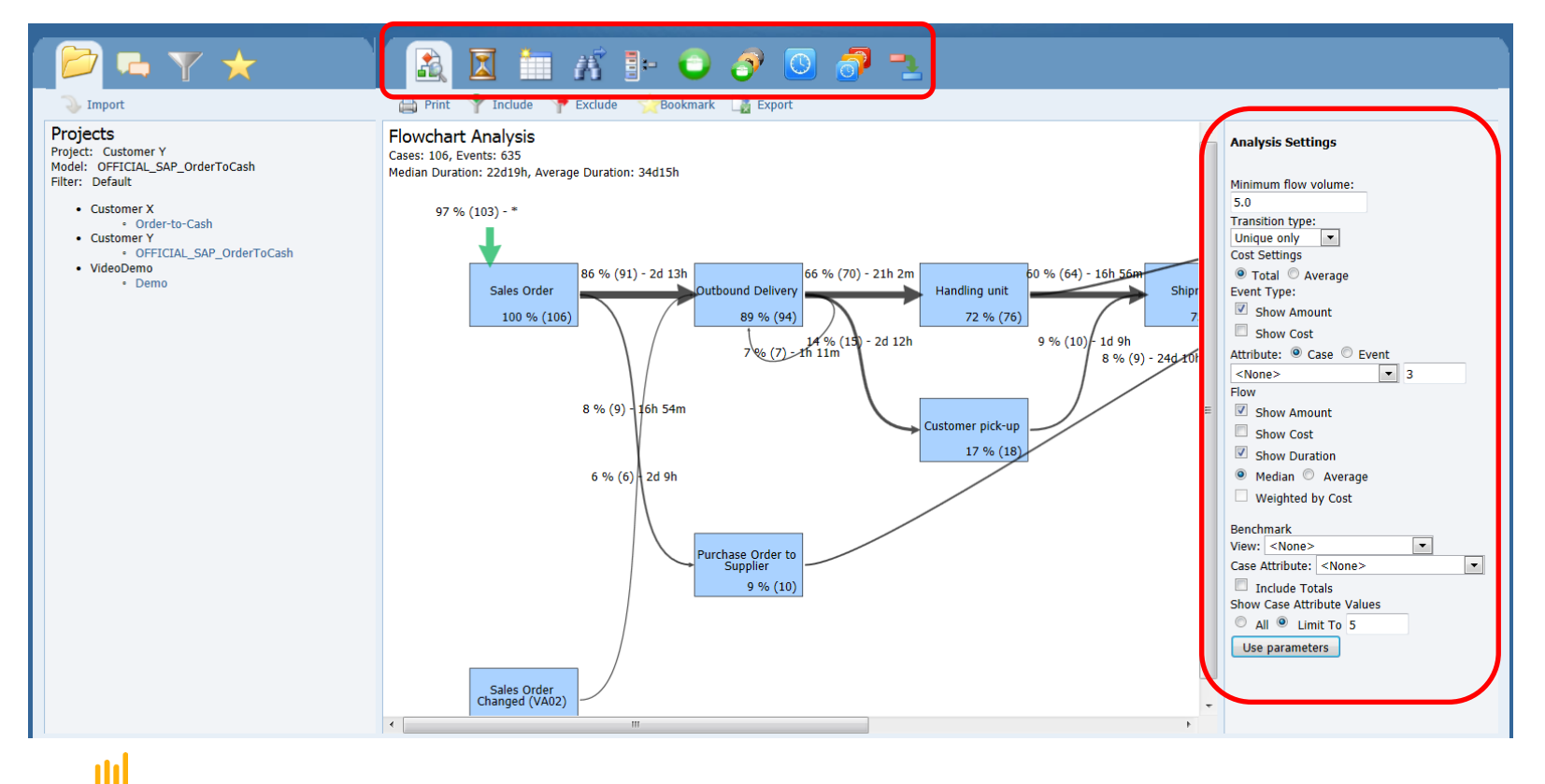

### Bookmarking reports

When you have created a public bookmark in Excel add-in while creating analyses, these bookmarks are visible to all users that can access the project.

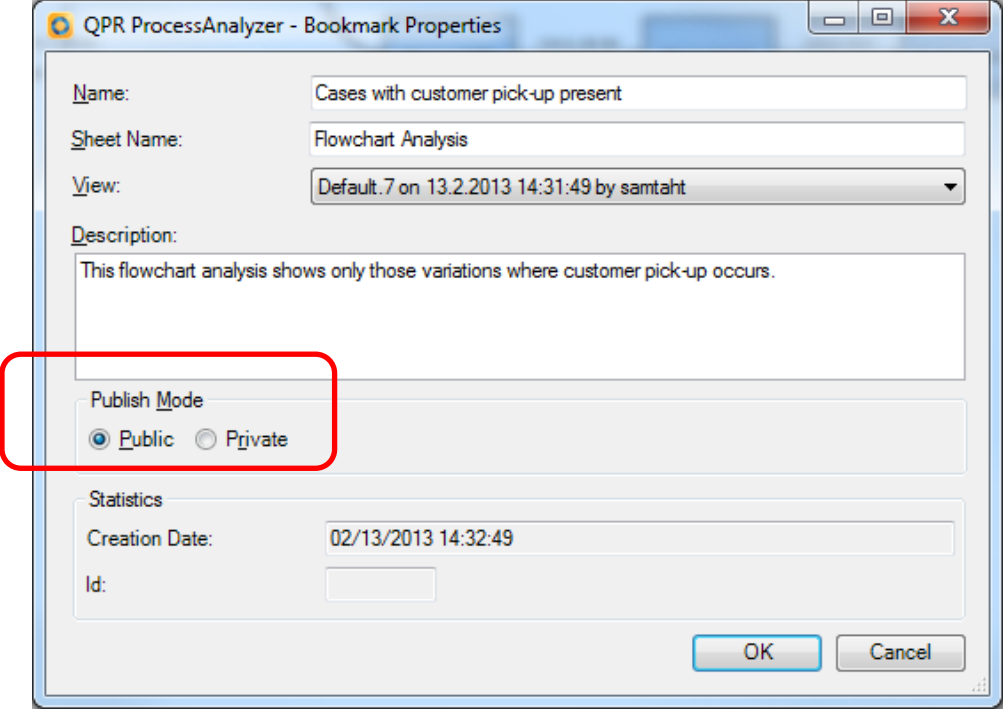

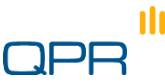

### Bookmarking reports

- **•** After the public bookmark has been saved, it appears in the "Bookmarks" tab of the Web UI.
- **This way, you can deliver** analysis results easily to different stakeholders within the organization, or possibly for external organizations.

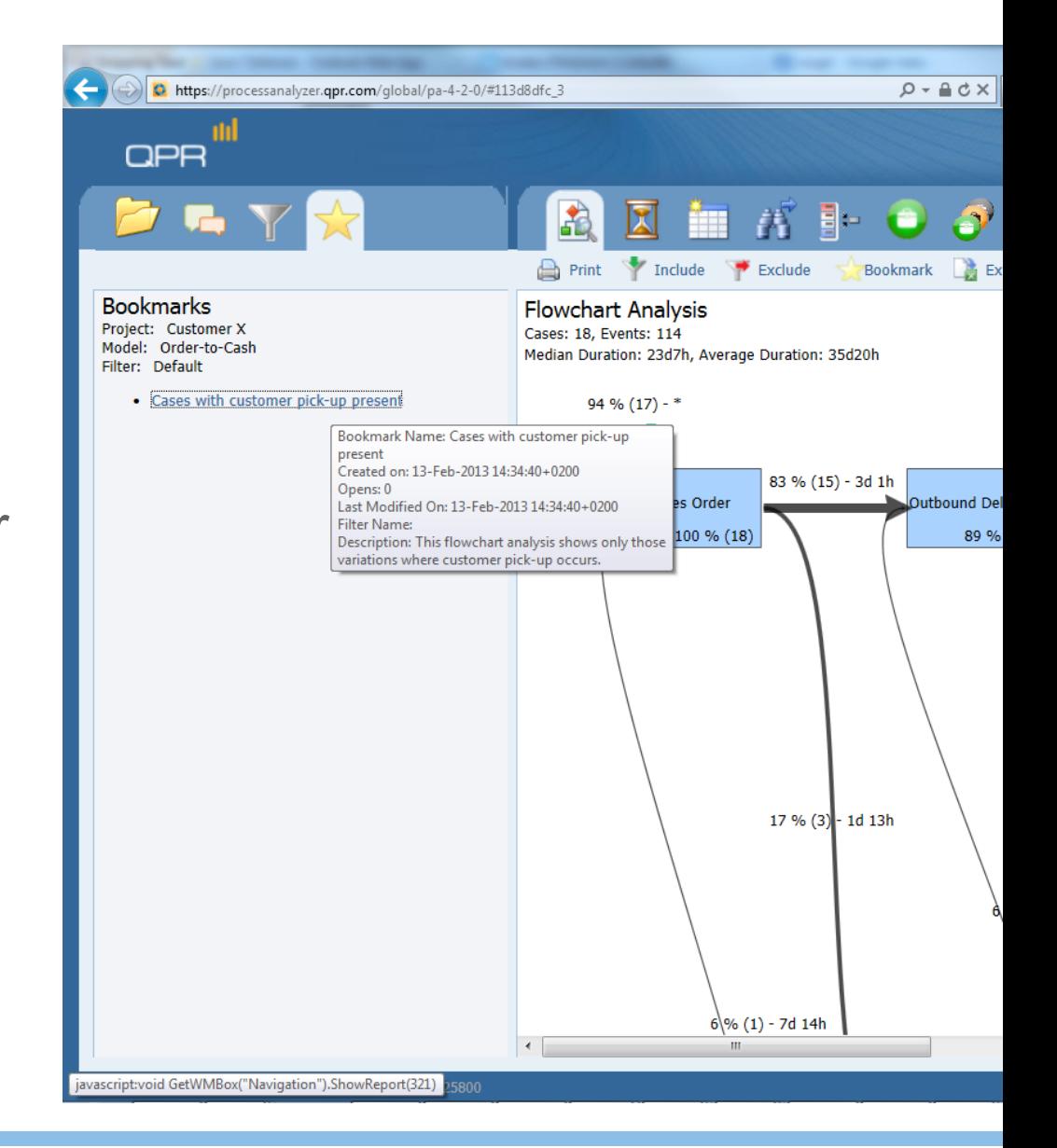

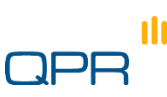

### Collaborating with the analysis results

- By selecting the "Collaboration" tab on the top right side of the screen, you can communicate with other users that have sufficient rights to the model.
- **You can create new comments,** reply to other users' comments, and attach a specific view to a comment by clicking the "Relate To" link when creating or editing a comment.

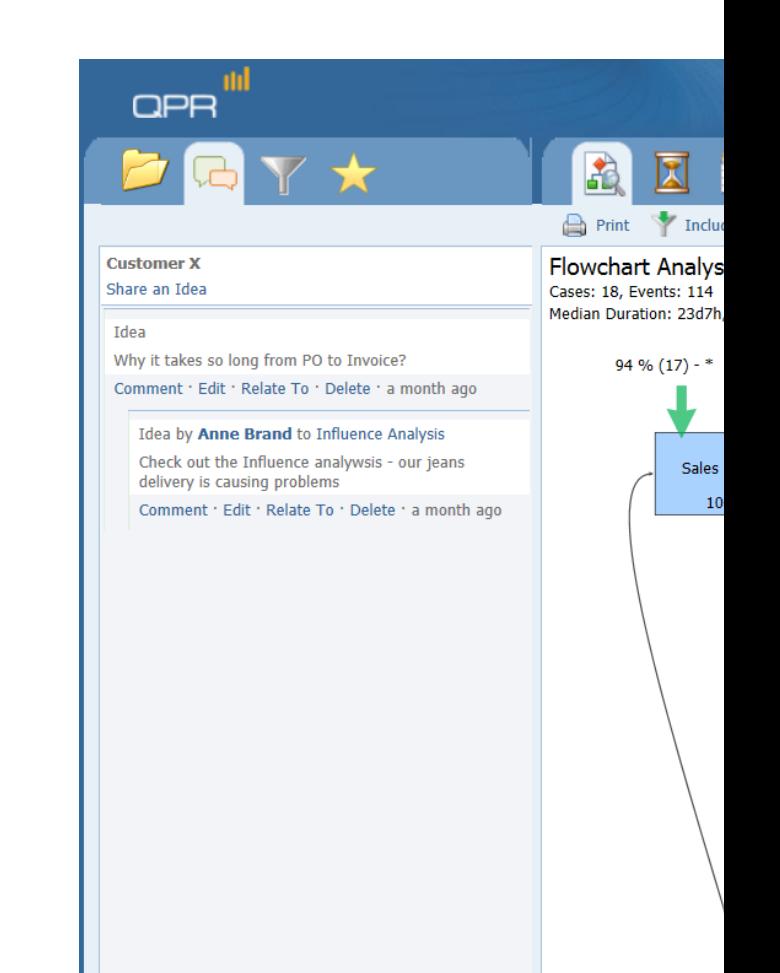

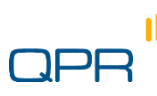

### Keeping on track with things

**Models and Projects, Export** User management and user rights

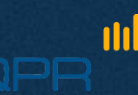

### Projects and models

- Project is a folder into which the models are organized
	- **Models inherit the project** access rights
	- Note: if you move a model from one project to another, it inherits the access rights of its new parent project

Move this model to another project New project

> Uncheck to list both projects and models

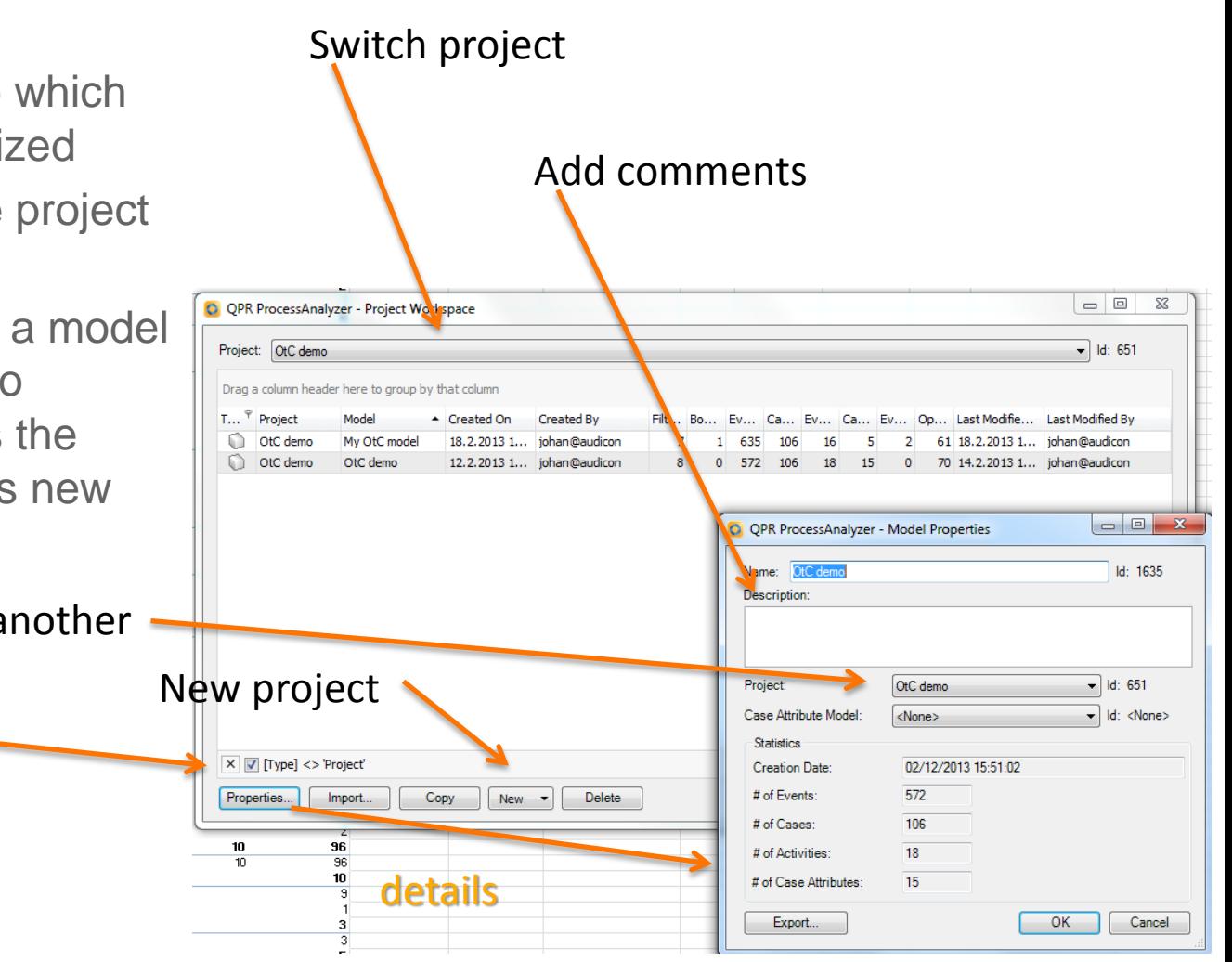

#### Export as pacm-file

(can be imported in "Import")

### User management / groups

**See WIKI for details** 

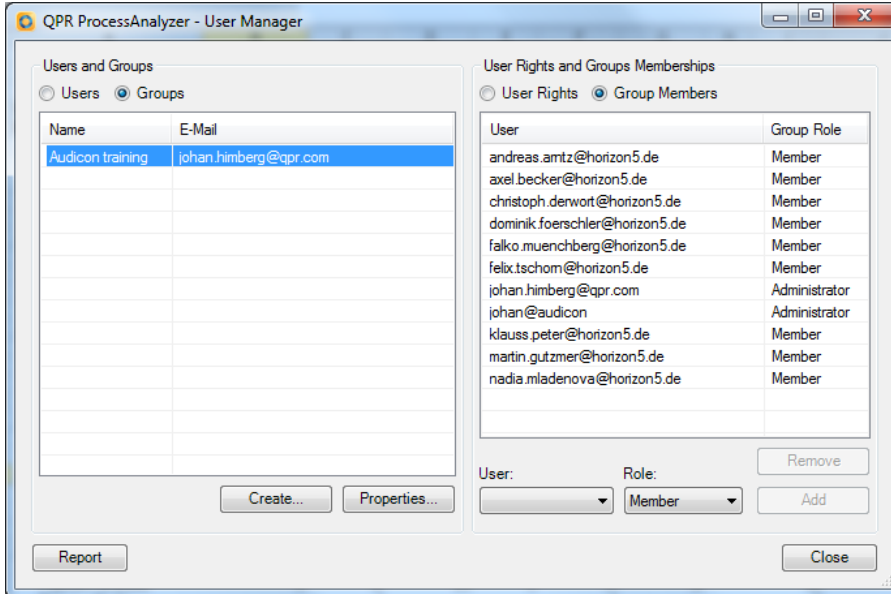

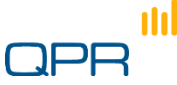

### User rights

#### User Roles and Rights: <All>

The "<All>" level user right refers to the QPR ProcessAnalyzer Service.

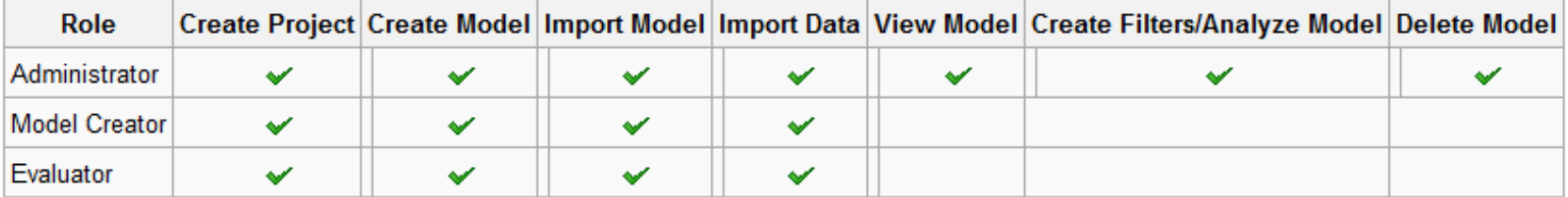

- . Evaluator and Model Creator get the project Administrator role for the projects that he/she creates (see User Roles and Rights for Individual Projects below). He/she can delete models in the created projects only.
- . There is a maximum number of 10 models the Evaluator can create, and each model can contain a maximum of 1000 events, event attributes, and case attributes each.

#### **User Roles and Rights for Individual Projects**

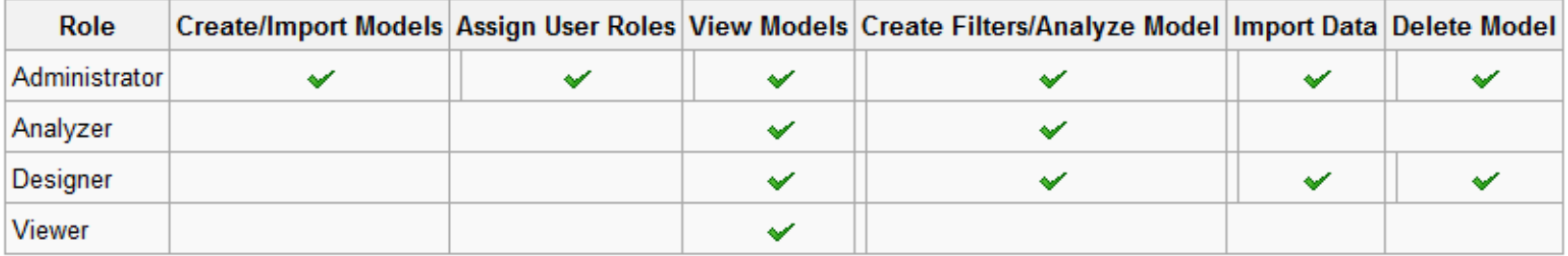

. Note that the Administrator role here refers to the project.

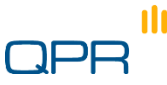

## **Enrichment of the data**

**Advanced example** 

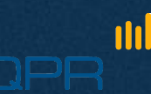

### Problem

- **O** We wish to
	- **Evaluate how many cases start /month**

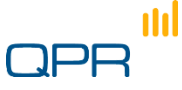

### Retrieve case data Make sure that you get everything (set to "All"

m

### if more than 1000 events)

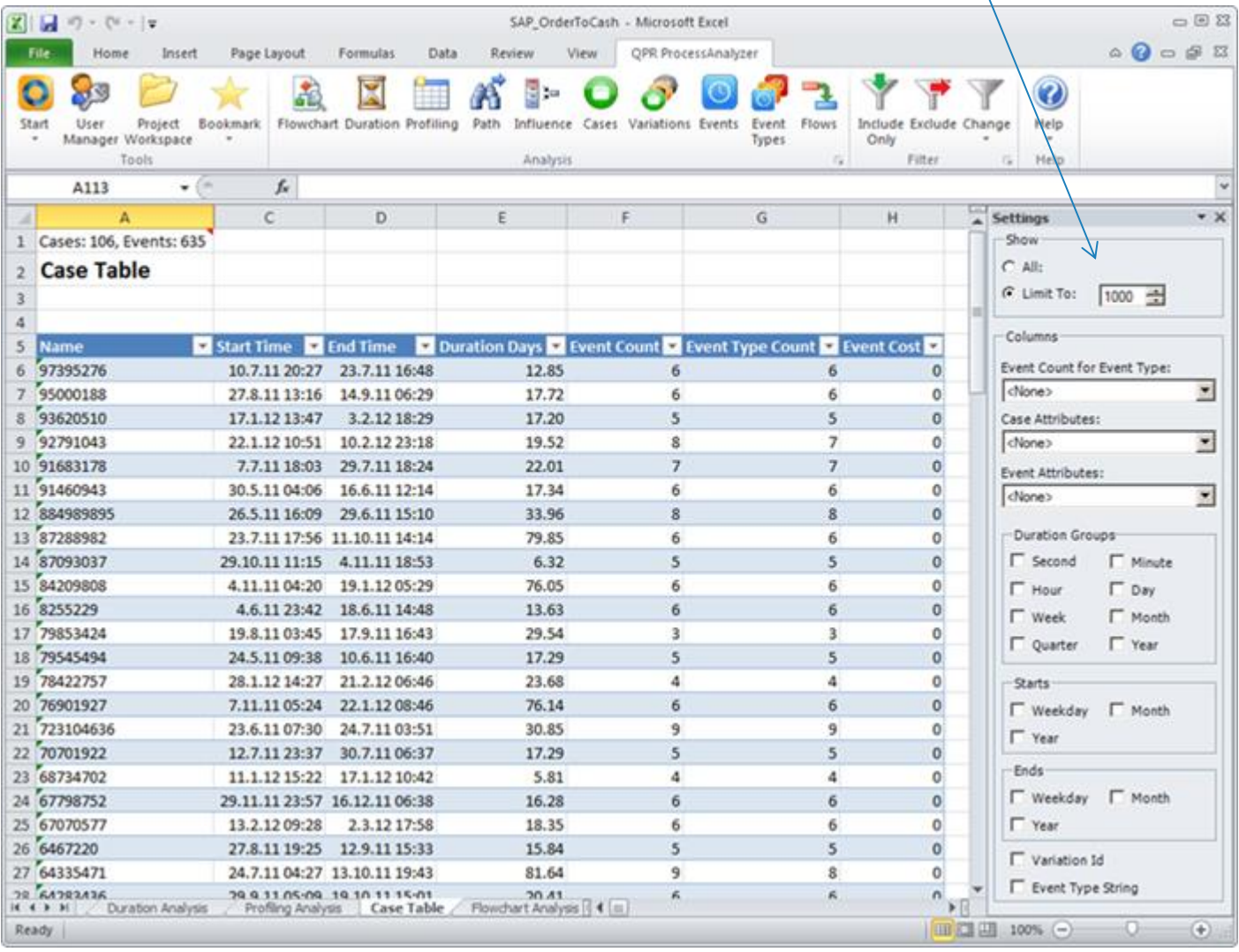

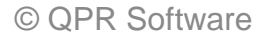

### Make a new case attribute

**O** Use Start Month

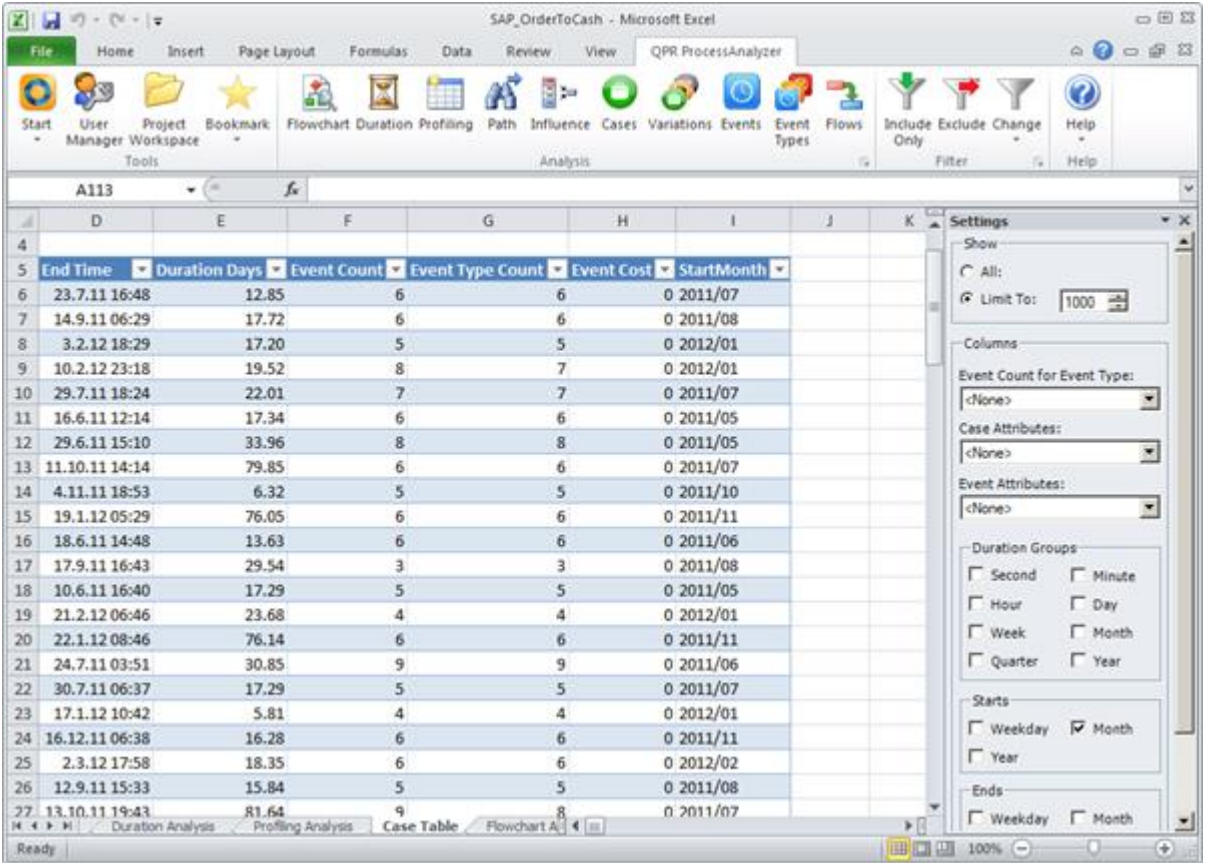

### Prepare data for import

- Make an "importable" data set  $\bigodot$
- Copy to an empty sheet
	- Delete extra information and headers
- **O** Import as Case attributes

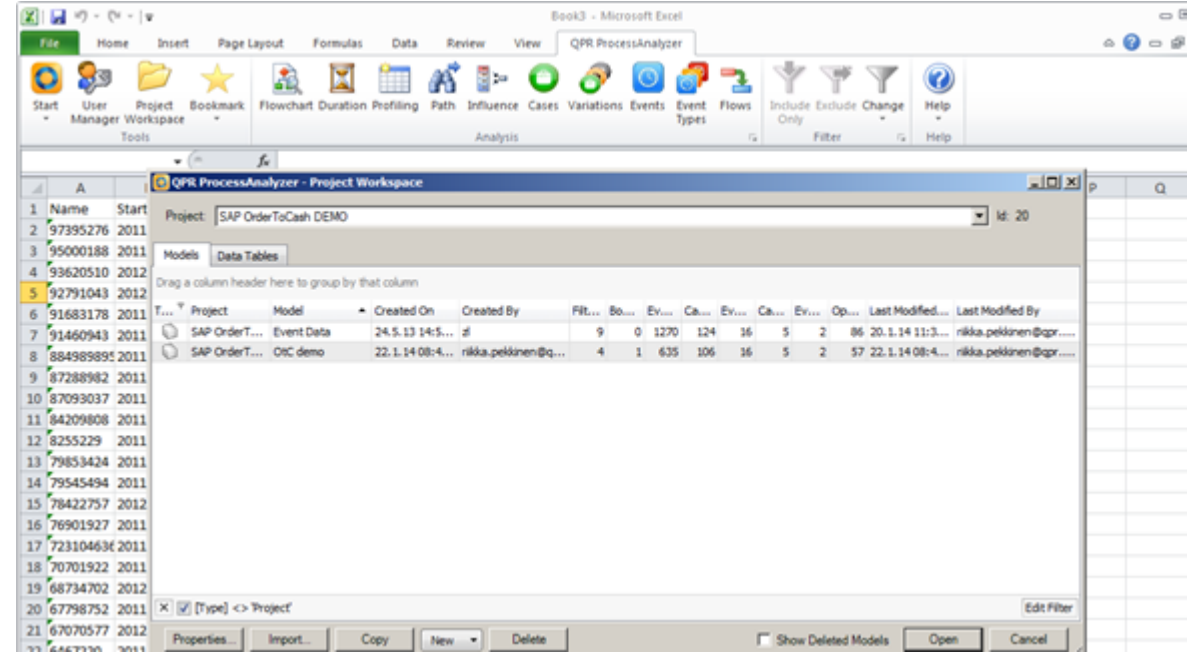

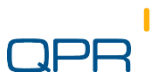

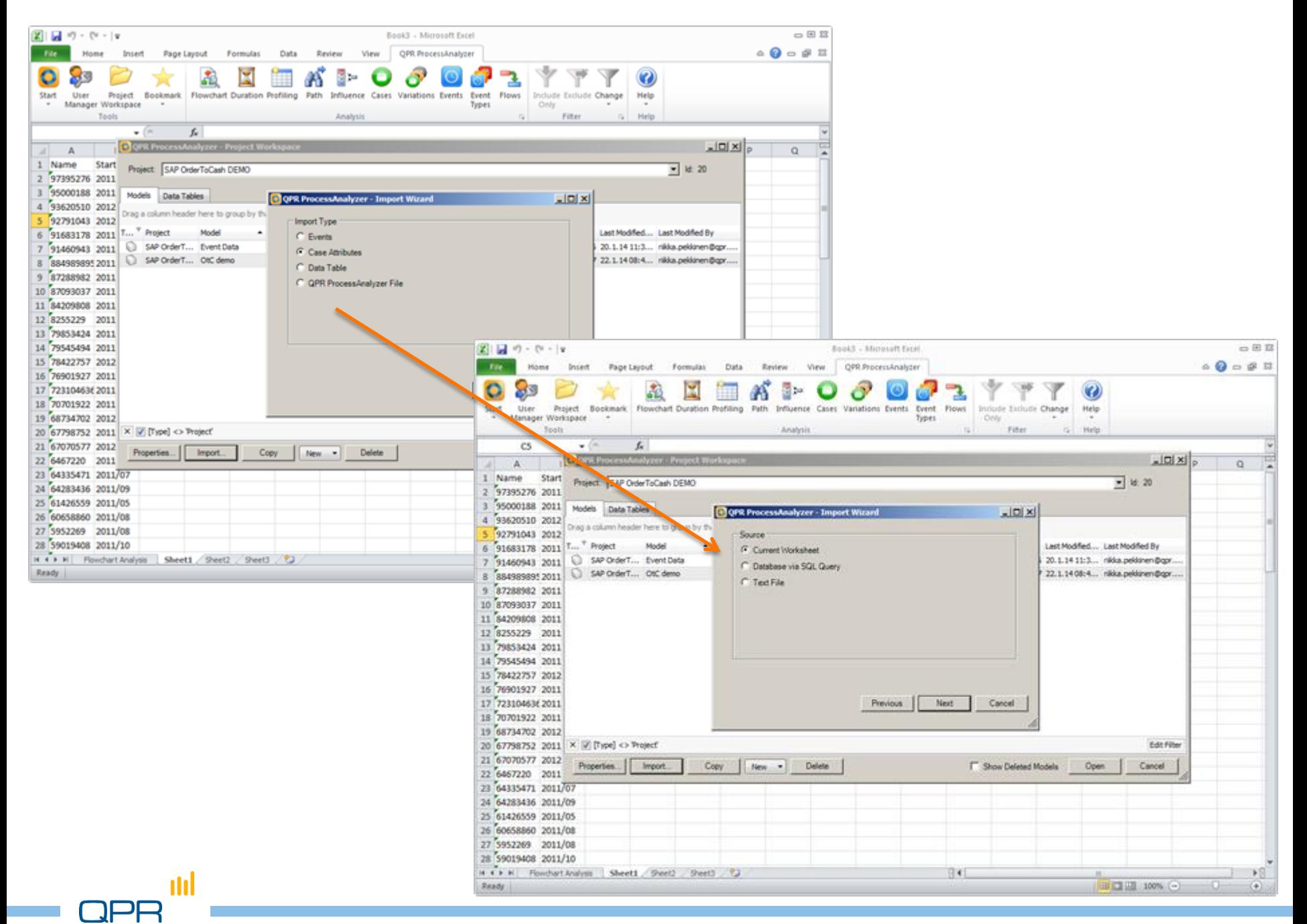

© QPR Software

### Import

- Remember to choose "Add to Existing"  $\bigodot$ 
	- **Project / model name may be different in the screenshot than** in your example

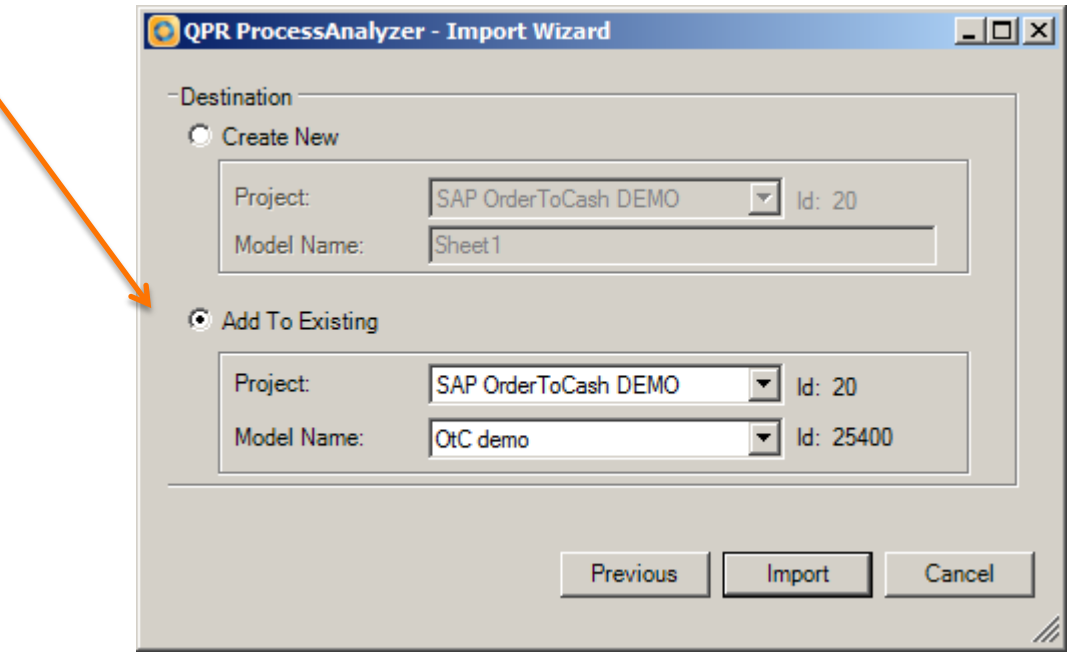

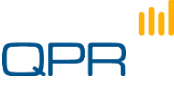

### Profile

**•** Profile the new case attribute "Start Month"

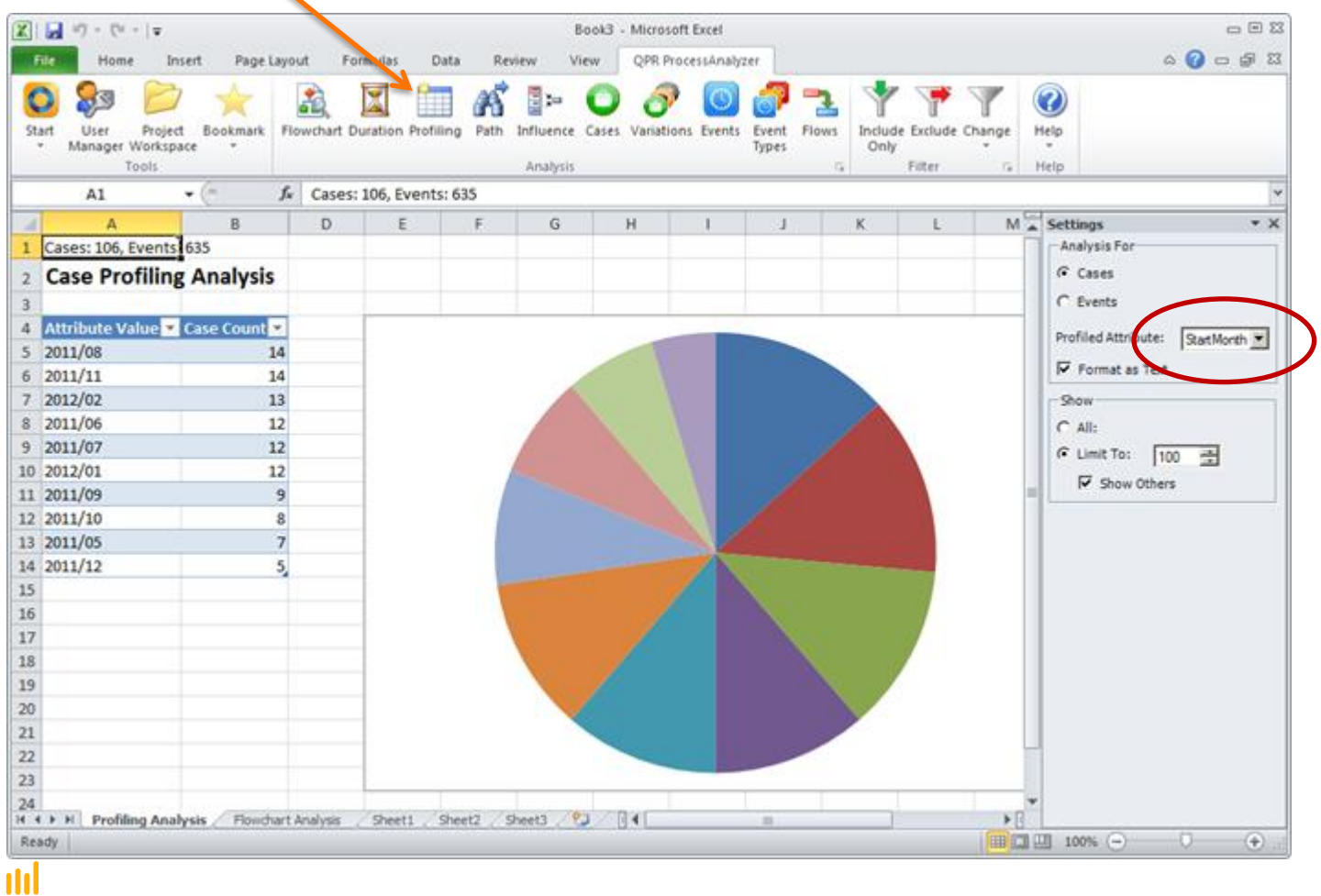

### Excel tricks...

- **Tip: Change the graph in Excel** 
	- Pie chart is not good for time series data

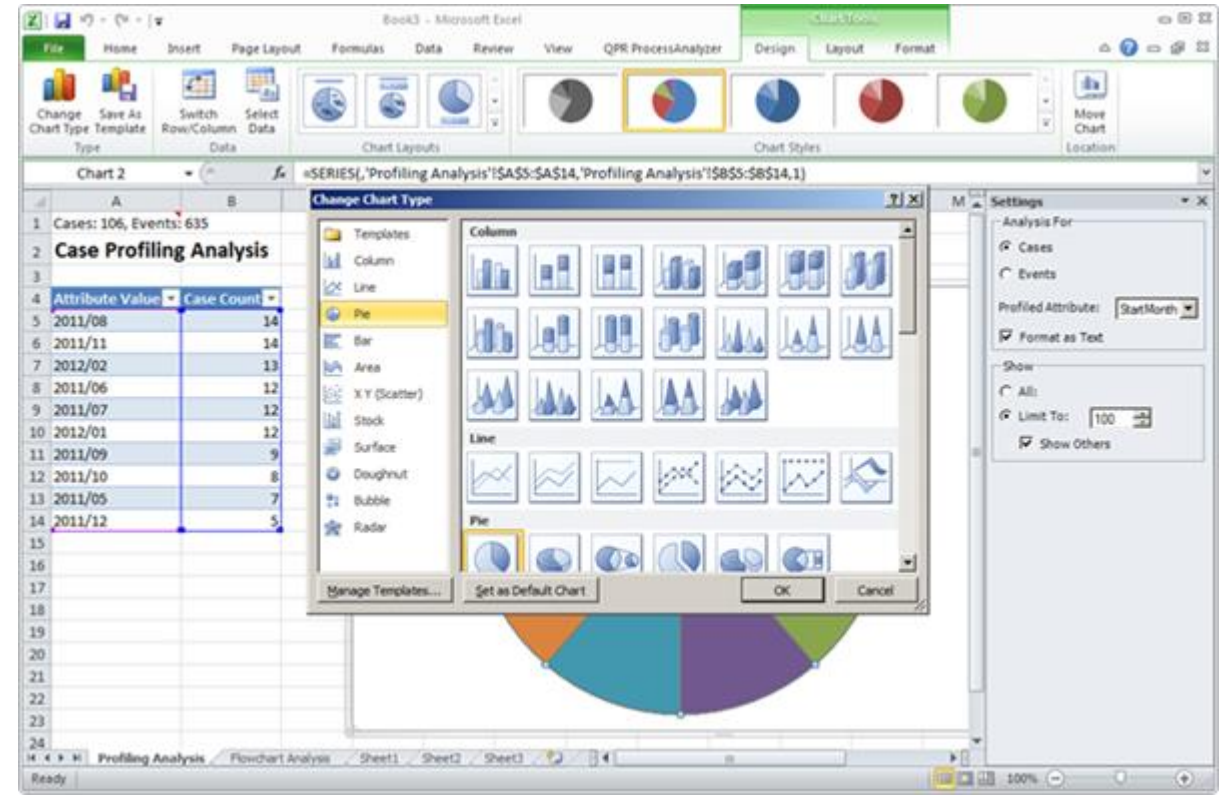

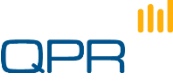

### Final statistics

n

● Sort and you'll see number of Orders /month

 Typical thing to do when validating the consistency between the source system and QPR ProcessAnalyzer

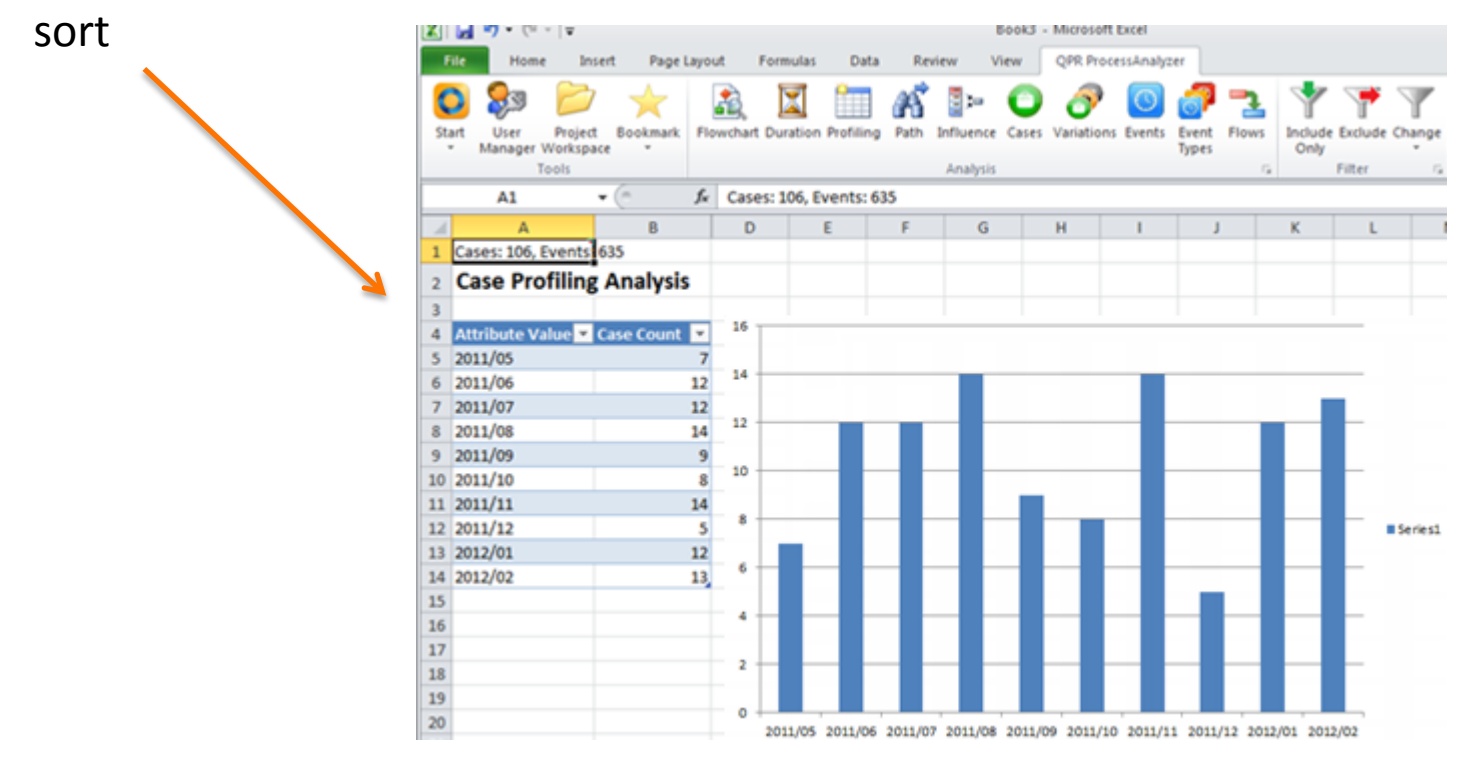

### **Advanced**

### **Compare monthly lead times**

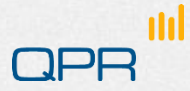

### Problem

- **O** We wish to
	- **-** benchmark the OtC process by start month
	- compare the monthly cycle time

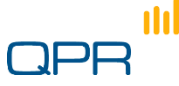

#### ...continue

● Select the lead time of interest by appropriate filtering

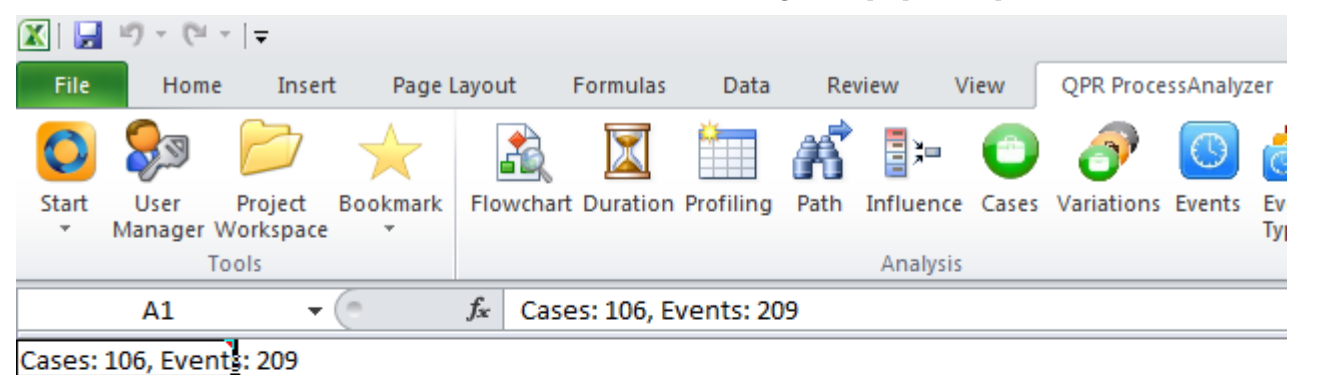

#### **Flowchart Analysis**

Median duration: 7d 18h, Average duration: 12d 13h

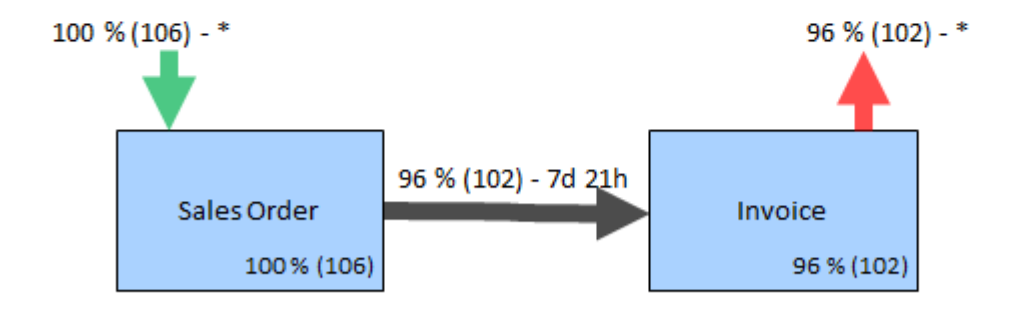

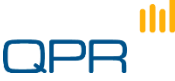

### Benchmark

nnl

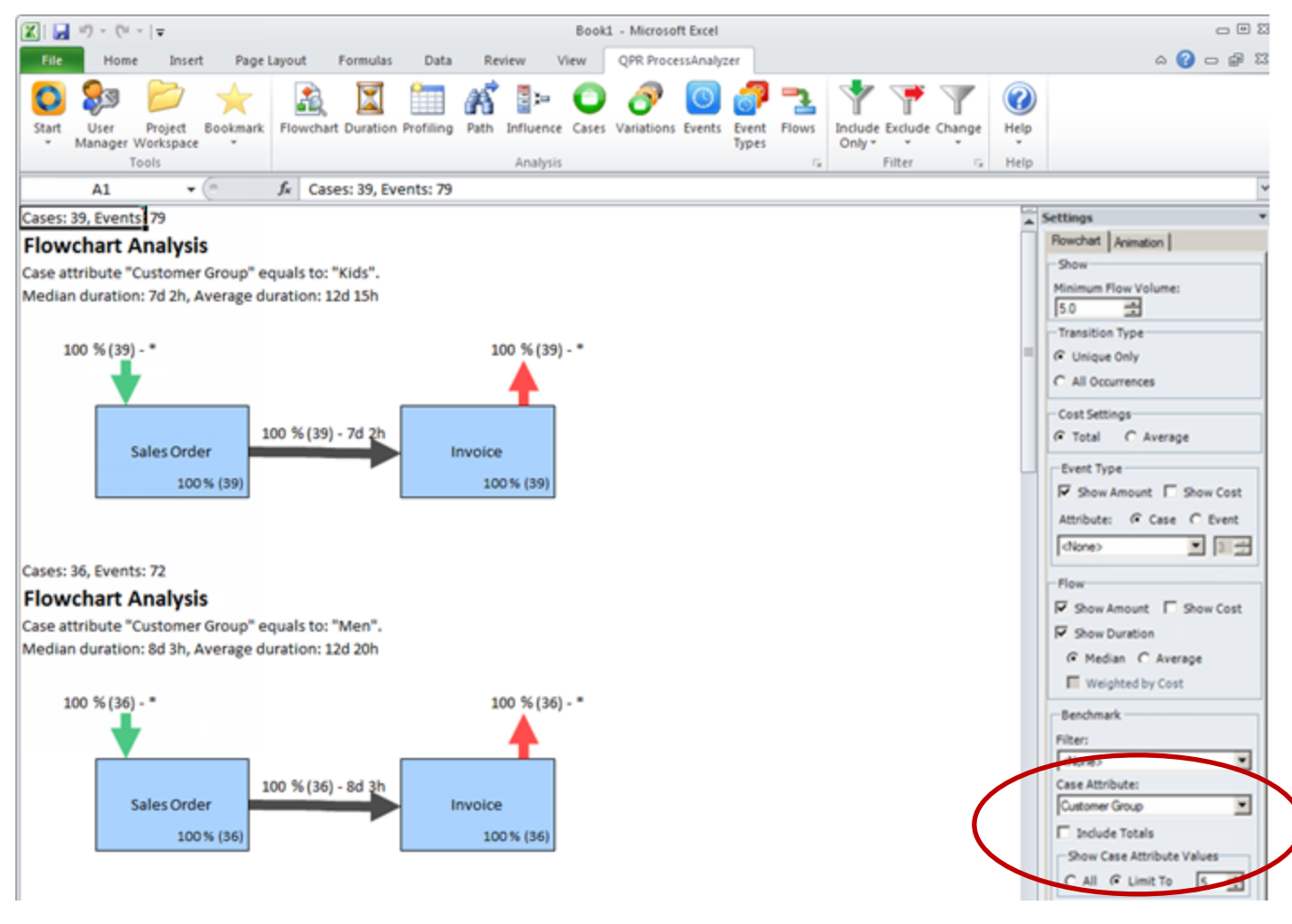

### Check time-window consistency

- **Check how long lead times exist**
- **Filter if necessary**

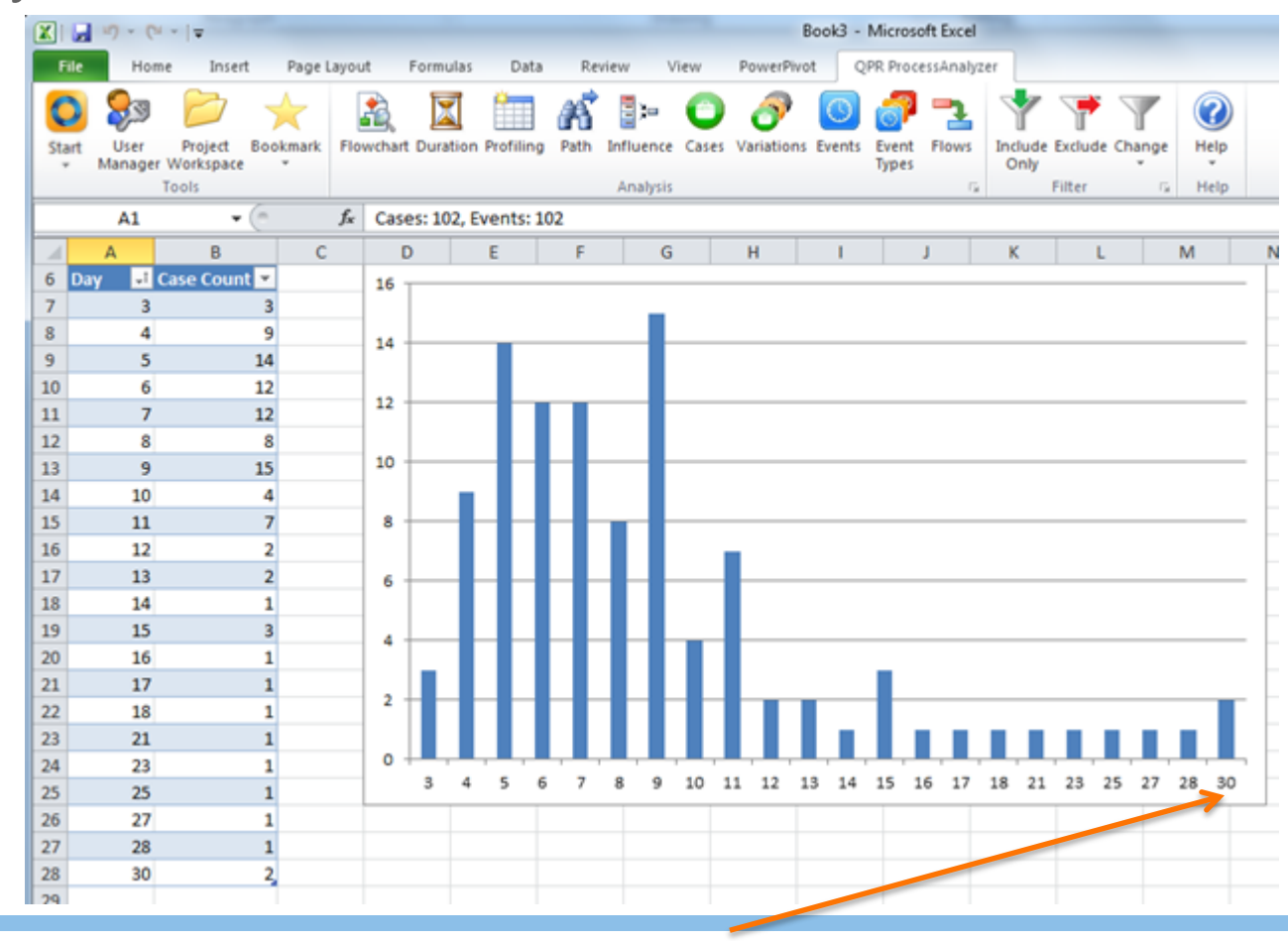

© QPR Software

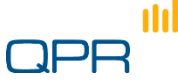

#### Flows

**O** Use the flow report to make nice graphs

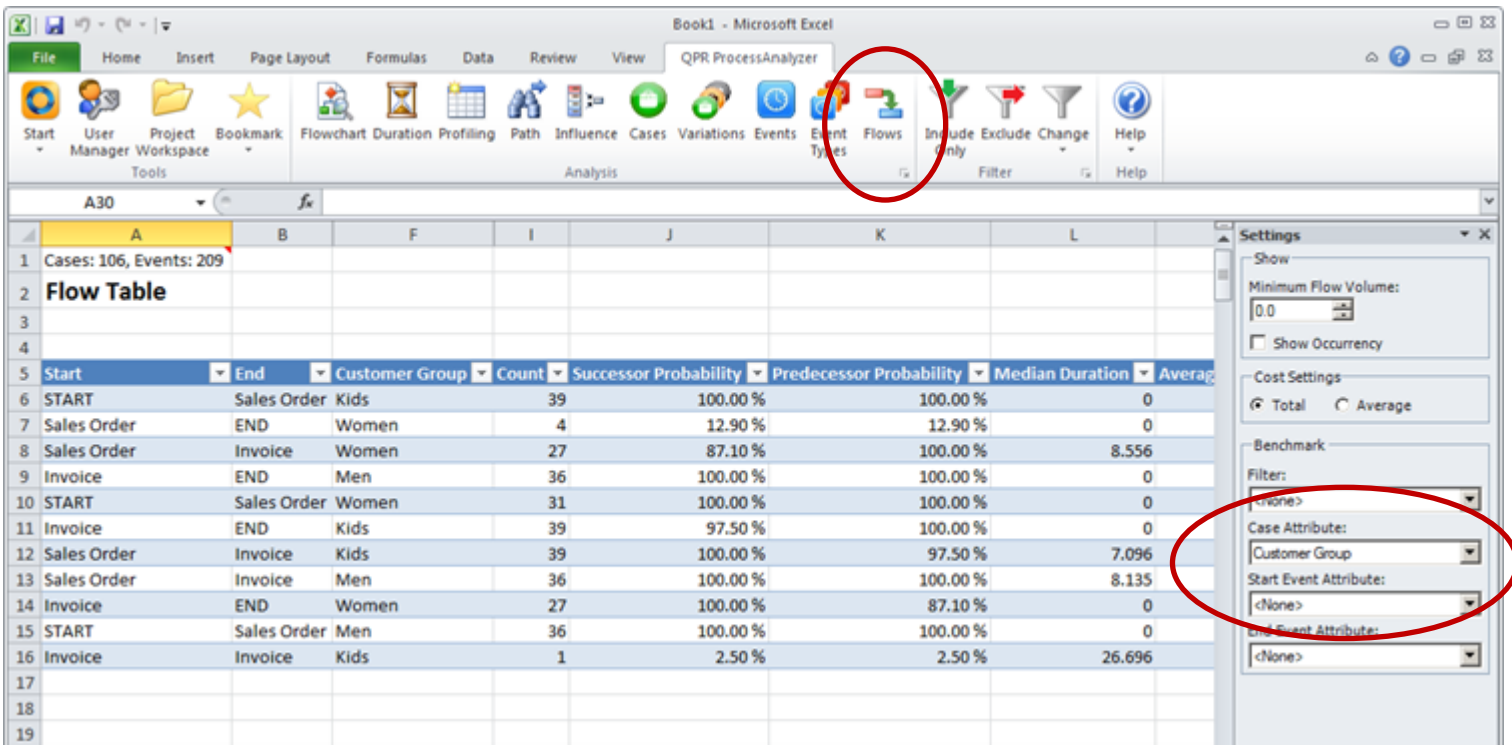
## **Exercises Further information**

ud

## Individual exercises

**The data in this Excel workbook can be used to find answers to following 10 exercise questions:**

- **1. How big percentage of orders is invoiced?**
- **2. What product is most often delivered by Supplier?**
- **3. What are the 3 most common reasons for the order to be returned by customer ("Return w Notific.")**
- **4. Which customer group is most likely to change their Order?**
- **5. What is the total cost of all Sales Orders?**
- **6. What is the total cost of Orders that are returned with notification?**
- **7. What is the most important reason for OrderToCash process to last for more than 80 days?**
- **8. Comparing to average orders, what is the main reason for those orders to take so much time?**
- **9. What is the most common process variation and how many orders belong to that variation?**
- **10. What is the Order Number (name) of the order where the sales order is changed after the shipment has been done?**

## QPR ProcessAnalyzer Certification Test

- By taking this test, you can certify yourself as a QPR ProcessAnalyzer Business User
- **The test measures your knowledge in the key concepts of** QPR ProcessAnalyzer and proficiency in using the software for analyzing data
- **The test is available from QPR Customer Care on request**
- **For more information, see Wiki**

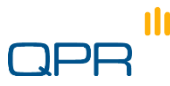

## Further Information

- Wiki: <http://devnet.qpr.com/pawiki>
- Support area: [http://www.qpr.com/products/qpr](http://www.qpr.com/products/qpr-processanalyzer-support.htm)[processanalyzer-support.htm](http://www.qpr.com/products/qpr-processanalyzer-support.htm)
- **ABPD** group in LinkedIn: [http://www.linkedin.com/groups/Automated-Business-](http://www.qpr.com/products/qpr-processanalyzer-support.htm)[Discovery-Professionals-3325777](http://www.qpr.com/products/qpr-processanalyzer-support.htm)

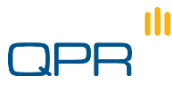